# FA51

User Guide 取扱説明書 詳細版

# **ごあいさつ**

このたびは、「FA51」(以下、「本製品」もしくは「本体」と表記します)をお買い上げい ただき、誠にありがとうございます。ご使用の前に本製品に付属する『設定ガイ ド』『取扱説明書』または本書をお読みいただき、正しくお使いください。お読みに なった後は、いつでも見られるようお手元に大切に保管してください。

## **同梱品一覧**

ご使用いただく前に、下記の同梱物がすべてそろっていることをご確認ください。

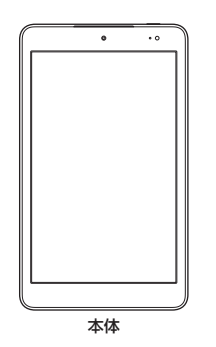

- 取扱説明書
- 設定ガイド

以下のものは同梱されていません。

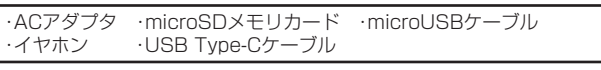

 $\mathscr{Y}_{\text{memo}}$ 

◎ 指定の充電用機器(別売)をお買い求めください。

- ◎ 電池は本製品に内蔵されています。
- 本文中で使用しているイラストはイメージです。実際の製品と違う場合があります。

# **取扱説明書について**

#### **■『設定ガイド』『取扱説明書』**

主な機能の主な操作のみ説明しています。

#### **■『オンラインマニュアル』**

さまざまな機能のより詳しい説明を記載した『オンラインマニュアル』は、xホーム ページでご確認できます。

(https://www.x.com/online-manual/)

本製品では以下の操作で『オンラインマニュアル』をご確認できます。 ホーム画面→[x サポート]→[取扱説明書]

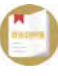

#### **■『取扱説明書 詳細版』(本書)**

さまざまな機能のより詳しい説明を記載した『取扱説明書 詳細版』は、xホーム ページでご確認できます。

https://www.x.com/support/service/mobile/guide/manual/

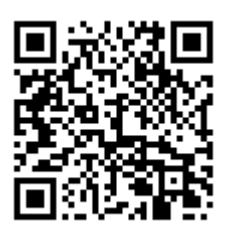

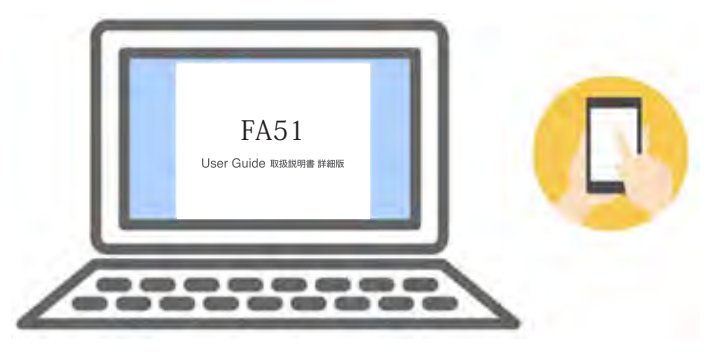

## **■ For Those Requiring an English Instruction Manual**

英語版の『取扱説明書』が必要な方へ

You can download the English version of the "Basic Manual" from the x website (available from approximately one month after the product is released).

『取扱説明書・抜粋(英語版)』をxホームページに掲載しています(発売約1ヶ月後 から)。

Download URL:

https://www.x.com/english/support/manual/

![](_page_2_Figure_0.jpeg)

## ■ 項目/アイコン/ボタンなどを選択する操作の表記方法について

本書では、操作手順を以下のように表記しています。

![](_page_2_Picture_212.jpeg)

• タップとは、ディスプレイに表示されているボタンやアイコンを指で軽く叩いて 選択する動作です(▶P.24)。

#### **■ 掲載されているイラスト・画面表示について**

本書はx Nano IC Card 04 LEを取り付けた状態の画面表示・操作方法となりま す。

本書に記載されているイラストや画面は、実際のイラストや画面とは異なる場合が あります。また、画面の一部を省略している場合がありますので、あらかじめご了承 ください。

![](_page_2_Figure_8.jpeg)

![](_page_2_Figure_9.jpeg)

![](_page_2_Figure_10.jpeg)

# $\mathscr{Y}_{\text{memo}}$

- ◎ 本書では本体カラー「チョコミント」の表示を例に説明しています。
- ◎ 本書では縦表示からの操作を基準に説明しています。横表示では、メニューの項目/アイ コン/画面上のボタンなどが異なる場合があります。
- ◎ 本書に記載されているメニューの項目や階層、アイコンはご利用になる機能や条件などに より異なる場合があります。
- 
- ◎ 本書では「x Nano IC Card 04 LE」の名称を「x ICカード」と表記しています。<br>◎ 本書では「microSD™メモリカード(市販品)」および「microSDHC™メモリカード(市販品)」、 ー<br>「microSDXC™メモリカード(市販品)」の名称を、「microSDメモリカード」もしくは 「microSD」と省略しています。
- ◎ 本書の表記の金額は、特に記載のある場合を除きすべて税抜です。
- ◎ 本書に記載している会社名、製品名は、各社の商標または登録商標です。なお、本文中で は、 TM、®マークを省略している場合があります。

## 目次

![](_page_3_Picture_132.jpeg)

![](_page_3_Picture_133.jpeg)

#### ご利用の準備…………………………………………………………………… 17

 $\ddot{z}$ 

![](_page_3_Picture_134.jpeg)

#### ホーム画面を利用する……………………………………………………………………………………………24 クイック起動エリアを利用する... 24 通知パネルについて

#### モバイル機器を充電する  $PR$ キーボードを切り替える 28  $28$ 29 連絡先について しょうしょう しょうしょう しょうしょう しょうしょう ほうしょく ほうしょく ີ インポートする エクスポートする しゅうしゅうしょう しゅうしゅう しゅうしゅう - 32 <sub>x</sub>メールを受信する…………………………………………………………………………………………34 受信詳細画面 .... SMSを設定する...... - 37  $\overline{37}$ .......37

# 

![](_page_3_Picture_135.jpeg)

![](_page_3_Picture_136.jpeg)

![](_page_4_Picture_40.jpeg)

![](_page_4_Picture_41.jpeg)

microSDメモリカードを初期化する......

 $\frac{1}{2}$ 

I USBホスト機能を利用する………………………………………………………………………………………51

 $...51$ 

![](_page_5_Picture_21.jpeg)

 $\begin{split} \label{eq:2} \mathcal{L}_{\text{max}} = \mathcal{L}_{\text{max}} = \mathcal{$ 

 $\frac{1}{2}$ 

![](_page_6_Picture_0.jpeg)

![](_page_6_Picture_8.jpeg)

# 注意事項

#### **本製品のご利用について**

- 本製品をご利用になる前に、本書の「安全上のご注意」をお読みの上、正しくご使用 ください。
- 故障とお考えになる前に、「トラブル診断」を行ってください。 ホーム画面→[x サポート]→[故障紛失サポート]→[トラブル診断] ...<br>または、以下のxホームページの「トラブル診断」で症状をご確認ください。 https://www.x.com/trouble-check/
- 通信中は、身体から1.5cm以上離し、かつその間に金属(部分)が含まれないよ ににつください。
- サービスエリア内でも電波の届かない場所(トンネル・地下など)では通信できま せん。また、電波状態の悪い場所では通信できないこともあります。なお、通信中に 電波状態の悪い場所へ移動すると、通信が途切れることがありますので、あらかじ めご了承ください。
- 本製品は電波を使用しているため、第三者に通信を傍受される可能性がないとは 言えませんので、ご留意ください(ただし、LTE/WiMAX 2+方式は通信上の高 い秘話・秘匿機能を備えております)。
- 本製品は電波法に基づく無線局ですので、電波法に基づく検査を受ける場合があ り、その際にはお使いの本製品を一時的に検査のためご提供いただく場合がござ います。
- •「本製品の保守」と「稼動状況の把握」のために、お客様が利用されている本製品の IMEI情報を自動的にKDDI(株)に送信いたします。
- 海外でご利用される場合は、その国/地域の法規制などの条件をあらかじめご確 認ください。
- 地震・雷・風水害などの天災および当社の責任以外の火災、第三者による行為、その 他の事故、お客様の故意または過失・誤用・その他異常な条件下での使用により生 じた損害に関して、当社は一切責任を負いません。
- 本製品の使用または使用不能から生ずる附随的な損害(記録内容の変化・消失、事 業利益の損失、事業の中断など)に関して、当社は一切責任を負いません。
- 本書の記載内容を守らないことにより生じた損害に関して、当社は一切責任を負 いません。
- 当社が関与しない接続機器、ソフトウェアとの組み合わせによる誤動作などから 生じた損害に関して、当社は一切責任を負いません。
- 本製品の故障・修理・その他取り扱いによって、撮影した画像データやダウンロー ドされたデータなどが変化または消失することがありますが、これらのデータの 修復により生じた損害・逸失利益に関して、当社は一切責任を負いません。
- 大切なデータはコンピュータのハードディスクなどに保存しておくことをおすす めします。万一、登録された情報内容が変化・消失してしまうことがあっても、故障 や障害の原因にかかわらず当社としては青任を負いかねますのであらかじめご了 承ください。
- 本製品に登録された連絡先・メール・お気に入りなどの内容は、事故や故障・修理、 その他取り扱いによって変化・消失する場合があります。大切な内容は必ず控えを お取りください。万一内容が変化・消失した場合の損害および逸失利益につきまし ては、当社では一切の責任は負いかねますので、あらかじめご了承ください。
- 本製品に保存されたコンテンツデータ(有料・無料を問わない)などは、故障修理な どによる交換の際に引き継ぐことはできませんので、あらかじめご了承ください。
- 本製品はディスプレイに液晶を使用しております。低温時は表示応答速度が遅く なることもありますが、液晶の性質によるもので故障ではありません。常温になれ ば正常に戻ります。
- 本製品で使用しているディスプレイは、非常に高度な技術で作られていますが、一 部に点灯しないドット(点)や常時点灯するドット(点)が存在する場合がありま す。これらは故障ではありませんので、あらかじめご了承ください。
- 撮影などした写真/動画データや音楽データは、メール添付の利用などにより個 別にパソコンに控えを取っておくことをおすすめします。ただし、著作権保護が設 。<br>定されているデータなど、上記の手段でも控えが取れないものもありますので、あ らかじめご了承ください。

• 通常のゴミと一緒に捨てないでください。環境保護と資源の有効利用をはかる ため、不要となった本製品(オプション品含む)の回収にご協力ください。x ショップなどで本製品の回収を行っております。

※ 本書で表す「当社」とは、以下の企業を指します。 発売元:KDDI(株)・沖縄セルラー電話(株) 製造元:京セラ株式会社

 $\mathscr{D}_{\mathsf{memo}}$ 

- 
- ◎ 本書の内容の一部、または全部を無断転載することは、禁止されています。 ◎ 本書の内容に関して、将来予告なしに変更することがあります。
- 本書の内容については、<br>◎本書の内容については万全を期しておりますが、万一、ご不審な点や記載漏れなどお気づ きの点がありましたらご連絡ください。

## **安全上のご注意(必ずお守りください)**

■ ご使用の前に、この「安全上のご注意」をよくお読みの上、正しくお使いください。 ■ ここに示した注意事項は、お使いになる人や、他の人への危害、財産への損害を未 然に防ぐための内容を記載していますので、必ずお守りください。

■ 次の表示の区分は、表示内容を守らず、誤った使用をした場合に生じる危害や損害 の程度を説明しています。

![](_page_7_Picture_564.jpeg)

※1 重傷 :失明・けが・やけど(高温・低温)・感電・骨折・中毒などで後遺症が残るもの、および治療に入院・長期の通院 を要するものを指します。 ※2 軽傷 :治療に入院や長期の通院を要さない、けが・やけど(高温・低温)・感電などを指します。 ※3 物的損害 : 家屋・家財および家畜・ペットなどにかかわる拡大損害を指します。

#### **■ 禁止・強制の絵表示の説明**

![](_page_7_Picture_34.jpeg)

# 、危険

![](_page_7_Picture_36.jpeg)

![](_page_8_Picture_0.jpeg)

![](_page_9_Picture_0.jpeg)

#### お手入れの際は、電源プラグをコンセントから抜いて行ってください。 **ここれにつかに、「こここ」となります。**<br>抜かずに行うと、火災、やけど、感電などの原因となります。

# 八注意

![](_page_9_Picture_3.jpeg)

コンセントにつないだ状態で指定の充電用機器(別売)に長時間触れないでください。 やけどなどの原因となります。

#### **■** x **ICカードについて**

# 八注意

![](_page_9_Picture_7.jpeg)

x ICカードを取り扱う際は指などの体の一部を傷つけないよう、切断面にご注意くだ さい。 切断面が鋭利になっている場合があり、けがなどの原因となります。

#### **■ 医療機器近くおよび医療機関内でのご使用について**

# 警告

![](_page_9_Picture_11.jpeg)

植込み型心臓ペースメーカおよび植込み型除細動器などの医用電気機器を装着されて いる場合は、装着部から本製品を15cm以上離して携行および使用してください。 ここの日に、<br>電波により医用電気機器の作動に悪影響を及ぼす原因となります。

自宅療養などにより医療機関の外で、植込み型心臓ペースメーカおよび植込み型除細動 器以外の医用電気機器を使用される場合には、電波による影響について個別に医用電気 機器メーカーなどにご確認ください。

電波により医用電気機器の作動に悪影響を及ぼす原因となります。

身動きが自由に取れないなど、周囲の方と15cm未満に近づくおそれがある場合には、 事前に本製品を電波の出ない状態に切り替えてください(機内モードまたは電源オフな ど)。

付近に植込み型心臓ペースメーカおよび植込み型除細動器などの医用電気機器を装着 している方がいる可能性があります。電波により医用電気機器の作動に悪影響を及ぼす 原因となります。

医療機関内における本製品の使用については、各医療機関の指示に従ってください。 電波により医用電気機器の作動に悪影響を及ぼす原因となります。

#### **材質一覧**

#### ■ FA51**木休**

![](_page_9_Picture_473.jpeg)

## **取り扱い上のご注意**

製品の故障を防ぎ、性能を十分に発揮できるようにお守りいただきたい事項です。 よくお読みになって、正しくご使用ください。

- 本体、内蔵電池、充電用機器、x ICカード、周辺機器共通
- 本製品に無理な力がかからないように使用してください。多くのものが詰まった荷物の中に<br>- 入れたり、中で重い物の下になったりしないよう、ご注意ください。ディスプレイ、内部基板な どの破損、故障の原因となります。 また、外部接続器を外部接続端子やイヤホンマイク端子に差した状態の場合、コネクタ破損、

故障の原因となります。外部に損傷がなくても保証の対象外となります。

● 本製品の防水性能(IPX5、IPX8相当)/防塵性能(IP5X)を発揮するために、カード挿入口カ<br>- バーをしっかりと取り付けた状態で、ご使用ください。 ただし、すべてのご使用状況について保証するものではありません。本製品内部に水を浸入さ せたり、指定の充電用機器(別売)、オプション品に水をかけたりしないでください。雨の中や 水滴が付いたままでカード挿入口カバーの開閉は行わないでください。水が浸入して内部が 腐食する原因となります

調査の結果、これらの水濡れによる故障と判明した場合、保証対象外となります。

- 極端な高温・低温・多湿の場所では使用しないでください。 (周囲温度5℃~35℃、湿度35%~85%の範囲内でご使用ください。) - 充電用機器
- 周辺機器
- 極端な高温・低温・多湿の場所では使用しないでください (周囲温度5℃~35℃、湿度35%~90%の範囲内でご使用ください。ただし、36℃~
- **40℃であれば一時的な使用は可能です。)**

- 本製品本体 - x ICカード(本製品本体装着状態)

- ほこりや振動の多い場所では使用しないでください。故障の原因となります。
- 外部接続端子、イヤホンマイク端子をときどき乾いた綿棒などで掃除してください。汚れてい ると接触不良の原因となる場合があります。また、このとき強い力を加えて外部接続端子、イ ここは……<br>ヤホンマイク端子を変形させないでください。
- お手入れは乾いた柔らかい布(めがね拭きなど)で拭いてください。乾いた布などで強く擦る と、ディスプレイに傷がつく場合があります。ディスプレイに水滴や汚れなどが付着したまま 放置すると、シミになることがあります。またアルコール、シンナー、ベンジン、洗剤、ガラスク リーナーなどで拭くと、外装の印刷が消えたり、故障の原因となります。
- 一般電話・テレビ・ラジオをお使いになっている近くで使用すると影響を与える場合がありま すので、なるべく離れてご使用ください。
- 充電中など、ご使用状況によっては本製品が温かくなることがありますが異常ではありませ ん。
- 腐食性の薬品のそばや腐食性ガスの発生する場所に置かないでください。故障の原因となり ます。
- 屋外で雷鳴が聞こえたときは使用しないでください。落雷·感電のおそれがあります。
- 必ず指定の周辺機器をご使用ください。指定の周辺機器以外を使用した場合、故障の原因とな ります。
- 電子レンジなどの加熱調理機器や高圧容器に入れないでください。故障の原因となります。 ● お客様による分解や改造、修理をしないでください。故障の原因となります。また、本製品の改
- 造は電波法および電気通信事業法違反になります。 接続端子やイヤホンマイク端子をショートさせないため、指などの身体の一部や導電性異物
- (金属片・鉛筆の芯など)が触れたり、それらの異物が内部に入らないようにしてください。故 障の原因となります。
- 充電中に濡れた場合には直ちに指定の充電用機器(別売)の電源プラグを抜いてください。
- 自動車・原動機付自転車・自転車運転中や歩きながらの使用はしないでください。自動車・原動 機付自転車運転中の使用は法律で禁止されています。また、自転車運転中のタブレットの使用 も法律などで罰せられる場合があります。
- かぼんの中や布団などで覆われた状態での使用や充電は故障の原因となります。
- 指定の充電用機器(別売)や外部機器などをお使いになるときは、接続する端子に対してコネ クタをまっすぐに抜き差ししてください。正しい方向で抜き差ししないと、故障の原因となり  $\pm \tau$
- カメラのレンズに直射日光などを長時間あてないようにしてください。故障の原因となりま す。
- 直射日光の当たる場所(自動車内など)や高温になる場所、極端に低温になる場所、湿気やほこ りの多い場所で使用、保管、放置しないでください。故障の原因となる場合があります。
- ぐらついた台の上や傾いた場所など、不安定な場所には置かないでください。充電中やバイブ<br>- レータ設定中は特にご注意ください。落下して、故障などの原因となります。
- 本製品を充電する際は、たこ足配線などでコンセントや配線器具の定格を超えて使用しない でください。

#### ■本体について

- 本製品の電池は内蔵されており、お客様自身では交換できません。電池の交換については、x ショップもしくはお客さまセンターまでお問い合わせください。
- 強く押す、叩くなど故意に強い衝撃をディスプレイに与えないでください。傷の発生や破損の 原因となる場合があります。
- ボタンやディスプレイの表面に爪や鋭利な物、硬い物などを強く押し付けないでください。傷 の発生や破損の原因となります。
- タッチパネルは指で軽く触れるように設計されています。指で強く押したり、先のとがったも
- の(爪/ボールペン/ピンなど)を押し付けたりしないでください。 以下の場合はタッチパネルに触れても動作しないことがあります。また、誤動作の原因となり ーラッション ファハー !!
- 手袋をしたままでの操作
- ・ 爪の先での操作
- <sub>…</sub>…<br>異物を操作面に乗せたままでの操作
- <br>保護シートやシールなどを貼っての操作
- 水中での操作
- ディスプレイに水滴が付着または結露している状態での操作
- 改造された本製品は絶対に使用しないでください。改造された機器を使用した場合は電波法
	- および電気通信事業法に抵触します。<br>本製品は電波法に基づく特定無線設備の技術基準適合証明等、および電気通信事業法に基づ<br>く端末機器の技術基準適合認定等を受けており、その証として、「技適マーク@」が本製品本体 - やまかな品 シスカニ アニコンション
	-

ホーム画面→ [基本機能] → [設定] → [タブレット情報] → [認証情報]<br>本製品内部の改造を行った場合、技術基準適合証明などが無効となります。技術基準適合証明<br>などが無効となった状態で使用すると、電波法および電気通信事業法に抵触しますので、絶対 に使用されないようにお願いいたします。

- 磁気カードやスピーカー、テレビなど磁力を有する機器を本製品に近づけると故障の原因と なる場合がありますのでご注意ください。
- 強い磁気を近づけると誤動作の原因となります。
- キャッシュカード・クレジットカード・プリペイドカードなどの磁気カードを近づけたりしな いでください。記録内容が消失する場合があります。
- かばんなどに収納するときは、ディスプレイが金属などの硬い部材に当たらないようにして ください。傷の発生や破損の原因となります。また金属などの硬い部材がディスプレイに触れ ると、傷の発生や破損の原因となる場合がありますのでご注意ください。
- 寒い場所から急に暖かい場所に移動させた場合や、湿度の高い場所、エアコンの吹き出し口の<br>- 近くなど温度が急激に変化するような場所で使用された場合、本製品内部に水滴が付くことが <u>。ここでは、これは、これが、このような。これが、これは、このは、これをは</u>いない。<br>これでは、おかしいます)。このような条件下でのご使用は湿気による腐食や故障の原因とな りますのでご注意ください。
- カメラのレンズやディスプレイの内側が温度や湿度などの使用環境によってくもる(結露す る)ことがあります。本製品の故障や不具合ではありません。
- 
- カメラのレンズやディスプレイの内側が結露しやすい環境について<br>- 以下のような温度の変化が大きい環境、または湿度が高い環境では、レンズやディスプレイの **「スインジンの温度シスト35メモン系のない**
- ・ 気温の高い陸上から急に水温の低い水中に持ち込む
- 寒い場所から屋内などの温かい場所に持ち込む
- ・ 湿度が高い環境でカード挿入口カバーなどを開閉する
- くもりを取る方法
- 、<br>高温・多湿、砂やほこりの多い場所を避け、周囲の温度が一定の場所でカード挿入口カバーを 開けた状態で放置し、周囲の温度になじませるとくもりが取れます。
- microSDメモリカードのデータ書き込み中や読み出し中に、振動や衝撃を与えたり、電源を 切ったりしないでください。データの消失・故障の原因となります。
- 光センサーを指でふさいだり、光センサーの上にシールなどを貼ると、周囲の明暗に光セン<br>- サーが反応できずに、正しく動作しない場合がありますのでご注意ください。
- 通常はカード挿入口カバーなどを閉めた状態で使用してください。カバーを閉めずに使用す ると、ほこり・水などが入り故障の原因となります。
- 本製品内のx ICカードやmicroSDメモリカード挿入口に液体、金属体などの異物を入れな いでください。故障の原因となります。
- 落下させる、投げつける、踏みつけるなどの強い衝撃を与えないでください。故障の原因とな ります。
- 砂浜などの上に直に置かないでください。マイク、スピーカー部などに砂などが入り音が小さ<br>- くなったり、本製品本体内に砂などが混入すると故障の原因となります。

#### ■ タッチパネルについて

- ディスプレイ表面が汚れていると、誤動作の原因となります。その場合は柔らかい布でディス プレイ表面を乾拭きしてください。
- ディスプレイにシールやシート類(市販の保護フィルムや覗き見防止シートなど)を貼ると、 タッチパネルが正しく動作しない原因となる場合があります。
- かばんなどに入れて持ち運ぶ際は、タッチパネルに金属などの伝導性物質が近づいた場合、 タッチパネルが誤動作する場合がありますのでご注意ください。

#### ■ 内蔵電池について

 $Li$ -ion  $00$ 

![](_page_10_Picture_40.jpeg)

(本製品の内蔵電池は、リチウムイオン電池です。)

内蔵電池はお買い上げ時には、十分充電されていません。充電してからお使 いください。また、長時間ご使用にならなかったときは、ご使用前に充電し てください。

- 夏期、閉めきった(自動車)車内に放置するなど、極端な高温や低温環境では内蔵電池の容量が 低下し、ご利用できる時間が短くなります。また、内蔵電池の寿命も短くなります。できるだ は、ま、これがでこない。
- 内蔵電池は充電後、本製品を使わなくても少しずつ放電します。長い間使わないでいると、内 蔵電池が放電してしまっている場合があるため、使う前に充電することをおすすめします。
- 内蔵電池は消耗品です。充電しても使用時間が極端に短いなど、機能が回復しない場合には寿 命ですのでご使用をおやめください。電池は内蔵型のため、xショップなどでお預かりの後、<br>有償修理となります。また、ご利用いただけない期間が発生する場合があります。<br>め、ご了承ください。なお、寿命は使用状態などにより異なります。
- 内蔵電池は充電後、本製品を使わなくても少しずつ放電します。長い間使わないでいると、内 蔵電池が放電してしまっている場合があるため、使う前に充電することをおすすめします。
- 内蔵電池は、ご使用条件により寿命が近づくにつれて膨れる場合があります。これはリチウム イオン電池の特性であり、安全上の問題はありません。

#### ■ 充電用機器について

- 指定の充電用機器(別売)の電源コードをアダプタ本体に巻きつけないでください。また、指定 の充電用機器(別売)のプラグやコネクタと電源コードの接続部を無理に曲げたりしないでく ださい。指定の充電用機器(別売)やUSB接続ケーブルのコードの上に重いものをのせたり、 引っ張るなど無理な力を加えたりしないでください。故障の原因となります。
- 指定の充電用機器(別売)の電源プラグをコンセントから抜くときは、電源プラグを持って抜<br>- いてください。ケーブルを引っ張るとケーブルが損傷するおそれがあります。

#### ■ x ICカードについて

- x ICカードの取り外し、および挿入時には、必要以上に力を入れないようにしてください。ご 使用になるxの端末への挿入には必要以上の負荷がかからないようにしてください。
- 他のICカードリーダー/ライターなどに、x ICカードを挿入して故障した場合は、お客様の ーー・・・・・<br>青任となりますのでご注意ください。
- x ICカードにシールなどを貼らないでください。
- 変換アダプタを取り付けたx ICカードを挿入しないでください。故障の原因になります。
- カードに損傷を与えるようなこと(高温の場所での使用、火中投下、金属部への異物の接触、衝 。<br>撃を与える、曲げたり荷重をかける、濡らすなど)はしないでください。データの消失や故障の 原因となります。

#### ■ カメラ機能について

- 大切な撮影などをするときは、事前に試し撮りをし、画像を再生して正しく撮影されているこ とをご確認ください。
- 撮影が禁止されている場所では撮影しないでください。

#### ■ 著作権・肖像権について

● お客様が本製品で撮影・録音したデータやインターネット上からダウンロードなどで取得し<br>- たデータの全部または一部が、第三者の有する著作権で保護されている場合、個人で楽し<br>どのほかは、著作権法により、権利者に無断で複製、頒布、公衆送信、改変などはできません。 また、他人の肖像や氏名を無断で使用・改変などをすると肖像権の侵害となるおそれがありま すので、そのようなご利用もお控えください。 なお、実演や興行、展示物などでは、個人で楽しむなどの目的であっても、撮影・録音を制限し

ている場合がありますのでご注意ください。

● 撮影した静止画などをインターネットホームページなどで公開する場合は、著作権や肖像権 に十分ご注意ください。

#### ■本製品の記録内容の控え作成のお願い

● ご自分で本製品に登録された内容や、外部から本製品に取り込んだ内容で、重要なものは控え をお取りください。本製品のメモリは、静電気・故障などの不測の要因や、修理・誤った操作な どにより、記録内容が消えたり変化する場合があります。

#### ■ FCC認証情報

● 本製品は、Federal Communications Commission(FCC)の認証を受けています。 本製品のFCC IDはJOYFA51です。 また、以下の方法でも確認できます。

確認方法:

ホーム画面→[基本機能]→[設定]→[タブレット情報]→[認証情報]

# **防水/防塵性能に関するご注意**

本製品はカード挿入口カバーが完全に装着された状態でIPX5<sup>※1</sup>相当、IPX8<sup>※2</sup>相当 の防水性能およびIP5X※3相当の防塵性能を有しております(当社試験方法による)。 正しくお使いいただくために、「ご使用にあたっての注意事項」の内容をよくお読み になってからご使用ください。記載されている内容を守らずにご使用になると、浸 水や砂・異物などの混入の原因となり、発熱・発火・感電・傷害・故障のおそれがあり ます。

- ※1 IPX5相当とは、内径6.3mmのノズルを用いて、約3mの距離から約12.5リットル/分の水を3分以上注水する
- 条件で、あらゆる方向からのノズルによる噴流水によっても、通信端末としての性能を保つことです。<br>※2 IPX8相当とは、常温で水道水、かつ静水の水深1.5mの水槽に静かに本製品を沈めた状態で約30分間、水底に放<br>I 置しても本体内部に浸水せず、通信端末としての性能を保つことです。<br>※3 IP5X相当とは、直径75μm以下の塵埃(じんあい)が入った装置に本製品を8時間入れて攪拌(かくはん)させ、 取り出したときに通信端末の機能を有し、かつ安全に維持することを意味します。(塵埃(じんあい)の侵入を完全 に防止するわけではありません。)

すべての状況での動作を保証するものではありません。お客様の取り扱いの不備に よる故障と認められた場合は、保証の対象外となります。

#### ご使用にあたっての注意事項

- ●カード挿入ロカバーをしっかり閉じてください。完全に閉まっていることで防水性能が発揮さ れます。
- ●手や本製品が濡れている状態でのカード挿入口カバーの開閉は絶対にしないでください。
- ●水道水以外の液体(海水、プールの水、温泉の湯、石けん、洗剤、入浴剤の入った水、アルコール、 ジュース、調味料など)に浸けたり、かけたりしないでください。また、ペットの尿がかかる場所 での使用はしないでください。
- かかった場合には、速やかに水道水で洗い流してください。
- ●砂浜などの上に直に置かないでください。スピーカー·マイクなどに砂などが入り音が小さく なったり、本体内に砂などが混入すると発熱や故障の原因となります。
- ●水中で使用しないでください。
- ●お風呂場、台所など、湿気の多い場所での長時間の使用、保管はしないでください。
- 水抜き後も、水分が残っている場合があります。ご使用にはさしつかえありませんが、濡れては 困るもののそばには置かないでください。また、服やかばんの中などを濡らすおそれがありま すのでご注意ください。
- ●スピーカー·マイクなどに水がたまり、一時的に音が聞こえにくくなった場合は水抜きをして ください。
- ●耐水圧設計ではないので高い水圧を直接かけたり、長時間水中に沈めたりしないでください。
- ●洗濯機や超音波洗浄機などで洗わないでください。
- 湯船には浸けないでください。耐熱設計ではありません。
- 急激な温度変化は、結露が発生し、故障の原因となります。寒い場所から暖かいお風呂場などに 本製品を持ち込むときは、本体が常温になってから持ち込んでください。
- ●本製品は水に浮きません

#### **● カード挿入ロカバーについて**

- カード挿入口カバーはしっかりと閉じ、完全に装着した状態にしてください。接触面に微細なゴ ミ(髪の毛1本など)がわずかでも挟まると浸水の原因となります。
- カード挿入ロカバーを開閉する際は手袋などをしたまま操作しないでください。接触面は微細 なゴミ(髪の毛1本など)がわずかでも挟まると浸水の原因となります。カバーを閉じる際、わず かでも水滴・汚れなどが付着している場合は、乾いた清潔な布で拭き取ってください。
- カード挿入口カバーに劣化・破損があるときは、防水性能を維持できません。

#### カード挿入口カバーの閉じかた

カバーのヒンジを収納してから①カバー全体を指の腹で押し込んでください。②矢印の方向に なぞり、カバーが浮いていることのないように確実に閉じてください。

![](_page_11_Figure_26.jpeg)

#### **● 水以外が付着した場合**

- 万一、水以外(海水・洗剤・アルコールなど)が付着してしまった場合、すぐに水で洗い流してくだ さい。
- やや弱めの水流(6リットル/分以下)で蛇口やシャワーより約10cm離れた位置で常温(5℃ ~35℃)の水道水で洗えます。
- 汚れた場合、ブラシなどは使用せず、カード挿入口カバーが開かないように押さえながら手で 洗ってください.

#### ● 水に濡れた**後は**

- 水濡れ後は水抜きをし、乾いた清潔な布で水を拭き取ってください。
- 寒冷地では本体に水滴が付着していると、凍結することがあります。凍結したままで使用すると 故障の原因となります。水滴が付着したまま放置しないでください。

#### ● **ゴムパッキンについて**

- カード挿入口カバー周囲のゴムパッキンは、防水性能を維持するため大切な役割をしていま す。傷付けたり、はがしたりしないでください。
- カード挿入口カバーを閉める際はゴムパッキンを噛み込まないようご注意ください。噛み込ん だまま無理に閉めようとすると、ゴムパッキンが傷付き、防水性能が維持できなくなる場合があ ります。接触面に微細なゴミ(髪の毛1本など)がわずかでも挟まると浸水の原因となります。
- 水以外の液体(アルコールなど)が付着した場合は耐久性能を維持できなくなる場合がありま す。
- カード挿入口カバーの隙間に、先のとがったものを差し込まないでください。本体が破損・変形 したり、ゴムパッキンが傷付くおそれがあり、浸水の原因となります。
- 防水性能を維持するための部品は、異常の有無にかかわらず2年ごとに交換することをおすす めします。部品の交換については、お近くのxショップまでご連絡ください。

#### **● 耐熱性について**

• 熱湯に浸けたり、熱湯をかけたりしないでください。また、サウナでの使用やドライヤーなどで 熱風を当てないでください。本製品は耐熱設計ではありません。

#### ● 衝撃について

• 本製品は耐衝撃性能を有しておりません。落下させたり、衝撃を与えないでください。また、ス ピーカーなどをとがったものでつつかないでください。本体が破損・変形するおそれがあり、浸 水の原因となります。

#### 充電のときは

付属品、オプション品は防水/防塵性能を有しておりません。充電時、および充電後には次の点を ご確認ください。

- 本体が濡れている状態では絶対に充電しないでください。火災・故障・やけどの原因となります。 • 本体が濡れていないかご確認ください。水に濡れた後に充電する場合は、よく水抜きをして乾い
- た清潔な布などで拭き取ってから、外部接続端子にUSB Type-Cプラグを接続してください。 • 外部接続端子に水滴や異物が入っていないか確認の上、ご使用ください。
- 濡れた手で指定の充電用機器(別売)に触れないでください。感電の原因となります。
- 指定の充電用機器(別売)は、水のかからない状態で使用し、お風呂場、シャワー室、台所、洗面所 などの水まわりでは使用しないでください。火災、やけど、感電・故障などの原因となります。ま た、充電しないときでも、お風呂場などに持ち込まないでください。火災、やけど、感電・故障など の原因となります。

#### 水に濡れたときの水抜きについて

本製品を水に濡らした場合、必ずスピーカー、マイクの水抜きをしてください。 そのまま使用すると衣服やかばんなどを濡らす場合や音が聞こえにくくなる場合があります。 下記手順で水抜きを行ってください。

#### **1 本製品表面の水分を繊維くずの出ない乾いた清潔な布などでよく拭 き取ってください。**

![](_page_12_Figure_3.jpeg)

#### **2 振りかたについて**

- ① 本製品をしっかり持ち、水が出なくなるまで本製品を矢印方向に振ります。 ※ 振る際は周りに危険がないことを確認してください。
	- ※ 本製品が飛び出さないように、しっかりと持ち水抜きをしてください。

![](_page_12_Figure_7.jpeg)

- ② 出てきた水分を拭き取ります。
- ※ スピーカー・マイク、外部接続端子部、イヤホンマイク端子部、音量ボタン、カスタマイ ズボタン周辺は特に水が抜けにくいため、押し付けるように各部分を下側にして拭き 取ってください。

③ 乾いたタオルや布の上に置き、常温でしばらく放置します。

**3 繊維くずの出ない乾いた清潔な布などに本製品を軽く押し当て、ス ピーカー・マイク・外部接続端子部・イヤホンマイク端子部・音量ボタ ン・カスタマイズボタン周辺などの隙間に入った水分を拭き取ってく ださい。**

![](_page_12_Figure_12.jpeg)

**4 本製品から出た水分を十分に取り除いてから常温で1時間以上放置 して乾燥させてください。**

上記手順を行った後でも、本製品に水分が残っている場合があります。濡れて困るもののそばには 置かないでください。

また、衣服やかばんなどを濡らしてしまうおそれがありますのでご注意ください。

## **Bluetooth®/無線LAN(Wi-Fi®)機能について**

- 本製品のBluetooth®機能は日本国内規格、FCC規格に準拠し、認定を取得してい ます。
- 一部の国/地域ではBluetooth®機能の使用が制限されることがあります。海外 でご利用になる場合は、その国/地域の法規制などの条件をご確認ください。
- 本製品の無線LAN(Wi-Fi®)機能は日本国内規格、FCC規格に準拠し、認定を取得 しています。
- 無線LAN(Wi-Fi®)やBluetooth®機器が使用する2.4GHz帯は、さまざまな機器 が運用されています。場合によっては他の機器の影響によって通信速度や通信距 離が低下することや、通信が切断することがあります。
- 一部の国/地域では無線LAN® (Wi-Fi)機能の使用が制限されることがあります。 海外でご利用になる場合は、その国/地域の法規制などの条件をご確認ください。
- 電気製品・AV・OA機器などの磁気を帯びているところや電磁波が発生している ところで使用しないでください。
- 磁気や電気雑音の影響を受けると雑音が大きくなったり、通信ができなくなるこ とがあります(特に電子レンジ使用時には影響を受けることがあります)。
- テレビ、ラジオなどの近くで使用すると受信障害の原因となったり、テレビ画面が 乱れることがあります。
- 近くに複数の無線LAN(Wi-Fi®)アクセスポイントが存在し、同じチャンネルを使 用していると、正しく検索できない場合があります。
- 航空機内での使用については制限があるため、各航空会社の指示に従ってくださ い。
- 通信機器間の距離や障害物、接続する機器により、通信速度や通信できる距離は異 なります。

# **■ 2.4GHz帯ご使用上の注意**

本製品のBluetooth®機能/無線LAN(Wi-Fi®)機能は2.4GHz帯を使用します。こ の周波数帯では、電子レンジなどの家電製品や産業・科学・医療用機器のほか、ほか の同種無線局、工場の製造ラインなどで使用される免許を要する移動体識別用構内 無線局、免許を要しない特定の小電力無線局、アマチュア無線局など(以下「ほかの 無線局」と略す)が運用されています。

- 1.本製品を使用する前に、近くで「ほかの無線局」が運用されていないことを確認 してください。
- 2.万一、本製品と「ほかの無線局」との間に電波干渉の事例が発生した場合には、 速やかに本製品の使用場所を変えるか、または機器の運用を停止(電波の発射 を停止)してください。
- 3.ご不明な点やその他お困りのことが起きた場合は、xショップもしくはお客さま センターまでお問い合わせください。

## $\mathscr{I}_{\text{memo}}$

- ©本製品はすべてのBluetooth®·無線LAN(Wi-Fi®)対応機器との接続動作を確認したもの ではありません。従って、すべてのBluetooth® ・無線LAN(Wi-Fi®)対応機器との動作を保 証するものではありません。
- ©無線通信時のセキュリティとして、Bluetooth®·無線LAN(Wi-Fi®)の標準仕様に準拠し たセキュリティ機能に対応しておりますが、使用環境および設定内容によってはセキュリ ティが十分でない場合が考えられます。Bluetooth® ・無線LAN(Wi-Fi®)によるデータ通信 を行う際はご注意ください。
- ◎ 無線LAN(Wi-Fi®)は、電波を利用して情報のやりとりを行うため、電波の届く範囲であれ ば自由にLAN接続できる利点があります。その反面、セキュリティの設定を行っていない ときは、悪意ある第三者により不正に侵入されるなどの行為をされてしまう可能性があり ます。お客様の判断と責任において、セキュリティの設定を行い、使用することを推奨しま
- す。<br>◎ Bluetooth®・無線LAN(Wi-Fi®)通信時に発生したデータおよび情報の漏洩につきまして は、当社では責任を負いかねますのであらかじめご了承ください
- ◎ Bluetooth®と無線LAN(Wi-Fi®)は同じ無線周波数帯を使用するため、同時に使用すると<br>- 電波が干渉し合い、通信速度の低下やネットワークが切断される場合があります。接続に 支障がある場合は、今お使いのBluetooth®、無線LAN(Wi-Fi®)のいずれかの使用を中止し てください。

本製品のBluetooth®機能および無線LAN(Wi-Fi®)機能は、2.4GHz帯の周波数を 使用します。

![](_page_13_Picture_24.jpeg)

- 本製品は2.4GHz帯を使用します。変調方式としてFH–SS変調方式等を採用し、 与干渉距離は約10m以下です。
- •無線LAN(Wi-Fi®)機能:2.4DS4/OF4 本製品は2.4GHz帯を使用します。変調方式としてDS–SS方式およびOFDM方 式を採用しています。与干渉距離は約40m以下です。 全帯域を使用し、移動体識別装置の帯域を回避可能であることを意味します。

利用可能なチャンネルは、国により異なります。 航空機内の使用は、事前に各航空会社へご確認ください。

• Bluetooth®機能:2.4FH1/XX1

# **5GHz帯ご使用上の注意**

本製品の無線LAN(Wi-Fi®)機能は5GHz帯を使用します。電波法により5.2GHz帯 および5.3GHz帯の屋外利用は禁止されております。

- 本製品が使用するチャンネルは以下の通りです。
- W52 (5.2GHz帯 / 36, 38, 40, 42, 44, 46, 48ch)
- W53 (5.3GHz帯 / 52, 54, 56, 58, 60, 62, 64ch)
- W56 (5.6GHz帯 / 100,102,104,106,108,110,112,116,118,120, 122,124,126,128,132,134,136,140ch)

![](_page_13_Picture_34.jpeg)

## **各種暗証番号/PINコードについて**

本製品をご使用いただく場合に、各種の暗証番号をご利用いただきます。

## **各種暗証番号について**

ご利用いただく暗証番号は次の通りとなります。設定された各種の暗証番号は各種 操作・ご契約に必要となりますので、お忘れにならないようご注意ください。 なお、使用時は必ず初期値からお客様の独自の番号に変更の上お使いください。

● 暗証番号

![](_page_13_Picture_565.jpeg)

なお、使用時は必ず初期値からお客様の独自の番号に変更の上お使いください。

● スタート画面のヤキュリティの設定

![](_page_13_Picture_566.jpeg)

# **PINコードについて**

#### **■ PINコード**

第三者によるx ICカードの無断使用を防ぐために、電源を入れるたびにPINコード の入力を必要にすることができます。また、PINコードの入力要否を設定する場合に も入力が必要となります。

PINコードは3回連続で間違えるとコードがロックされます。ロックされた場合は、 PINロック解除コードを利用して解除できます。

- お買い上げ時のPINコードは「1234」、入力要否は入力が不要な設定になってい ますが、お客様の必要に応じてPINコードは4~8桁のお好きな番号、入力要否は 入力が必要な設定に変更できます。
- 入力が必要な設定で使用する場合、必ずお客様独自の番号に変更の上ご使用くだ さい。

## **■ PINロック解除コード**

- PINコードがロックされた場合に入力することでロックを解除できます。
- PINロック解除コードは、x ICカードが取り付けられていたプラスティックカー ド裏面に印字されている8桁の番号で、お買い上げ時にはすでに決められていま す。
- PINロック解除コードを入力した場合は、新しくPINコードを設定してください。
- PINロック解除コードを10回連続で間違えた場合は、xショップ・PiPitもしく はお客さまセンターまでお問い合わせください。
- PINコードは「データの初期化」を行ってもリセットされません。

#### <この部分をコピーしてご使用ください>

![](_page_13_Figure_57.jpeg)

※アカウントやパスワードは、他人に知られることのないよう厳重に管理してください。

## **データ通信料についてのご注意**

- 本製品は常時インターネットに接続される仕様であるため、アプリケーションな どにより自動的にデータ通信が行われる場合があります。このため、ご利用の際は データ通信料が高額になる場合がありますので、データ通信料定額/割引サービ スへのご加入をおすすめします。
- 本製品でのホームページ閲覧や、アプリケーションなどのダウンロード、アプリ ケーションによる通信、メールの送受信、各種設定を行う場合に発生する通信はイ ンターネット経由での接続となり、データ通信は有料となります。 ※ 無線LAN(Wi-Fi®)接続の場合はデータ通信料はかかりません。

# **アプリケーションについて**

- アプリケーションのインストールは安全であることをご確認の上、自己責任にお いて実施してください。アプリケーションによっては、ウイルスへの感染や各種 データの破壊、お客様の位置情報や利用履歴、本製品内に保存されている個人情報 などがインターネットを通じて外部に送信される可能性があります。
- 万一、お客様がインストールを行ったアプリケーションなどにより不具合が生じ た場合、当社では責任を負いかねます。この場合、保証期間内であっても有償修理 となる場合がありますので、あらかじめご了承ください。
- お客様がインストールを行ったアプリケーションなどにより、お客様ご自身また は第三者への不利益が生じた場合、当社では責任を負いかねます。
- アプリケーションによっては、microSDメモリカードをセットしないとご利用で きない場合があります。
- アプリケーションの中には動作中スリープモードにならなくなったり、バックグ ラウンドで動作して電池の消耗が激しくなるものがあります。
- 本製品に搭載されているアプリケーションやインストールされているアプリケー ションはアプリケーションのバージョンアップによって操作方法や画面表示が予 告なく変更される場合があります。また、本書に記載の操作と異なる場合がありま すのであらかじめご了承ください。

# **アプリの権限を設定する**

本製品の機能や情報にアクセスするアプリ/機能を初めて起動すると、アクセス権 限の許可をリクエストする確認画面が表示されます。

確認画面が表示された場合は、内容をご確認の上、「許可しない」/「許可」をタップ してください。

#### 例:写真/動画を起動した場合

#### **1 ホーム画面→[ ]**

#### **2 アクセス権限の確認画面→[許可しない]/[許可]**

通常は「許可」をタップし、機能の利用を許可してください。 利用する機能が複数ある場合、以降も同様に操作してください。

# $\mathscr{D}_{\text{memo}}$

- ◎許可をしないとアプリ/機能を起動できない場合や、機能の利用が制限される場合があり ます。
- ◎ アプリ/機能によっては、許可についての説明画面が表示される場合があります。また、確 認画面が複数回表示される場合や、表示が異なる場合があります。表示内容をよくご確認 の上、画面の指示に従って操作してください。
- ◎ 本書では、確認画面の表示の記載については省略している場合があります。

## **マナーも携帯する**

#### **■ こんな場所では、使用禁止!**

- 自動車や原動機付自転車、自転車などの運転中は、音楽や動画を視聴しないでくだ さい。自動車・原動機付自転車運転中の使用は法律で禁止されています(自転車運 転中の使用も法律などで罰せられる場合があります)。また、歩行中でも周囲の交 通に十分ご注意ください。周囲の音が聞こえにくく、表示に気を取られ交通事故の 原因となります。特に踏切、駅のホームや横断歩道ではご注意ください。
- 航空機内での使用については制限があるため、各航空会社の指示に従ってくださ い。

#### **■ 周りの人への配慮も大切**

- 映画館や劇場、美術館、図書館などでは、通知音で周囲の迷惑にならないように電 源を切るか、マナーモードを利用しましょう。
- 街中では、通行の邪魔にならない場所で使いましょう。
- 画面を見ながらの歩行は大変危険です。歩行中または急に立ち止まっての操作は 控えましょう。
- 新幹線の車中やホテルのロビーなどでは、迷惑のかからない場所へ移動しましょ う。
- 電車の中など周囲に人がいる場合には、イヤホンなどからの音漏れに注意しま しょう。
- カメラを使って撮影などする際は、相手の方の許可を得てからにしましょう。
- カメラ機能をご使用の際は、一般的なモラルを守りましょう。
- 満員電車の中など混雑した場所では、付近に心臓ペースメーカーを装着している 方がいる可能性があります。事前に本製品の「機内モード」へ切り替える、もしくは 電源を切っておきましょう。
- 病院などの医療機関が個々に使用禁止、持ち込み禁止と定めている場所では、その 指示に従いましょう。

![](_page_15_Picture_0.jpeg)

![](_page_15_Picture_6.jpeg)

# ご利用の準備

## **各部の名称と機能**

帚

![](_page_16_Figure_2.jpeg)

![](_page_16_Figure_3.jpeg)

![](_page_16_Figure_4.jpeg)

#### **■カード挿入ロカバーの開きかた** ○部分に軽く爪をかけて開いてください。 ê 奥まで爪を差し込むとパッキン部に傷を 付けてしまうためご注意ください。

- ① イヤホンマイク端子
- イヤホン(市販品)などの接続時に使用します。 ② [3] 電源ボタン
- 電源オン/オフやスリープモードの移行/解除などに使用します。 ③ インカメラ(レンズ部)
- ④ スピーカー
- ---<br>通知音やアラーム音などが聞こえます。 ⑤ 通知(充電)ランプ

充電中は赤色で点灯します。 通知お知らせの設定内容に従って点滅します。

- ⑥ 光センサー
- 周囲の明るさを検知して、ディスプレイの明るさを自動調整します。
- ⑦ ディスプレイ(タッチパネル)
- ⑧ 外部接続端子
- TypeC共通ACアダプタ01(別売)などの接続時に使用します。
- ⑨ マイク
- ⑩ microSDメモリカードスロット
- ⑪ x ICカード挿入口
- 12 内蔵メインアンテナ部
- ⑬ アウトカメラ(レンズ部)
- ⑭ 撮影ライト
- ⑮ (王) [三) 音量上/下ボタン<br>- 音量を調節します。
- 
- 16 カスタマイズボタン
- 「カスタマイズボタンを設定する」(▶P. 60)で設定したアプリが起動します。
- (17) 内蔵サブアンテナ部※
- ⑱ 内蔵Bluetooth® /Wi-Fi®アンテナ部※
- ⑲ カード挿入口カバー
- 20 内蔵GPSアンテナ部<sup>※</sup>
- ※ アンテナは、本体に内蔵されています。アンテナ部付近を手で覆うと品質に影響を及ぼす場合 があります。

## $\mathscr{D}_{\mathsf{memo}}$

- ◎ 本製品の背面カバーは取り外せません。背面を無理に取り外そうとすると、破損や故障の 原因となります。
- **◎ 本製品の電池は内蔵されており、お客様による取り外しはできません。強制的に電源を切** り再起動する場合は、「強制的に電源を切り再起動する」(▶P.20)をご参照ください。

![](_page_17_Figure_0.jpeg)

本製品はx Nano IC Card 04 LEに対応しております。 x Nano IC Card 04 LE

![](_page_17_Figure_2.jpeg)

# $\mathscr{D}_{\mathsf{memo}}$

◎ x ICカードを取り扱うときは、故障や破損の原因となりますので、次のことにご注意くだ さい。

- x ICカードのIC(金属)部分には触れないでください。
- 正しい挿入方向をご確認ください。
- 無理な取り付け/取り外しはしないでください。
- ◎ x ICカードを正しく取り付けていない場合やx ICカードに異常がある場合はエラー メッセージが表示されます。
- ◎ 取り外したx ICカードはなくさないようにご注意ください。<br>◎ 変換アダプタを取り付けたx ICカードを挿入しないでください。故障の原因となります。

## ■ x ICカードが挿入されていない場合

- x ICカードが挿入されていない場合は、次の操作を行うことができません。また、
- ステータスバーに「 「」が表示されます。
- SMSの送受信
- xメールの初期設定および送受信
- PINコード設定
- 本製品の電話番号およびメールアドレスの確認

上記以外でも、お客様の電話番号などが必要な機能がご利用できない場合があり ます。

# x **ICカードを取り付ける/取り外す**

• x ICカードの取り付け/取り外しは、本製品の電源を切ってから行ってくださ  $\left\{ \cdot \right\}$ 

# x **ICカードを取り付ける**

## **1 本製品の電源を切り、カード挿入口カバーを開ける**

**2 トレイの端に指などをかけ、トレイを引き出す**

![](_page_17_Picture_23.jpeg)

## **3** x **ICカードの切り欠きの位置を合わせてトレイに載せ、トレイを**x **ICカード挿入口(右側)にまっすぐに挿入する**

トレイを本体に挿入後、指で奥まで押し込んでください。

- IC(金属)部分を上にしてください。
- x ICカードはトレイの端に乗り上げないように、無理な力を加えずにまっすぐ奥 まで押し込んでください。トレイがうまく入らない場合は無理に押し込まず、一 度抜いてから先端を少し浮かせて再度入れ直してください。トレイに乗り上げる とx ICカードを認識しません。

![](_page_17_Figure_28.jpeg)

## **4 カード挿入口カバーを閉じる**

- **x ICカードを取り外す**
- **1 本製品の電源を切り、カード挿入口カバーを開ける**
- **2 トレイの端に指などをかけ、トレイを引き出す**

![](_page_17_Picture_33.jpeg)

**3** x **ICカードを取り出し、トレイを**x **ICカード挿入口(右側)にまっ すぐに挿入する**

トレイを本体に挿入後、指で奥まで押し込んでください。

![](_page_17_Picture_36.jpeg)

**4 カード挿入口カバーを閉じる**

# **充電する**

お買い上げ時には、内蔵電池は十分に充電されていません。必ず充電してからお使 いください。赤色に点灯していた充電ランプが緑色に変わったら充電完了です。 本製品はQualcomm®Quick Charge™3.0 Technologyの急速充電に対応してい ます。

# $\mathscr{D}_{\mathsf{memo}}$

- ◎ 充電中、本製品が温かくなることがありますが異常ではありません。
- ◎ カメラ機能などを使用しながら充電した場合、充電時間は長くなる場合があります。
- ◎ 指定の充電用機器(別売)を接続した状態で各種の操作を行うと、短時間の充電/放電を繰り 返す場合があり、電池のもちが悪くなります。
- ◎ 周囲温度や本製品の温度が、極端に高温や低温になっている場合には、充電が停止するこ とがあります。できるだけ常温の環境で充電してください。
- ◎本製品の充電ランプが赤色に点滅したときは、接続などが正しいかご確認ください。それで<br>─ も点滅する場合は、充電を中止して、xショップもしくは故障紛失サポートセンターまでご 連絡ください。
- ◎ 充電中に**||0003 ||** が表示された後でも、すぐに充電ランプが緑色に点灯しないことがあり<br>- ますが、間もなくランプの色が緑色に変わり充電完了となります。<br>◎ 接続端子に金属製のアクセサリや導電性異物(金属片・鉛筆の芯など)が触れたり、内部に
- 入ったりしないようにしてください。
- ◎ 満充電状態が長時間続いた場合、バッテリーケアモードの通知が表示されます。

## **指定のACアダプタを使って充電する**

TypeC共通ACアダプタ01(別売)を接続して充電する方法を説明します。指定の ACアダプタ(別売)については、「周辺機器」(▶P.66)をご参照ください。

## **1 TypeC共通ACアダプタ01(別売)の電源プラグをコンセント (AC100V~240V)に差し込む**

![](_page_18_Figure_14.jpeg)

TypeC共通ACアダプタ01(別売)

#### **2 TypeC共通ACアダプタ01(別売)のUSB Type-Cプラグを外部 接続端子にまっすぐに差し込む**

本製品の充電ランプが赤色に点灯したことを確認してください。本製品の電源が入っ ている場合は、ステータスバーに「■」が表示されます。 充電が完了すると、充電ランプの色が緑色に変わります。

![](_page_18_Picture_18.jpeg)

TypeC共通ACアダプタ01 (別売)

**3 充電が完了したら、外部接続端子からTypeC共通ACアダプタ01 (別売)のUSB Type-Cプラグをまっすぐに引き抜く**

**4 TypeC共通ACアダプタ01(別売)の電源プラグをコンセントから 抜く**

#### $\mathscr{Y}_{\text{memo}}$

- ◎ 外部接続端子に外部機器を接続した状態で無理な力を加えると、破損の原因となりますの
- でご注意ください。
- ◎ 電池が切れた状態で充電すると、充電ランプがすぐに点灯しないことがありますが、充電 は開始しています。

# **パソコンを使って充電する**

USB Type-Cケーブル(市販品)を利用して、本製品をパソコンの充電可能なUSB ポートに接続して充電する方法を説明します。

- **1 パソコンが完全に起動している状態で、USB Type-Cケーブル(市 販品)をパソコンのUSBポートに接続**
- **2 USB Type-Cケーブル(市販品)のUSB Type-Cプラグを外部接 続端子にまっすぐに差し込む**

本製品の充電ランプが赤色に点灯したことを確認してください。

充電が完了すると、充電ランプの色が緑色に変わります。

• パソコン上に新しいハードウェアの検索などの画面が表示された場合は、「キャン セル」を選択してください。

![](_page_18_Picture_33.jpeg)

パソコンのUSBポート USB Type-Cケーブル(市販品)

**3 充電が完了したら、USB Type-Cケーブル(市販品)を外部接続端子 とパソコンから取り外す**

## $\mathscr{Y}_{\text{meno}}$

◎ 電池が切れた状態で充電すると、充電ランプがすぐに点灯しないことがありますが、充電 は開始しています

◎ 指定のACアダプタでの充電と比べて時間が長くかかることがあります。また、お使いのパ ソコンによっても充電時間は変動します。

# **電源を入れる/切る**

## **電源を入れる**

## **通知ランプが点灯するまで**□□ (電源ボタン)を長く押す

スタート画面が表示されます(**▶**P.21)。 • 初めて電源を入れたときは、「x初期設定」などの初期設定が起動します。「初期設 定を行う」(▶P. 21)を参照して、必要に応じて設定を行ってください。

#### $\mathscr{Y}_{\mathsf{memo}}$

- ◎ 電源を入れてから各種ロゴが表示されている間は、タッチパネルの初期設定を行ってい るため、画面に触れないでください。タッチパネルが正常に動作しなくなる場合がありま
- す。 ◎ 初回起動時に「x初期設定」の操作をスキップしても、後から設定することができます(▶ P.21)。

# **電源を切る**

**1** F**(電源ボタン)を1秒以上長く押す**

## **2[電源を切る]**

## **■ 強制的に電源を切り再起動する**

画面が動かなくなったり、電源が切れなくなったりした場合に、強制的に本製品の 電源を切り再起動することができます。

#### **1 | 画 (電源ボタン)と**(+ (音量上ボタン)を同時に11秒以上長く押 **す**

# $\mathscr{Y}_{\text{meno}}$

◎ 強制的に電源を切り再起動すると、保存されていないデータは消失します。本製品が操作 できなくなったとき以外は行わないでください。

# **セーフモードについて**

セーフモードとは、何らかの不具合により本製品に問題が生じたときのための診断 用の起動モードです。

#### **1** F**(電源ボタン)を1秒以上長く押す**

#### **2** 「雷源を切る]をロングタッチ→[OK]

- セーフモードが起動すると画面左下に「セーフモード」と表示されます。
- セーフモードを起動するときは、事前に必要なデータをバックアップしてくださ い。
- お客様ご自身で作成されたウィジェットが消える場合があります。
- セーフモードは通常の起動状態ではありません。通常ご利用になる場合はセーフ モードを起動しないでください。

# $\mathscr{Y}_{\text{memo}}$

- ◎ 電源が切れているときは、通知ランプが点灯するまで「四」(電源ボタン)を長く押す→ロゴ が表示されたらl(音量下ボタン)を押し続けると、本製品をセーフモードで起動するこ とができます。
- ◎ セーフモードを解除するには、電源を切り、再度電源を入れます。

## **画面をロックする/画面ロックを解除する**

画面をロック状態/ロック解除します。

- $\blacksquare$ 
	- 押すたびに画面がロック/ロック解除されます。
	- ロックの解除方法やロック時間を変更することもできます(▶P.60)。

## **スタート画面について**

タート画面は、電源を入れたときやスリープモードを解除したときに表示されま す。

#### ス**タート画面からホーム画面を表示する**

タート画面が表示されたときは、次の操作でホーム画面を表示できます。

#### **1 画面をスライド/フリック**

ーム画面が表示されます(**▶**P.24)。またはスリープモードに移行する前の画 面が表示されます。

画面下部に表示された[ 9/[ ]/[ ] 9[ ]をスライド/フリックする と、xx

- ール(**▶**P. 34)/ブラウザ(**▶**P. 40)/写真/動画(**▶**P. 43)/カメラ(**▶**P. 42) を起動できます。
- 画面上部に「 」が表示されている場合は、スタート画面の「セキュリティの 種類1リティロックを解除するとホーム画面が表示されます。

![](_page_19_Picture_25.jpeg)

① 時計表示

セ

- ② 通知表示
	- 各種お知らせを表示します。

• 通知をダブルタップすると通知されたアプリを起動します。

## $\mathscr{I}_{\text{memo}}$

◎「セキュリティの種類」(▶P.60)が「なし」の場合は、スタート画面は表示されません。 ◎ 背景を変更したい場合は「ホーム画面の壁紙を変更する」(▶P.26)をご参照ください。

# **スリープモードについて**

画面のバックライト点灯中に「四」(電源ボタン)を押すか、一定時間操作しないと画 面が一時的に消え、スリープモードに移行します。次の操作を行うと、スリープモード を解除できます。

## **1 スリープモード中に**FF(電源ボタン)

- スタート画面が表示されます(▶P.21)。
- 本製品を置いた状態で、画面をダブルタップして、スリープモードを解除すること ができます(▶P.59「画面の設定をする」)。

# $\mathscr{Q}_{\text{memo}}$

◎ スリープモードに移行するまでの時間を変更するには、ホーム画面→[基本機能]→[設定] →[ディスプレイ]→[スリープ]と操作して、時間を選択します。

◎スリープモード中に「四(電源ボタン)を押して画面を表示する際は、画面に触れないでく ださい。タッチパネルが正常に動作しなくなる場合があります。

## **初期設定を行う**

お買い上げ後、初めて本製品の電源を入れたときは、自動的に初期設定画面が表示 されます。画面の指示に従って、各機能の設定を行います。

- 詳しくは、同梱の『設定ガイド』をご参照ください。
- 設定を行わない場合は、各操作で「スキップ」「次へ」などをタップした後、画面の指 示に従って操作してください。
- **1「日本語(日本)」が表示されていることを確認して[使ってみる]** •「日本語(日本)」をタップすると、使用する言語を変更できます。

#### **2 本製品をセットアップする**

すでにご使用のAndroid端末からGoogleアカウントやアプリなどのコピーができ ます。

- **3 Wi-Fi®ネットワークを設定**
	- モバイルネットワークやWi-Fi®ネットワークを使用しない場合は、[セットアップ 時にネットワークを使用しない]→[続行]と操作すると、名前の入力画面が表示さ れて入力した後に手順5に進みます。以降は画面の指示に従って操作してくださ  $\langle \cdot, \cdot \rangle$
- **4 Googleアカウントの設定を行う**
- **5 タブレットの保護の設定を行う**
- **6 Googleサービスの設定を確認する**
- **7 その他の設定項目の設定を行う**
- **8 位置情報取得について確認する9**
- **「**x**初期設定」を必要に応じて設定**

## **Googleアカウントをセットアップする**

Googleアカウントのセットアップ画面は、Googleアカウントが必要なアプリを初 めて起動したときなどに表示されます。

- **1 Googleアカウントのセットアップ画面**
- ■Googleアカウントをすでにお持ちの場合
- **2 メールアドレスまたは電話番号を入力→[次へ]**
- **3** パスワードを入力→[次へ]
- **4 画面の指示に従って操作**

■Googleアカウントをお持ちではない場合

**2[その他の設定]→[アカウントを作成]→画面の指示に従って操作 し、Googleアカウントを登録**

#### ■ ログインできない場合

- **1 ホーム画面→[ ]→URL表示欄を選択→ 「http://www.google.com/accounts/recovery/」を入力→ [ ]**
- **2 画面の指示に従って操作**

#### $\mathscr{D}_{\mathsf{memo}}$

◎ Googleアカウントをセットアップしない場合でも本製品をお使いになれますが、Gmail、 Google PlayなどのGoogleサービスがご利用になれません。 ◎ ログインするためにはGoogleアカウントおよびパスワードが必要です。

## x **IDを設定する**

x IDを設定すると、xスマートパスやGoogle Playに掲載されているアプリの購入 ができる「xかんたん決済」の利用をはじめとする、x提供のさまざまなサービスが ご利用になれます。

## **1 ホーム画面→[基本機能]→[設定]→[**x **設定メニュー]→[**x **ID]**

**2[**x **IDの設定・保存]**

# 認証を開始します。

**3 画面の指示に従って操作し、**x **IDを設定** x IDをすでに取得されている場合は、お持ちのx IDを設定します。 x IDをお持ちでない場合は、新規登録を行います。 画面の指示に従って操作してください。

![](_page_20_Picture_0.jpeg)

![](_page_20_Picture_6.jpeg)

# 基本操作

## **タッチパネルの使いかた**

- 本製品のディスプレイはタッチパネルになっており、指で直接触れて操作します。 • 以下の場合はタッチパネルに触れても動作しないことがあります。また、誤動作の
- 原因となりますのでご注意ください。
- 手袋をしたままでの操作
- 爪の先での操作
- 異物を操作面に乗せたままでの操作
- 保護シートやシールなどを貼っての操作
- ディスプレイに水滴が付着または結露している状態での操作
- 水中での操作

## **■ タップ/ダブルタップ**

画面に軽く触れて、すぐに指を離します。また、2回連続で 同じ位置をタップする操作をダブルタップと呼びます。

![](_page_21_Picture_12.jpeg)

**■ ロングタッチ** 項目やボタンなどに指を触れた状態を保ちます。

![](_page_21_Picture_14.jpeg)

画面内で表示しきれないときなど、画面に軽く触れたまま、 目的の方向へなぞります。

## **■ フリック**

画面を指ですばやく上下左右にはらうように操作します。

**■ ズームイン/ズームアウト**

2本の指で画面に触れたまま指を開いたり、閉じたりします。

**■ ドラッグ** 画面に軽く触れたまま目的の位置までなぞります。

![](_page_21_Picture_21.jpeg)

# **ナビゲーションバーの使いかた**

画面下部のナビゲーションバーには次のボタンが表示されます。

![](_page_21_Picture_24.jpeg)

- C(戻る):1つ前の画面に戻ります。文字入力画面で「 」が表示された場合は、タッ プするとキーボードやメニューを非表示にします。
- H(HOME):ホーム画面を表示します。ロングタッチすると、Googleを起動でき ます。
- N(履歴):最近使用したアプリの一覧を表示します。アプリ起動中にロングタッ チするとマルチウィンドウ(▶P.27)を起動できます。マルチウィンド ウ起動中は「■」に変わり、ロングタッチするとマルチウィンドウを終 了します。

## **縦/横画面表示を切り替える**

「画面の自動回転」をオンに設定すると、本製品の向きに合わせて、自動的に縦/横 画面表示を切り替えることができます。

#### **1 ホーム画面→[基本機能]→[設定]→[ディスプレイ]→「画面の自動 回転」を「ON」にする**

## $\mathscr{Y}_{\text{memo}}$

◎ 本製品を垂直に立てた状態で操作してください。本製品を水平に寝かせると画面表示が切 り替わらない場合があります。

◎ アプリによっては、本製品の向きや設定にかかわらず画面表示が切り替わらない場合があ ります。

## **ホーム画面を利用する**

お買い上げ時のホーム画面には、タブレットでよく使うアプリがワンタッチで利 用できる「xベーシックホーム」のホームアプリが設定されています。ホームアプリ は切り替えることもできます(▶P.26)。

ホーム画面は、複数の画面で構成されており、左右にスライド/フリックすると画 面を切り替えることができます。

#### ① ステータスバー

② ショートカット/フォルダ

#### ③ インジケータ

④ クイック起動エリア

![](_page_21_Picture_41.jpeg)

#### $\mathscr{M}_{\mathsf{memr}}$

◎ 本書では「xベーシックホーム」のホーム画面からの操作を例に説明しています。

# **クイック起動エリアを利用する**

クイック起動エリアにはよく使うアプリが配置されます。お買い上げ時は、「|-」 (サービスTOP)・「●I(Chrome)・「▼I(xメール)・「 ★写真/動画)・「 ★カメ ラ)・「 」(YouTube)が登録されています。

クイック起動エリアのアプリは、ホーム画面のどの画面でも固定で表示されます。

#### **■ クイック起動エリアにアプリを追加する**

## **1 ホーム画面→アプリをロングタッチ**

**2 クイック起動エリアにアプリをドラッグして、指を離す**

# $\mathscr{M}_{\mathsf{memo}}$

- ◎クイック起動エリアのアプリを削除/非表示にするには、「アプリ/ウィジェットを削除 する」(▶P.26)をご参照ください。
- ◎ クイック起動エリアのアプリを移動するには、アプリをロングタッチ→移動する位置にド ラッグして指を離す、と操作してください。
- ◎ クイック起動エリアにフォルダを作成することもできます。アプリをロングタッチ→ド ラッグして他のアプリに重ねてください。

# **ホーム画面の主な アプリ/ フォルダについて**

ホーム画面には、よく使うアプリが表示されています。その他のアプリは、各フォル ダにまとめられています。

ホーム画面を左右にスライド/フリックして、利用するアプリ/フォルダを選択し てください。

![](_page_22_Picture_648.jpeg)

![](_page_22_Picture_649.jpeg)

※利用するにはダウンロード/インストールが必要です。

# $\mathscr{Y}_{\text{memo}}$

◎ 各アプリからそれぞれの機能を使用すると、機能によっては通信料が発生する場合があり

—ます。<br>◎ アイコンの表示名は、予告なく変更される場合があります。<br>◎ 表に記載のアプリケーション以外にも、機種変更前にご利用・ご契約いただいたアプリ<br>◎ ケーションが表示される場合があります。

# **アプリ/ ウィジェット/ フォルダを利用する**

アプリ、ウィジェット、フォルダをホーム画面に追加/移動/削除(非表示)するこ とができます。

## **■ ウィジェット/ フォルダを追加する**

#### ■ ウィジェットを追加する場合

- **1 ホーム画面→空きスペースをロングタッチ→[ウィジェット]**
- **2 ウィジェットをロングタッチ→追加する位置にドラッグして、指を 離す**

ウィジェットの作成とアクセス許可画面が表示された場合は、「作成」をタップしま す。

#### ■ フォルダを追加する場合

**1 アプリをロングタッチ→ドラッグして他のアプリに重ねる**

フォルダが作成されます。

## $\mathscr{D}_{\mathsf{memo}}$

- ◎ 表示しているホーム画面に空きスペースがない場合などは追加できません。
- フォルダについて
- ◎ フォルダを選択→フォルダ名をタップ→フォルダ名を入力すると、フォルダ名を変更でき
- ます。 ◎ フォルダを選択→アプリをロングタッチ→フォルダの外にドラッグすると、アプリをフォ ルダから移動できます。
- ◎ フォルダを選択→[ ] → [アプリをまとめて追加] →アプリを選択→ [OK]と操作すると、<br>- 複数のアプリをまとめてフォルダに追加できます。
- ◎ フォルダを選択→[ ]→[フォルダの背景色]→色を選択→[全てに適用]/[OK]と操作す ると、フォルダの背景色を変更できます。
- ◎ アプリが1つになると、フォルダ表示は解除されます。

#### **■ アプリ/ ウィジェット/ フォルダを移動する**

**1 移動するアプリ/ウィジェット/フォルダをロングタッチ**

#### **2 移動する位置にドラッグして、指を離す**

#### **■ アプリ/ ウィジェットを削除する**

**1 削除するアプリ/ウィジェットをロングタッチ**

#### **画面上部の「削除|にドラッグして、指を離す→「OK1**

• 削除したアプリは、本製品からアンインストールされます。アンインストールでき ないアプリは削除されません。

## **ホーム画面の壁紙を変更する**

#### **1 ホーム画面→空きスペースをロングタッチ→[壁紙]**

- **2 画面下部を左右にスライドして壁紙を選択→[壁紙を設定]**
- 以降は、画面の指示に従って操作してください。
	- •「画像を選択」をタップすると、本製品やmicroSDメモリカードに保存されている 画像を壁紙に設定できます。

## **ホーム画面を設定する**

## **1 ホーム画面→空きスペースをロングタッチ→[設定]**

ホーム設定画面が表示されます。

![](_page_23_Picture_466.jpeg)

## **ホームアプリを切り替える**

本製品のホームアプリを切り替えることができます。

#### **1 ホーム画面→[基本機能]→[設定]→[ホーム切替]** ホーム切替画面が表示されます。

**2** xベーシックホー ム **▶P.24「ホーム画面を利用する」** 標準ホーム ▶P.26「標準ホームを利用する」

#### **3[OK]**

## **標準ホームを利用する**

アプリやウィジェットを標準的なレイアウトで表示したホームアプリです。タブ レットの操作に慣れている方におすすめです。

**1 ホーム切替画面→[標準ホーム]→ [OK]**

標準ホーム画面が表示されます。左右にス ライド/フリックすると画面を切り替え ることができます。

![](_page_23_Picture_43.jpeg)

## $\mathscr{M}_{\text{memo}}$

◎ 標準ホームからお買い上げ時のホーム画面(xベーシックホーム)に戻すには、標準ホーム 画面→[基本機能]→[設定]→[ホーム切替]→[xベーシックホーム]→[OK]と操作しま す。

## **アプリを起動する**

アプリケーションアイコンをタップしてそれぞれの機能を使用すると、機能によっ ては通信料が発生する場合があります。

#### **1 ホーム画面→起動するアプリ/フォルダをタップ**

• フォルダをタップした場合は、フォルダ内のアプリ一覧から起動するアプリをタッ プします。

① フォルダ タップするとフォルダご とに分類されたアプリが 表示されます。

![](_page_23_Picture_51.jpeg)

![](_page_23_Picture_52.jpeg)

《ホーム画面》 《フォルダ内のアプリ一覧》

## **本製品の状態を知る**

#### **アイコンの見かた**

ステータスバーの左側には新着メールや実行中の動作などをお知らせする通知ア イコン、右側には本製品の状態を表すステータスアイコンが表示されます。

#### **■ 主な通知アイコン**

![](_page_24_Picture_425.jpeg)

#### **■ 主なステータスアイコン**

![](_page_24_Picture_426.jpeg)

-<br>※日本国内においてけ「LTE IDMiMAX 2+1の2つのネットワークをご利用いただけます!♪おれの場合も画面表示 は「4G」となります。回線の混雑状況等に応じ、より混雑が少ないと当社が判断したネットワークに接続します。

## **■ 通知パネルについて**

通知パネルでは、お知らせの確認や対応するアプリの起動ができます。また、ON/ OFF設定アイコンが表示され、よく使う機能のオン/オフがすぐに設定できます。

## **1 ステータスバーを下にスライド**

- 通知パネルが表示されます。
- ① 日付時刻のエリア
- ② ON/OFF設定アイコン よく使う機能のオン/オフなどを設定します。 下にフリックすると表示されていない項目を表示 **③** できます。 **① ④ ②**
	- アイコンをロングタッチすると、各機能の設定をす ることができます。
- ③ お知らせエリア 本製品の状態やお知らせの内容を確認できます。情 報によっては、タップすると対応するアプリが起動 します。
- ④ 設定メニューアイコン

![](_page_24_Picture_17.jpeg)

ON/OFF設定アイコンのエリアを表示しているときに表示されます。アイコンを タップすると「設定メニュー」(▶P.58)が表示されます。

# $\mathscr{Y}_{\text{memo}}$

- ◎ 通知パネルを上にスライドすると、通知パネルを非表示にすることができます。
- 通知を消去するには、消去したい通知を左右にフリックします。画面右下の「すべて消去」 をタップすると、通知がすべて消去されます。ただし、消去できない通知もあります。

## **最近使用したアプリを起動する**

「ロ」をタップすると、最近使用したアプリ表示の一覧が重なって表示されます。

#### $\blacksquare$

最近使用したアプリ表示一覧画面が表示されます。

#### **2 使用するアプリをタップ**

#### $\mathscr{M}_{\text{memo}}$

- ◎ 一覧からアプリを削除するには、操作**2**で削除したいアプリを左右にフリックまたは「×」 をタップします。「 」をタップすると、最近使用したアプリがすべて削除されます。 画面固定モードについて
- ◎「画面の固定」(▶P.61)がオンの場合、「 」をタップすると画面にアプリを固定して、他の アプリを利用できないようにすることができます。固定を解除するには、「<DとODを同 時にロングタッチします。
	-
- 第三者による位置検索ができなくなります。 ◎ 他のアプリが正しく動作せず、また通知が表示されない場合があります。

## **マルチウィンドウを利用する**

アプリ起動中にNをロングタッチすると、画面を分割して複数のアプリを同時に 表示できます。

#### **1 アプリ起動中に**<u>■</u> **をロングタッチ**

- 画面が2分割されます。
- ■をロングタッチすると、マルチウィンドウを終了します。
- 画面中央の「■■」を上下にスライドすると、画面の分割幅を変更できます。画面端 までスライドすると、マルチウィンドウが終了します。

## $\mathscr{M}_{\mathsf{memo}}$

◎ アプリによってはマルチウィンドウに対応していない場合があります。

## **マナーモードを設定する**

マナーモードを設定することで、公共の場所で周囲の迷惑とならないように設定で きます。

#### **1 ステータスバーを下にスライド**

#### **2[マナーモード]**

マナーモード設定画面が表示されます。画面の指示に従って操作してください。

#### $\mathscr{Y}_{\text{memo}}$

◎ マナーモード設定中でもカメラのシャッター音や録画開始/終了音、タイマー音は鳴動し ます。

◎ マナーモード設定中に消音の状態でデータが再生された場合、機能によっては、再生中に<br>- C王](音量上ボタン)/[三](音量下ボタン)を押すと音量を調節できます。

## **メニューを表示する**

画面のメニューを表示する方法には、「■」や「■」、「■」などをタップして表示する 方法と、入力欄や項目をロングタッチして表示する方法の2種類があります。

## **スクリーンショットを撮影する**

F(電源ボタン)とl(音量下ボタン)を同時に1秒以上長く押すと、現在表示さ れている画面を画像として保存(スクリーンショット)できます。保存完了後に通知 パネルを開くと保存した画像を確認できます。

#### $\mathscr{D}_{\mathsf{memo}}$

- ◎ ■「(電源ボタン)を1秒以上長く押す→[スクリーンショット]と操作しても、スクリーン ショットを撮影できます。
- ◎ スクリーンショットを行った画像は、内部ストレージに保存されます。保存された画像は 「写真/動画」(▶P.43)で確認できます。
- ◎ アプリや機能によってはスクリーンショットが動作しない場合があります。

## **モバイル機器を充電する**

お手持ちのスマートフォンの電池がなくなってきた際には、本製品とUSBケーブル で接続することで、スマートフォンの予備バッテリーとしても使えます。家族や友 達のスマートフォンにも給電できます。

- **1 充電したい端末が接続されたUSB Type-Cケーブル(市販品)を、本 製品の外部接続端子にまっすぐに差し込む**
- **2[OK]**
- **3 ステータスバーを下にスライド**
- **4[この端末をUSBで充電]→[接続しているデバイスを充電する]**

#### memo

- ◎ 充電したい端末の外部接続端子がType-Cの場合は、京セラType-C充電ケーブル(01KYHAA) (別売)をご使用ください。
- ◎本機能を使用する前に本製品を充電してください。電池残量が少ないと充電できない場合 があります。
- ◎ 長いケーブルをご使用すると充電できない場合があります。また、ハブや変換コネクタを 介しても充電できない場合があります。
- ◎ すべての端末との充電を保証するものではありません。

# 文字入力

# **文字を入力する**

文字入力には、ソフトウェアキーボードを使用します。 ソフトウェアキーボードは、連絡先の登録時やメール作成時などの文字入力画面で 入力欄をタップすると表示されます。

# **キーボードを切り替える**

**1 文字入力画面(ケータイ配列)→ ぁ をロングタッチ→ ◎ の方向へド ラッグ→[Google日本語入力設定]**

Google日本語入力設定画面が表示されます。

**2[キーボードレイアウト]→入力キーボードを左右にフリックして選 択**

キーボードが切り替わります。詳細は「ケータイ配列/QWERTY/Godanキーボー ドで入力する」(▶P.28)をご参照ください。

#### $\mathscr Y$ memo

- ◎ 文字入力画面(ケータイ配列/QWERTY/Godanキーボード)で画面右下に表示されて いる「 || 」をタップすると、「Google音声入力」と「日本語(通常のキーボード)」に切り替え られます。
- ◎ 文字入力画面(ケータイ配列/QWERTY/Godanキーボード)で画面左下に表示されて いる「あ」をロングタッチして「■ の方向へドラッグすると、片手モードを設定できます。

# **ケータイ配列/QWERTY/Godanキーボードで入力 する**

#### **■ 文字入力画面(ケータイ配列)**

一般的な携帯電話と同じ順序で文字が並んで いるキーボードです。キーボードをタップする たびに文字が切り替わります。また、「フリック 入力」を行うこともできます。詳しくは「フリッ ク入力について」

(▶P.29)をご参照ください。

![](_page_25_Picture_42.jpeg)

![](_page_25_Picture_43.jpeg)

# **■ 文字入力画面(QWERTY)**

一般的なパソコンと同じ順序で文字が並んで いるキーボードです。キーボードをタップする と、ボタンに表示されている文字が入力されま す。日本語は「ローマ字」で入力します。 **①**

![](_page_25_Figure_46.jpeg)

《文字入力画面 (QWERTY)》

#### **■ 文字入力画面(Godanキーボード)**

50音順に文字が並んでいるキーボードです。 キーボードをタップすると、ボタンに表示され ている文字が入力されます。

![](_page_25_Figure_50.jpeg)

(Godanキーボード)》

![](_page_26_Figure_0.jpeg)

文字入力時は入力中の文字を確定します。文字未入力時はカーソルの位置で改 行します。

⑪ 大文字/小文字切替ボタン

ひらがな/カタカナ入力時に「…」をタップすると、入力した文字を大文字/小文 字に切り替えたり、濁点/半濁点を付けたりします。

英字入力時に「…」をタップすると、入力した英字を大文字/小文字に切り替えま す。

## **■ フリック入力について**

ソフトウェアキーボードが「ケータイ配列」の場合、キーを上下左右にフリックする ことで、キーを繰り返してタップすることなく、入力したい文字を入力することが できます。

キーをタップすると、フリック入力で入力できる候補が表示されます。そのまま入 力したい文字が表示されている方向にフリックすると、文字入力エリアに文字が入 力されます。例えば「あ」を入力する場合は「 」をタップするだけで入力でき、「お」を -<br>入力する場合は「あ」を下にフリックすると入力されます。

![](_page_26_Picture_8.jpeg)

![](_page_26_Figure_9.jpeg)

![](_page_26_Picture_10.jpeg)

# **文字入力の便利な機能を利用する**

## **絵文字/記号/顔文字を入力する**

#### **1 文字入力画面(ケータイ配列/QWERTY/Godanキーボード)→ [ ]→[ ]**

絵文字/記号/顔文字一覧画面が表示されます。 文字入力画面に変換対象がない状態で表示されます。

## **2 絵文字/記号/顔文字を選択**

#### **■ 絵文字/記号/顔文字一覧画面の操作**

■※:文字入力画面に戻る

■:選択した文字やカーソルの左の文字の削除

## $\mathscr{I}_{\text{meno}}$

◎ 操作するアプリや画面によっては、一覧画面の表示方法が異なる場合や、絵文字/記号/ 顔文字の表示や入力ができない場合があります。

# **文字を切り取り/コピーしてから貼り付ける**

- **1 文字入力画面→文字入力エリアをロングタッチ →「 」/「 」をドラッグして、範囲を選択**
- **2[切り取り]/[コピー]**
- <mark>3</mark> 貼り付ける位置をタップしてカーソルを移動→カーソルをロング **タッチ→[貼り付け]**

貼り付け一覧画面が表示されます。

**4 貼り付ける文字を選択**

## **文字入力の各種設定を行う**

キー操作時の操作音やバイブレータなどを設定できます。

**1 文字入力画面(ケータイ配列)→ をロングタッチ→ の方向へド ラッグ→[Google日本語入力設定]**

#### **2 各種項目を設定**

## **ユーザー辞書に登録する**

よく利用する単語などの読みと表記を登録できます。文字の入力時に登録した単語 などの読みを入力すると、変換候補リストに表示されます。

**1 Google日本語入力設定画面→[辞書ツール]**

ユーザー辞書単語一覧画面が表示されます。

**2[ ]**

**3 読み/単語を入力→[OK]**

#### $\mathscr{D}_{\mathsf{memo}}$

◎ 登録した単語を編集する場合は、ユーザー辞書単語一覧画面→編集する単語をロングタッ チします。

◎ユーザー辞書単語一覧画面→削除する単語にチェックを入れる→[二]と操作すると、選択 <u>ー・ラー:コール(第2012年)。<br>これを開除できます。また、ユーザー辞書単語一覧画面→[■]</u>→[現在の辞書を削除] と操作すると、表示中の辞書を削除できます。

![](_page_27_Picture_0.jpeg)

![](_page_27_Picture_6.jpeg)

## 連絡先

## **連絡先について**

連絡先の各種情報が表示されます。

## $\mathscr{Y}_{\text{memo}}$

- ◎ 連絡先に登録された電話番号や名前などは、事故や故障によって消失してしまうことがあ ります。大切な電話番号などは控えておかれることをおすすめします。事故や故障が原因 で連絡先が変化・消失した場合の損害および逸失利益につきましては、当社では一切の責 任を負いかねますのであらかじめご了承ください。
- ◎「アカウントの設定をする」(▶P.61)を利用して、サーバーに保存されたGoogleの連絡先 などと本製品の連絡先を同期できます(Googleアカウント以外と同期する場合でも、最初に Googleアカウントを登録してください)。

**② ①**

**B** BETAS **B** 80-4 **B** PULL **B** FETC

**③**

## **連絡先を登録する**

# **1 ホーム画面→[基本機能]→[連絡先]→**

## **「すべて」をタップ**

連絡先一覧画面が表示されます。 連絡先が未登録の場合は、操作**2**で新規連絡先を 登録してください。

#### ① お気に入り

タップすると「お気に入り」に登録した連絡先 が表示されます。

- ② プロファイルを設定
- 自分の電話番号などのプロフィールを登録で きます。
- ③ 連絡先に登録された写真・名前
	- タップすると、連絡先の詳細表示画面が表示 され、次の操作ができます。
	-
	- •「☆」をタップすると「★」に変わり、連絡先をお気に入りに登録できます。 •「 」をタップすると、連絡先を編集できます(▶P.32)。
	-
	- 「ま」をタップすると、共有ツールの選択や連絡先の削除、連絡先の統合/分割、 ホーム画面への連絡先ショートカットの追加などができます。

#### ④ 検索

- 登録されている連絡先を検索します。
- ⑤ メニュー
- インポート/エクスポート、表示する連絡先の設定などができます。 ⑥ すべて
- すべての連絡先が表示された一覧画面が表示されます。 ⑦ スクロールバー
- ドラッグして表示範囲の移動をすることができます。
- ⑧ 新規作成
	- 連絡先を登録します。

#### **2[ ]**

• アカウントの選択画面が表示された場合は、使用するアカウントを選択するか、「ア カウントを追加」をタップしてアカウントを登録してください。

#### **3 必要な項目を入力**

- 各項目をタップすると項目を入力できます。入力中または入力後に「×」をタップす ると、項目を削除できます。
- 項目によっては、「▼ |をタップすると、さまざまな設定の変更ができます。

#### **4[保存]**

# $\mathscr{Y}_{\text{meno}}$

- ◎ 登録する電話番号が一般電話の場合は、市外局番から入力してください。
- ◎ 同期するアカウントによって、設定できる項目が異なります。

## **連絡先を編集/削除する**

## **連絡先を編集する**

- **1 編集する連絡先の詳細表示画面→[ ]**
- 連絡先編集画面が表示されます。 **2 項目を選択して編集**
- **3[保存]**

## **■連絡先を削除する**

- **1 削除する連絡先の詳細表示画面→[ ]→[削除]**
- **2[削除]**

# $\mathscr{Y}_{\text{meno}}$

 $\cdot$  (5)

**④**

**⑦ ⑥**

**⑧**

 $\bullet$ 

《連絡先一覧画面》

- ◎ 内部ストレージの空き容量が少ないと、連絡先の編集/削除ができない場合があります。 ご注意ください。
- ◎連絡先一覧画面で削除したい連絡先をロングタッチすると■が表示され、連絡先を複数選 **沢山の ラシー語 こかかって・ ご問うこー・・・・・・**

## **連絡先をインポート/エクスポートする**

連絡先を内部ストレージやmicroSDメモリカードからインポート/エクスポート できます。

• 連絡先によっては、データの一部がインポート/エクスポートされない場合があ ります。

#### **インポートする**

内部ストレージ/microSDメモリカードに保存されている連絡先をインポートし ます。

#### **1** 連絡先一覧画面→[■]→[インポート/エクスポート]

■ 内部ストレージ/SDカードからインポートする場合

#### **2[.vcfからインポート]**

• アカウントの選択画面が表示された場合は、使用するアカウントを選択するか、「ア カウントを追加」をタップしてアカウントを登録してください。

<mark>3</mark> [本体]→[最近]/[ダウンロード]/[SDカード]→インポートする **連絡先ファイルを選択→[OK]**

## **エクスポートする**

内部ストレージ/microSDメモリカードへエクスポートします。

- **1 連絡先一覧画面→[ ]→[インポート/エクスポート]**
- **2[.vcfにエクスポート]**
- **3[ ]→保存先を選択→[保存]**

# メール

![](_page_29_Picture_8.jpeg)

## xメール

## x**メールを送信する**

## x**メールのご利用にあたって**

- xメールを利用するには、LTE NETのお申し込みが必要です。ご購入時にお申し 込みにならなかった方は、xショップまたはお客さまセンターまでお問い合わせ ください。
- xメールサービス詳細は、xホームページをご参照ください。 https://www.x.com/mobile/service/smartphone/communication/ email/xmailapp

## x**メールの初期設定について**

- xメールアプリを利用するには、あらかじめ初期設定が必要です。詳しくは、本製 品同梱の『設定ガイド』をご参照ください。
- 初期設定は、日本国内の電波状態の良い場所で行ってください。電波状態の悪い場 所や、移動中に行うと、正しく設定されない場合があります。Wi-Fi®通信では初 期設定ができません。
- 時間帯によっては、初期設定の所要時間が30秒~3分程度かかります「。Eメー ル

アドレスの設定中です。しばらくお待ちください。」と表示された画面のまま、お 待ちください。

## $\mathscr{Y}_{\text{memo}}$

- ◎ xメールの送受信には、データ量に応じて変わるデータ通信料がかかります。詳しくは、
- ×総合カタログおよびxホームページをご参照ください。<br>◎ 添付データが含まれている場合やご使用エリアの電波状態によって、xメールの送受信に時 間がかかることがあります。

**⑩ ⑪**

## **画面の見かた**

一覧画面には、受信ボックスや送信ボックス、フォルダなどが表示されます。

![](_page_30_Picture_15.jpeg)

- ① メニュー(Eメール設定など)が表示されます。
- ② 受信したメールが格納されます。
- ③ 送信したメールが格納されます。
- ④ 下書き、未送信のメールが格納されます。
- ⑤ 90日以前に受信したメールが格納されます。
- ⑥ 削除したメールが格納されます。
- ⑦ アドレス帳に登録されている人とのメールが表示されます。
- 
- ⑧ xとのメールが表示されます。
- ⑨ 端末に保存したメールが格納されます。
- ⑩ メールを新規作成します。 ⑪ メールを検索します。

# $\mathscr{Y}_{\text{memo}}$

- ◎ 受信したメールは受信から90日が経過すると90日以前のメールボックスに移動されま
- す。 ◎ 重要なメールは保存フォルダに保存(コピー)することができます。
- ◎ フィルタとは、アドレス帳登録者からのメールなど、条件にあったメールのみ閲覧できる
- 機能です。

![](_page_30_Picture_32.jpeg)

- ① 宛先を入力します。 ② CC、BCCの宛先を入力します。
- ③ 件名を入力します。
- ④ 本文を入力します。
- ⑤ メールにデータ(写真など)を添付します。
- ⑥ 送信します。
- **1 ホーム画面→[**x **メール]**
- **2[作成]**  上記の送信メール新規作成画面が表示されます。
- **3 ①[To]→宛先を入力**
- **4 ③[件名]→件名を入力**
- **5 ④本文入力欄をタップ→本文を入力**
- **6[送信]**
- x**メールを受信する**

## **受信ボックス(新着順表示画面)**

![](_page_30_Picture_46.jpeg)

- ① 表示方法を送信者別(送信元メールアドレス単位にまとめて表示)、新着順(受信した順 番に表示)を選択します。
- ② 新着順にメールを一覧表示します。
- ③ メールの返信、転送、フラグ付けを行います。

# **受信ボックス(送信者別表示画面)**

![](_page_30_Picture_51.jpeg)

① 表示方法を送信者別(送信元メールアドレス単位にまとめて表示)、新着順(受信した順 番に表示)を選択します。

② 送信元メールアドレス単位にまとめて表示されます。

#### **受信詳細画面**

![](_page_31_Figure_1.jpeg)

- ① 本メールに返信・転送します。
- ② 本メールにフラグをつけます。
- ③ 本メールを削除(ゴミ箱へ移動)します。
- ④ 本メールのコピー編集・保存・迷惑メール報告などをします
- **1 ホーム画面→[**x **メール]**

#### **2[受信]**

受信メール一覧画面が表示されます。

#### **3 閲覧したいメールをタップ**

- 上記の受信メール詳細表示画面が表示されます。
- 送信者別表示画面の場合は、送信者をタップしてから閲覧するメールをタップしま す。

## $\mathscr{Y}_{\text{memo}}$

- ◎ 受信状態および受信データにより、正しく受信されなかった場合でもデータ通信料がかか ることがあります。
- ◎受信したメールの内容によっては、正しく表示されない場合があります。

## **迷惑メールフィルターを設定する**

迷惑メールフィルターには、特定のメールを受信/拒否する機能と、携帯電話・PHS などになりすましてくるメールを拒否する機能があります。

#### **1[ ]→[アドレス変更/迷惑メール設定]**

**■ おすすめの設定にする場合**

#### **2**<sup>[2</sup>] [オススメの設定はこちら]→[OK]

なりすましメール・自動転送メールおよび迷惑メールの疑いのあるメールを拒否しま す。本設定により大幅に迷惑メールを削減できます。

#### **■ 詳細を設定する場合**

#### **2[迷惑メールフィルターの設定/確認へ]→暗証番号入力欄をタップ →暗証番号を入力→[送信]**

![](_page_31_Picture_506.jpeg)

![](_page_31_Picture_507.jpeg)

※「ヘルプ」をタップすると迷惑メールフィルターの各種機能の説明を表示します。 。。。<br>※ 最新の設定機能およびパソコンからの迷惑メールフィルター設定は、xのホームページでご確認ください。

## $\mathscr{D}_{\mathsf{memo}}$

◎暗証番号を同日内に連続3回間違えると、翌日まで設定操作はできません

- ◎ 迷惑メールフィルターの設定により、受信しなかったメールをもう一度受信することはで こぶ。 パック じょう こうしょう
- ◎ 迷惑メールフィルターは、以下の優先順位にて判定されます。
- ウィルスメール規制>受信リスト設定(「必ず受信」チェック有り)>なりすまし規制>拒 否リスト設定>受信リスト設定>アドレス帳受信設定>HTMLメール規制>URLリンク 規制>携帯/PHS以外のメール拒否設定>迷惑メールおまかせ規制
- ◎「受信リスト設定(「必ず受信」チェック有り)」は、自動転送されてきたメールが「なりすま し規制」の設定時に受信できなくなるのを回避する機能です。自動転送設定元のメールア ドレスを「受信リスト設定(「必ず受信」チェック有り)」に登録することにより、そのメール アドレスがTo(宛先)もしくはCc(同報)に含まれているメールについて、規制を受けるこ となく受信できます。
	- ※Bcc(隠し同報)のみに含まれていた場合(一部メルマガ含む)は、本機能の対象外となりますのでご注意く ださい。
- ◎「URLリンク規制」を設定すると、メールマガジンや情報提供メールなどの本文中にURLが 記載されたメールの受信や、一部のケータイサイトへの会員登録などができなくなる場合 があります。
- ◎「HTMLメール規制」を設定すると、メールマガジンやパソコンから送られてくるメールの 中にHTML形式で記述されているメールが含まれる場合、それらのメールが受信できない ことがあります。また、携帯電話・PHSからのデコレーションメールは「HTMLメール規制」 を設定している場合でも受信できます。
- ◎「なりすまし規制」は、送られてきたメールが間違いなくそのドメインから送られてきたか を判定し、詐称されている可能性がある場合は規制するものです。 この判定は、送られてきたメールのヘッダ部分に書かれてあるドメインを管理しているプ
- ロバイダ、メール配信会社などが、ドメイン認証(SPFレコード記述)を設定している場合 ー・・・・・・・・・・・・。<br>に限られます。ドメイン認証の設定状況につきましては、それぞれのプロバイダ、メール配 信会社などにお問い合わせください。
- ※パソコンなどで受け取ったメールを転送させている場合、転送メールが正しいドメインから送られてきて<br>- いないと判断され受信がプロックされてしまうことがあります。そのような場合は自動転送元のアドレス<br>- を「受信リスト設定(「必ず受信」チェック有り)」に登録してください。

## **SMS**

「SMS」アプリはx電話番号でメッセージのやりとりができるアプリケーションで す。

x電話番号宛だけでなく、国内他事業者や海外の現地携帯電話の電話番号を宛先に してもメッセージが送れます。

#### **SMSを送信する**

漢字・ひらがな・カタカナ・英数字・記号・絵文字・顔文字のメッセージ(メール本文) を送信できます。

#### **1 ホーム画面→[基本機能]→[SMS]**

相手先別のスレッド一覧画面が表示されます。

#### **2[ ]**

- SMS作成画面が表示されます。
- 同じ相手にSMSを送信するときは、スレッドをタップしてもSMSを作成できま す。その場合は、操作**4**へ進みます。

#### **3[宛先を入力]→相手先電話番号を入力**

[国]→連絡先から相手先を選択することもできます。

- 海外へ送信する場合は、相手先電話番号の前に「010」と「国番号」を入力します。 010 + 国番号 + 相手先電話番号
	- ※相手先電話番号が「0」で始まる場合は、「0」を除いて入力してください。
	- ※連絡先から相手先電話番号を引用した場合は、もう一度宛先をタップして「010」と「国 番号」を入力してください。

#### **4[メッセージを入力]→本文を入力**

本文は、全角最大670 /半角最大1530文字まで入力できます。 ※国内・海外他事業者宛には全角最大70/半角最大160文字まで送信できます。

#### **5[送信]**

送信したメッセージをロングタッチ→[送達確認結果]と操作すると、送信結果を確認 できます。

![](_page_32_Picture_580.jpeg)

- ※国際SMSの場合、配信タイミングが異なることがあります。
- ◎ 発信者番号通知をせずにSMSを送信することはできません。
- ◎ 絵文字を他社の携帯電話に送信すると、他社の絵文字に変換されたり、受信側で正しく 表示されないことがあります。また、x電話に送信した場合でも、受信側のx電話に搭載さ れている異なるデザインの絵文字に変換される場合があります。
- ◎ SMSの送信が成功しても、電波の弱い場所などではまれに送信したメッセージに「Qが 表示される場合があります。 ◎ 国際SMSの詳細につきましては、xホームページをご参照ください。
- https://www.x.com/mobile/service/global/sms/

## **SMSを受信する**

#### **1 SMSを受信**

- SMSの受信が終了すると、ポップアップ通知され、メール受信音が鳴ります。
- **2 ホーム画面→[基本機能]→[SMS]** 未読のSMSがあるスレッドには「 」が表示されます。
- **3 確認する相手先のスレッドをタップ** 受信したSMSを含むスレッド内容表示画面が表示されます。

# $\mathscr{Y}_{\text{memo}}$

- ◎ SMSの受信は、無料です。
- ◎ 受信したSMSでは、送信してきた相手の方の電話番号を確認できます。 ◎ 受信したメールの内容によっては正しく表示されない場合があります。
- ◎ 交信したSMSがダイアログ表示される場合があります。
- ◎ 内部ストレージが不足した場合、SMSを正しく受信できません。
- ◎ データお預かりアプリでバックアップ・復元処理中に、SMSアプリを終了させないでくだ さい。正しく受信できない場合があります。

#### **SMSを返信/転送する**

**1 ホーム画面→[基本機能]→[SMS]**

**2 返信/転送するスレッドをタップ** 受信したSMSを含むスレッド内容表示画面が表示されます。

## ■ 返信する場合

- **3[メッセージを入力]→本文を入力**
- **4** [送信]
- 転送する場合
- **3 転送するメッセージをロングタッチ** オプションメニューが表示されます。
- **4[転送]**
- **5[宛先を入力]→相手先電話番号を入力**
	- [ ]→連絡先から相手先を選択することもできます。
- **6 本文を入力**
- **7[送信]**
- ■電話番号/メールアドレス/URLを利用する
- **1 スレッド内容表示画面を表示**
- 本文中の電話番号を利用する場合
- **2 本文中の電話番号をタップ**
	- 選択メニューが表示された場合は、使用するアプリを選択して「1回のみ」/「常時」 をタップしてください。
- 本文中のメールアドレスを利用する場合
- **2 本文中のメールアドレスをタップ**
- **3 アプリを選択してメールを作成**

#### ■ 本文中のURLを利用する場合

**2 本文中のURLをタップ**

ブラウザが起動して、選択したURLのページが表示されます。

## **SMSを保護/保護解除する**

- **1 スレッド内容表示画面を表示**
- **2 保護/保護解除するメッセージをロングタッチ**
- **3[保護]/[保護解除]**
	- 保護したメッセージには「品」が表示されます。

#### **SMSの電話番号を連絡先に登録する**

#### **1 スレッド内容表示画面を表示**

**2[ ]→[アドレス帳への登録]→[OK]**

連絡先一覧画面が表示されます。「新しい連絡先を作成」または追加する連絡先をタッ プしてください(▶P.32「連絡先を登録する」)。

• スレッド一覧画面→登録する相手先の「■」をタップ→[はい]と操作しても連絡先 一覧画面が表示されます。

#### **SMSを検索する**

**1** スレッド一覧画面→[**Q**]→キーワードを入力 半角と全角を区別して入力してください。

#### **2[ ]**

検索結果一覧画面が表示されます。

#### **SMSを削除する**

- **1 ホーム画面→[基本機能]→[SMS]**
- 1件削除する場合
- **2 削除するメッセージがあるスレッドをタップ**
- **3 削除するメッセージをロングタッチ**
- **4[削除]→[削除]**
- スレッドごとに削除する場合
- **2 削除するスレッドをタップ**
- **3[ ]→[メッセージの全件削除]→[削除]**
- 複数のスレッドを削除する場合
- **2 削除するスレッドをロングタッチ**
- **3 続けて削除するスレッドをタップ**
- **4[ ]→[削除]**
- ■すべてのスレッドを削除する場合
- **2[ ]→[全てのスレッドを削除]→[削除]**

## **SMSを設定する**

- **1 ホーム画面→[基本機能]→[SMS]**
- **2[ ]→[設定]**
	- SMS設定メニューが表示されます。

![](_page_33_Picture_563.jpeg)

# $\mathscr{Q}_{\text{meno}}$

◎ SMS設定メニュー→[ ]→[初期値に戻す]→[はい]と操作すると、SMSの設定をお買い 上げ時の状態に戻すことができます。

## **受信フィルターを設定する**

#### **1 SMS設定メニュー→[受信フィルター]**

![](_page_33_Picture_564.jpeg)

## **Gmail**

Gmailとは、Googleが提供するメールサービスです。本製品からGmailとPCメー ルの確認・送受信などができます。

- Gmailの利用には、Googleアカウントが必要です。詳しくは、「Googleアカウント をセットアップする」(▶P.21)をご参照ください。
- 利用方法などの詳細については、Googleのホームページをご参照ください。
- サービスの内容は、予告なく変更される場合があります。

## **Gmailを起動する**

#### **1 ホーム画面→[Google]→[Gmail]**

アカウント設定したGmailの受信トレイ画面が表示されます。

• 画面の左端を右方向へスライドするか、「〓」をタップすると、アカウントの切り替 え、アカウントごとのフォルダ選択や設定ができます。アカウントをタップしてア カウントを追加することもできます。

## **Gmailを更新する**

本製品の「Gmail」アプリとサーバーのGmailを同期して、新着メールを受信できま す。

#### **1 受信トレイ画面→下方向にスライド**

#### **Gmailを送信する**

**1 ホーム画面→[Google]→[Gmail]**

## **2[ ]**

- **3[To]→宛先を入力**
- **4[件名]→件名を入力**
- **5[メールを作成]→本文を入力**
- **6[ ]**

## **Gmailを受信する**

**1 Gmailを受信** Gmailを受信すると、ステータスバーに「**回**」が表示され、メール受信音が鳴ります。

## **2 ステータスバーを下にスライド**

**3 メールの情報を選択** 受信トレイ画面が表示されます。

1件受信の場合は、受信メール内容表示画面が表示されます。

#### **4 受信したメールを選択** 受信メール内容表示画面が表示されます。

## **Gmailを返信/転送する**

- **1 ホーム画面→[Google]→[Gmail]**
- 送信者に返信する場合
- **2 返信するメールを選択→[返信]**
- **3 本文を入力**
- **4[ ]**
- ■全員に返信/転送する場合
- **2 全員に返信/転送するメールを選択→[全員に返信]/[転送]**

#### **3 本文を入力** 「転送」を選択した場合は、転送先の宛先を入力します。

**4[ ]**

# **Gmailのメニューを利用する**

メール一覧画面で左端のイニシャルアイコンや画像をタップしてメールを選択状 態にすると、削除、未読に変更などメールを操作できます。

メール内容表示画面の右上にある「 」をタップするとメニューが表示され、選択し たメールの移動や印刷などを操作できます。

# インターネット

![](_page_34_Picture_7.jpeg)

# インターネット接続

## **インターネットについて**

データ通信または無線LAN(Wi-Fi®)機能を使用してインターネットに接続できま す。

• データ通信(LTE NET、LTE NET for DATA)(▶P.40「データ通信を利用する」) • Wi-Fi®(▶P.55「無線LAN(Wi-Fi®)機能」)

# $\mathscr{I}_{\text{memo}}$

◎ LTE NETまたはLTE NET for DATAに加入していない場合は、データ通信を利用するこ とができません。

# **データ通信を利用する**

本製品は、「LTE NET」や「LTE NET for DATA」のご利用により、手軽にインター ネットに接続してデータ通信を行うことができます。本製品にはあらかじめLTE NETでインターネットへ接続する設定が組み込まれており、インターネット接続を 必要とするアプリを起動すると自動的に接続されます。

LTE NET for DATAでインターネットへ接続するには、ホーム画面→[基本機能] →[設定]→[その他]→[モバイルネットワーク]→[アクセスポイント名]→[LTE NET for DATA]と操作します。

# $\mathscr{M}_{\text{memo}}$

◎ データ通信料定額/割引サービスご加入でインターネット接続時の通信料を定額でご 利用いただけます。LTE NET、LTE NET for DATA、データ通信料定額/割引サービスに<br>ついては、最新のx総合カタログ/xのホームページをご参照ください。

## **■ データ通信ご利用上の注意**

- 画像を含むホームページの閲覧、動画データなどのダウンロード、通信を行うアプ リを使用するなど、データ量の多い通信を行うとデータ通信料が高額となるため、 データ通信料定額/割引サービスへのご加入をおすすめいたします。
- ネットワークへの過大な負荷を防止するため、一度に大量のデータ送受信を継続 した場合やネットワークの混雑状況などにより、通信速度が自動的に制限される ことがあります。

#### ■ ご利用データ通信料のご確認方法について

ご利用データ通信料は、次のURLでご照会いただけます。 https://www.x.com/support/

# ブラウザ(Chrome)

Google Chromeを利用して、Webページを閲覧できます。

#### **Webページを表示する**

#### **1 ホーム画面→[ ]**

Webページが表示されます。

初めて起動したときは、利用規約とプライバシーに関する確認やアカウント設定など の画面が表示されます。画面の指示に従って操作してください。

#### $\mathscr{Y}_{\text{meno}}$

◎ 非常に大きなWebページを表示した場合は、アプリが自動的に終了することがあります。

## **Webページを移動する**

Webページの上部に表示されるURL表示欄にキーワードを入力して、Webサイト の情報を検索できます。また、URLを直接入力してサイトを表示できます。

#### **1 Webページ→URL表示欄をタップ**

• URL表示欄が表示されていない場合は、画面を下方向にスライドすると表示され ます。

#### **2 URL表示欄にキーワード/URLを入力→[◎]**

• 入力した文字を含む検索候補がURL表示欄の下に一覧表示された場合は、タップ してWebページを表示することもできます。

#### **Webページのメニューを利用する**

Chromeのメニューから、新しいタブを開いたり、ブックマーク画面や履歴につい ての操作を行うことができます。

#### **1 Webページ→[ ]**

- Webページのメニューが表示されます。
- **■ Webページの文字サイズを変更する**

#### **1 Webページ→[ ]→[設定]**

- **2 [ユーザー補助機能]→「テキストの拡大と縮小」のスライダを左右に ドラッグする**
	- 文字サイズはスライダを左方向にドラッグすると小さくなり、右方向にドラッグす ると大きくなります。

#### **■ リンクのメニューを利用する**

リンクをロングタッチするとメニューが表示され、リンクの保存、URLのコピーな どの操作が行えます。

## **ブックマーク/履歴を利用する**

## **ブックマークを利用する**

**1 Webページ→[ ]→[ブックマーク]** ブックマーク画面が表示されます。

#### **2 利用するブックマークを選択**

#### $\mathscr{M}_{\text{memo}}$

```
◎ ブックマーク画面でブックマークをロングタッチすると、ブックマークの編集や削除など
の操作が行えます
```
## **ブックマークに登録する**

```
表示中のサイトをブックマークに登録します。
```

```
1 Webページ→[ ]
```
#### **履歴を利用する**

**1 Webページ→[ ]→[履歴]** 履歴画面が表示されます。

#### **2 利用する履歴を選択**

## $\mathscr{M}_{\text{memo}}$

◎ 履歴画面で「■」をタップすると、履歴から消去できます。

# アプリケーション

![](_page_36_Picture_7.jpeg)

![](_page_37_Picture_0.jpeg)

## **カメラをご利用になる前に**

本製品はアウトカメラとインカメラで静止画や動画の撮影ができます。

撮影した静止画や動画は、すべてmicroSDメモリカードまたは内部ストレージに 保存されます。

- レンズ部に指紋や油脂などが付くと、鮮明な静止画/動画を撮影できなくなりま す。
- 撮影する前に、柔らかい布などでレンズをきれいに拭いてください。
- 撮影時にはレンズ部に指や髪などがかからないようにご注意ください。
- 手ブレにご注意ください。画像がブレる原因となりますので、本製品が動かないよ うにしっかりと持って撮影するか、セルフタイマー機能を利用して撮影してくだ さい。

特に室内など光量が十分でない場所では、手ブレが起きやすくなりますのでご注 意ください。

また、被写体が動いた場合もブレた画像になりやすいのでご注意ください。

- 被写体がディスプレイに確実に表示されていることを確認してから、シャッター 操作をしてください。カメラを動かしながらシャッター操作をすると、画像がブレ る原因となります。
- 動画を録画する場合は、マイクを指などで覆わないようにご注意ください。また、 録画時の声の大きさや周囲の環境によって、マイクの音声の品質が悪くなる場合 があります。
- 次のような被写体に対しては、ピントが合わないことがあります。
- 無地の壁などコントラストが少ない被写体
- 強い逆光のもとにある被写体
- 光沢のあるものなど明るく反射している被写体
- ブラインドなど、水平方向に繰り返しパターンのある被写体
- カメラからの距離が異なる被写体がいくつもあるとき
- 暗い場所にある被写体
- 動きが速い被写体
- 撮影ライトを目に近づけて点灯させないでください。撮影ライト点灯時は発光部 を直視しないようにしてください。また、他の人の目に向けて点灯させないでくだ さい。視力低下などの障がいを起こす原因となります。
- マナーモード設定中でも静止画撮影のフォーカスロック音やシャッター音、動画 撮影の開始音、終了音は鳴ります。
- 不安定な場所に本製品を置いてセルフタイマー撮影を行うと、通知音などでバイ ブレータが振動するなどして本製品が落下するおそれがあります。
- 本製品を利用して撮影または録音したものを複製、編集などする場合は、著作権侵 害にあたる利用方法をお控えいただくことはもちろん、他人の肖像を勝手に使用、 改変などをすると肖像権を侵害することとなりますので、そのような利用方法も お控えください。なお実演や興行、展示物などの中には、個人として楽しむなどの 目的であっても、撮影または録音などが禁止されている場合がありますので、ご注 意ください。
- お客様が本製品のカメラ機能を利用して公衆に著しく迷惑をかける不良行為など を行った場合、法律や条例/迷惑防止条例などに従って罰せられることがありま す。
- 位置情報が付加された写真をインターネット上にアップロードする場合、第三者 に位置情報を知られる可能性がありますので、ご注意ください。
- 電池残量が少ない場合や極端に高温になっている場合は、カメラを使用すること ができません。また、使用中は電池残量低下や温度上昇に応じてディスプレイの輝 度が落ちる場合があるます。

# **撮影画面の見かた**

**1 ホーム画面→[ ]**

モニター画面が表示されます。

![](_page_37_Picture_30.jpeg)

- 《モニター画面(タブレットスタイル)》
- ① 位置測位中/位置情報付加
- 2 オートフォーカス枠
	- オートフォーカスしたときに表示されます。
	- -<br>※操作やカメラの状態によって表示が異なる場合があります。
- ③ ズーム 画面上でズームイン/ズームアウトしたり(王)(音量上ボタン)/[二)(音量下 ボタン)を押したりするとズームバーが表示され、ズームを調整できます。
- (4) 設定アイコン(■)
- カメラを設定します(▶P.42「撮影前の設定をする」)。
- ⑤ フラッシュ
	- $\bullet$ (OFF)  $\bullet$ (ON)  $\bullet$ (オート)  $\bullet$ (照明)
- ⑥ カメラ切り替え
- ⑦ 撮影(シャッター)
- ⑧ 録画/停止
- ⑨ 直前に撮影/録画したデータ

直前に撮影/録画したデータのサムネイルを表示します。タップするとデータを 確認できます。

モニター画面に戻る場合は、 ■ | をタップします。

## **撮影前の設定をする**

#### **1 モニター画面→[ ]**

カメラ設定画面が表示されます。 • モニター画面が縦画面の場合は右、横画面の場合は上下にフリックしても表示されます。

![](_page_37_Picture_601.jpeg)

※静止画撮影の場合のみ

## **静止画を撮影/動画を録画する**

#### **■ 静止画を撮影する場合**

#### **1 モニター画面→画面をタップ**

タップしたところにピントが合います。

•「■ あロングタッチすると連写撮影ができます。

• モニター画面をロングタッチするとフォーカスロックされます。

#### **2 [ ]**

撮影したデータは自動的に保存されます。

• 設定した撮影モードにより「■」が表示されていないときは、静止画の撮影はできま せん。

#### **■ 動画を録画する場合**

#### **1 モニター画面→[ ]**

録画が開始されます。

• 設定した撮影モードにより「■」が表示されていないときは、動画の録画はできませ ん。

• 録画中に「■」をタップすると、静止画を撮影できます。

**2[ ]**

録画が停止します。録画したデータは自動的に保存されます。

#### $\mathscr{Y}_{\text{memo}}$

◎ モニター画面で約2分間何も操作しないと、カメラが終了します。

◎ 常時、オートフォーカスが動作し、自動でピントを合わせるコンティニュアスAF機能を搭 載しておりますが、被写体によっては、ピントが合うまでに時間がかかる場合があります。 ◎ 録画中はマイクでのみ、録音できます。

写真/動画

写真/動画は、内部ストレージ/microSDメモリカード内の画像/動画を一覧表示 し再生できます。また、アルバムとして管理することもできます。

## **データを再生する**

![](_page_38_Picture_22.jpeg)

# $\mathscr{Y}_{\text{memo}}$

◎ 写真/動画で表示されるデータの中には、再生できないものもあります。

## **静止画を編集する**

静止画を編集できます。編集可能なファイル形式は、.jpg形式、.png形式などです。 データによっては利用できない場合があります。

#### **1 データ一覧画面→データを選択**

- **2 画面をタップ→[♪]**
- **3 編集に使用するアプリを選択**
- **4 画面下部のアイコンで編集**
- 

**5[保存]**

# Play Music

#### **音楽データを再生する**

音楽やプレイリストなどを再生できます。

内部ストレージ/microSDメモリカードに保存されたコンテンツをカテゴリ別に 表示して再生できます。

• 音楽再生中に「microSDメモリカードを取り外す」(▶P.50)ことは行わないでく ださい。

#### **音楽を再生する**

## **1 ホーム画面→[Google]→[Play Music]**

- **2[ ]→[音楽ライブラリ]** アイテムのリスト画面が表示されます。
- **3 アイテムをタップ**

#### **4 曲をタップ**

 $\mathscr{M}_{\mathsf{memo}}$ 

◎音量は、(エ)(音量上ボタン)/[ニ)(音量下ボタン)で調節します。

#### **曲や曲に関連する情報を検索する**

内部ストレージ/microSDメモリカードに保存されている曲を検索したり、曲に 関連する情報を検索することができます。

- **1 ホーム画面→[Google]→[Play Music]**
- **2 [目**]→[音楽ライブラリ]
- **3[ ]→検索する曲の情報を入力**

## **プレイリストを作成する**

- **1 ホーム画面→[Google]→[Play Music]**
- **2[ ]→[音楽ライブラリ]→「アルバム」/「曲」/「ジャンル」タブを タップ→アルバム/曲の「 」をタップ→[プレイリストに追加]→ [新しいプレイリスト]**
- **3 タイトルと説明を入力→[プレイリストを作成]**

## $\mathscr{Y}_{\mathsf{memo}}$

- ◎ プレイリストに曲を追加するには、操作**2**で「プレイリストに追加」をタップした後、追加 したいプレイリストを選択してください。
- © プレイリストを削除するには、ホーム画面→[Google]→[Play Music]→[目]→[音楽 ライブラリ]→「プレイリスト」タブをタップ→プレイリストの「 」をタップ→[削除]→ [OK]と操作します。なお、曲は削除されません。

![](_page_38_Picture_57.jpeg)

## **Playムービー&TVを利用する**

Google Playで映画をレンタルしたり、保存した動画を視聴したりできます。

- ビデオの利用にはGoogleアカウントの設定が必要です。詳しくは、「Googleアカ ウントをセットアップする」(▶P.21)をご参照ください。
- **1 ホーム画面→[Google]→[Playムービー&TV]**

#### **2 視聴する動画をタップ**

画面の指示に従って操作してください。

# xサービスTOP

## x**サービスTOPを利用する**

最新ニュースや天気、乗換案内などのデイリーツールはもちろん、「xスマートパ ス」や「x WALLET」などのxの様々なサービスを最大限活用するためのポータルア プリです。x WALLETポイントが当たるコンテンツやお得なプレゼント情報など をご案内します。

• 利用方法、最新のお知らせについては「、xサービスTOP」アプリをご参照くださ い。

# $\mathscr{Y}_{\text{memo}}$

◎ ご利用の際はデータ通信料が高額になる場合がありますので、データ通信料定額/割引 サービスへのご加入をおすすめします

◎ 一部のアプリは、別途有料となる場合があります。

#### **1 ホーム画面→[サービスTOP]**

xサービスTOPのホーム画面が表示されます。

- xサービスTOPのご利用にはx IDのログインが必要です。 x IDについて詳しくは、本製品同梱の『設定ガイド』をご参照ください。
- •
- 
- 初めて起動したときは、基本設定画面などが表示されます。 内容をご確認のうえ、画面の指示に従って操作してください。 ニュース、天気、乗換などのデイリーツールやポイントガチャ、x WALLET情報、 各種xサービスの特典情報などが表示されます。
- 設定内容はxサービスTOPのホーム画面で[メニュー]→[設定]と操作すると変更が できます。

## $\mathscr{D}_{\mathsf{memo}}$

◎ お客様が操作していない場合でも自動的にデータ通信が行われる場合があります。 ◎ コンテンツによっては、本製品に対応していない場合があります。 ◎各コンテンツは予告なく終了、または内容が変更になる場合があります。

# xスマートパス

## x**スマートパスを利用する**

「xスマートパスプレミアム」/「xスマートパス」を最大限活用するためのアプリ です。お得で、楽しく、あんしんなスマホライフを提供します。

• 利用方法、最新のお知らせについては、「xスマートパス」アプリをご参照くださ い。

## $\mathscr{Y}_{\text{memo}}$

◎ ご利用の際はデータ通信料が高額になる場合がありますので、データ通信料定額/割引 サービスへのご加入をおすすめします。

◎ 一部アプリは、別途有料となる場合があります。

#### **1 ホーム画面→[**x **スマートパス]**

- xスマートパスTOPページが表示されます。
- xスマートパスアプリのご利用にはx IDのログインが必要です。
- x IDについて詳しくは、本製品同梱の『設定ガイド』をご参照ください。
- 初めて起動したときは、利用権限の概要、初期設定などの画面が表示されます。 内容をご確認のうえ、画面の指示に従って操作してください。
- 設定内容はサイドメニュー※の「設定」から変更ができます。
- ※サイドメニューを表示するには画面左下の「■ |をタップしてください。

# My xお客さまサポート)

#### **My** x**を利用する**

月々のご請求金額やご利用状況などを簡単に確認できるほか、My xのWebサイト へアクセスして、料金プランやオプションサービスなどの申し込み・変更手続き

- ができます。 • 利用方法などの詳細については、My xアプリ起動中に[MENU]→[本アプリに
	- ついて]→[ヘルプ]と操作してMy xのヘルプをご参照ください。

#### **1 ホーム画面→[My** x **]**

- My xのトップ画面が表示されます。
- 初めて起動したときは画面の指示に従ってログインしてください。
- •「端末管理アプリ」を有効にする画面や利用規約が表示された場合は、内容をご確認 のうえ、画面の指示に従って操作してください。
- ※「端末管理アプリ」を有効にすることで、本製品を盗難・紛失された場合に、お客さまセンターから遠隔操作で ロックする機能をご利用いただけます。

#### **2 確認する項目を選択する**

現在のご利用状況、ご請求金額、ご契約内容の確認や、各種お手続きができます。

xスマートサポート

## x**スマートサポートでできること**

24時間365日体制<sup>※1</sup>のxスマートサポートセンターによる電話サポートでは、 「遠隔操作サポート(リモートサポート)」を利用して、遠隔操作によるサポートサー ビスを利用することができます。

その他、初期設定・基本操作や人気アプリの利用方法を、ご自宅に訪問し丁寧にご説 明する「スマホ訪問サポート※2(8,500円~14,500円/回、税抜)※3」や、初心者の 方にも分かりやすい「使い方ガイド本※4」プレゼントなど、安心してタブレットをご 利用いただけるよう各種サービス、特典をご用意しています。

- ご利用にはお申し込みが必要です。ご利用料金や詳細については、xホームペー ジ(https://www.x.com/)でご確認ください。
- 
- ※1 22時から翌9時のご利用は事前予約が必要となります。<br>※2 訪問先はお客様のご契約住所に限ります。また、別途交通費がかかる地域がございます。<br>※3 コースにより料金が異なります。コースやメニューの内容はxホームページをご確認ください。
- ※4 本のプレゼントは一回限りとなります。

## $\mathscr{Y}_{\text{meno}}$

◎「遠隔操作サポート」のご利用にあたっては、「遠隔操作サポート」(▶P.45)をあわせてご 参照ください。

# 位置検索サポート

## **位置検索サポートについて**

本製品を盗難・紛失された場合に、お客さまセンターやお客様のパソコンから本製 品を遠隔操作で位置検索、ロックをすることができます。

※ 本製品を遠隔操作で位置検索、ロックする場合は、xスマートサポートまたはxスマートパス、故障紛失サポートへ の加入が必要です。

## $\mathscr{Y}_{\mathsf{memo}}$

- ◎ ご利用の際には、端末管理アプリで「My x」を有効にしてください。無効の場合は、ロック が正常に動作しないことがあります。
- ◎ My xのアプリ上で位置情報へのアクセスなどの確認ダイアログが表示される場合には、 「許可」をタップし、機能の利用を許可してください。

## **位置検索をご利用いただくにあたって**

位置検索をご利用いただくにあたって当社では、提供した基地局から推測される位 置情報およびGPS情報に起因する損害については、その原因の内容にかかわらず一 切の責任を負いませんので、あらかじめご了承ください。

## **■ご利用上の注意**

- My xに本製品の位置情報へのアクセス許可がされていない場合は、GPS情報に よる位置検索をご利用いただけません。
- サービスエリア内でも地下街など、GPS衛星と基地局からの電波の受信状態が 悪い場所では、正確な位置情報が取得できない場合があります。

## 遠隔操作サポート

ご利用にあたってはxスマートサポートまたはxスマートパス、故障紛失サポート への加入が必要です。

タブレットの操作についてお問い合わせいただいた際に、オペレーターがお客様の タブレットの画面を共有し、お客様の操作をサポートすることで、直接問題を解決 します。

## **遠隔操作サポートを利用する**

- **1 お客さまセンター、**x**スマートサポートセンターまでお問い合わせ** xスマートパス会員は局番なしの157番(x電話から/通話料無料)、 0077-7-111(一般電話から/通話料無料)までご連絡ください。 xスマートサポート会員は、xスマートサポート加入後に送付される会員証に記載の 「専任チーム専用番号」までご連絡ください。
- **2 ホーム画面→[基本機能]→[設定]→[**x **設定メニュー]→[コミュニ ケーターが遠隔操作でサポート]**

初回起動時には許可画面や使用許諾契約書を確認する画面が表示されます。内容をご 確認の上、画面の指示に従って操作してください。

#### **3 オペレーターの指示に従って操作**

故障紛失サポート

#### **故障紛失サポートを利用する**

「故障かな?」と思ったときのトラブル診断、簡単操作で故障紛失サポートセンター へ電話相談、インターネットでの交換申込、データ移行をトータルにサポートする 便利なアプリです。

#### **1 ホーム画面→[**x **サポート]→[故障紛失サポート]**

トップメニュー画面が表示されます。

• 初めて起動したときは許可画面や利用規約などの確認画面が表示されます。内容を ご確認のうえ、画面の指示に従って操作してください。

![](_page_40_Picture_537.jpeg)

 $\mathscr{Y}_{\mathsf{memo}}$ 

- ◎「■ あタップするとサイドメニューが開きます
- トップメニュー画面の4機能へのアクセスに加え、本製品の機能の診断などいくつかのメ ニューを提供しています。
- ◎各機能利用中にトップメニュー画面に戻るときはサイドメニューの「トップ」をタップし てください。

# あんしんフィルターfor x

## **あんしんフィルターfor** x**を利用する**

お子様にxの端末を安心して持たせられるよう、青少年に不適切なWebページへ のアクセスやアプリのご利用を制限するフィルタリングアプリです。

お子様の年代に合わせ、「小学生」・「中学生」・「高校生」・「高校生プラス」の4段階か ら制限レベルを簡単に選択できるほか、特定のWebページやアプリの制限/許可を 保護者が個別にカスタマイズすることも可能です。

。<br>また、夜間などタブレットのご利用を制限したりすることもできます。

• x IDでご利用の場合はx IDが必要です。x IDの設定方法については「x IDを設定す る」(▶P. 21)をご参照ください。

**1 ホーム画面→[**x **サポート]→[あんしんフィルターfor** x **]**

初めて起動したときは、アクセス権限画面が表示されます。内容をご確認の上、「同意 する」をタップしてください。

## **2[**x **電話番号でログイン]/[**x **IDでログイン]**

画面の指示に従って操作してください。

※ ご利用になるお子様のx 電話番号もしくはx IDでログインしてください。

- ※ 旧サービス「安心アクセス」から継続でご利用されるお子様の場合のみ、x IDで ログインしてください 。
- **3 仮パスワードを入力→仮パスワード(確認)を入力**

仮パスワードは管理者登録の際に必要となります。必ず保護者の方がご自身で設定 し、忘れないように管理してください。

#### **4 フィルタリングの強度を選択**

![](_page_40_Picture_538.jpeg)

※一般社団法人モバイルコンテンツ審査・運用監視機構

**5[規約に同意してサービスを利用開始する]→[OK]** 利用規約を必ずご確認ください。 「端末管理アプリ」を有効にする画面が表示されます。

**6[この端末管理アプリを有効にする]**

Webページが表示されます。

**■ 管理者情報を有効にする**

**1 ホーム画面→[**x **サポート]→[あんしんフィルターfor** x **]**

#### **2** 1→[管理者登録]

• 画面上の「ここをタップして、あんしんフィルターfor xの管理者IDを登録してく ださい。」の表示をタップしても管理者登録の設定画面に進むことができます。

- **3 仮パスワードを入力→[仮パスワードを照会する]**
- **4 管理者IDを入力→管理者ID(確認)を入力→[管理者ID確認へ進む]** 管理者IDには、保護者の方のメールアドレスを入力します。

#### **5[申請する]**

管理者IDとして登録したメールアドレスに、「anshin-access@netstar-inc.com」 よりメールが送信されます。

**6 受信メールに記載されている管理者用パスワードを入力→[管理者 登録を行う]→[OK]**

 $\mathscr{M}_{\mathsf{memo}}$ 

◎ 管理者情報の登録は、ID登録日の翌日までに行ってください。

#### **■ 管理者ページを利用する**

パソコンから、管理者登録後にメール送信される管理者ページURLに接続してくだ さい。

※ 以下の手順でお子様のxの端末から利用することも可能です。

#### **1 ホーム画面→[**x **サポート]→[あんしんフィルターfor** x **]**

#### **2[ ]→[設定]→[管理者ページ]**

#### **3 管理者IDとパスワードを入力→[ログイン]**

![](_page_41_Picture_485.jpeg)

## $\mathscr{M}_{\mathsf{memo}}$

◎ 詳しくはxホームページをご参照ください。

https://www.x.com/mobile/service/smartphone/safety/anshin-access/

# QR・バーコードリーダー

「SATCH VIEWER」を利用して、QRコードやバーコードを読み取ることができま す。読み取った内容は、WEBサイト表示などに利用できます。QRコードとJANコー ドの読み取りに対応しています。

**1 ホーム画面→[その他アプリ]→[SATCH]→[いますぐSCAN]/**

**[QR/バーコードを読み取る]**

- 初回起動時は、アンケートなどが表示されます。
- 内容をご確認の上、画面の指示に従って操作してください。

## $\mathscr{Y}_{\text{memo}}$

◎ SATCH VIEWERではQR・バーコードリーダー以外にも、AR(Augmented Reality)を楽 しむことができます。ARとはカメラにかざして対象物を読み込むことで、動画やCGなどを 表示できる機能です。SATCH VIEWERアプリ内のキャンペーンなどの画面の案内に沿っ てお楽しみください。

# Androidアプリ

## **Google Playを利用する**

• Google Playの利用にはGoogleアカウントの設定が必要です。

#### **アプリを検索し、インストールする**

## **1 ホーム画面→[Play ストア]**

Google Play画面が表示されます。 利用規約画面が表示された場合は、内容をご確認の上、「同意する」をタップしてくだ さい。

#### ■ 有料のアプリを購入するときは

アプリが有料の場合は、ダウンロードする前に購入手続きを行います。

• アプリに対する支払いは一度だけです。一度ダウンロードした後のアンインス トールと再ダウンロードには料金がかかりません。

## **アプリケーションを管理する**

## **■ 提供元不明のアプリのダウンロード**

提供元不明のアプリをダウンロードする前に、本製品の設定でダウンロードを許可 する必要があります。

**1 ホーム画面→[基本機能]→[設定]→[スタート画面とセキュリティ]→ 「提供元不明のアプリ」を選択**

#### **2 注意文を確認し[OK]**

## YouTube

#### **YouTubeを利用する**

Googleが提供するオンライン動画ストリーミングサービス「YouTube」を利用して、 動画の再生や、キーワード入力による動画検索、カテゴリ別表示、撮影した動画のアッ プロードができます。

#### **1 ホーム画面→[YouTube]**

新機能の紹介画面が表示された場合は、内容をご確認の上、画面の指示に従って操作 してください。

#### **2 再生する動画を選択**

## $\mathscr{Y}_{\mathsf{memo}}$

◎ 動画をアップロードするには、YouTubeへのログインが必要になります。あらかじめ Googleアカウントを取得してください。

© YouTubeの詳細については、YouTube画面→[ | ]→[ヘルプとフィードバック]と操作し てご確認ください。

# Facebook

Facebookを利用して、友達の近況チェックや写真のアップロード、知り合いとの メッセージのやりとりなどができます。

• Facebookの利用方法などの詳細については、Facebookのホームページをご参 照ください。

http://www.facebook.com/

#### **1 ホーム画面→[Facebook]**

**2 メールアドレスまたは携帯番号を入力→パスワードを入力→[ログ イン]**

アカウントをお持ちではない場合は「FACEBOOKアカウントを作成」をタップし、画 面の指示に従って登録を行ってください。

## Googleサービス

マップやカレンダーなどGoogleが提供するアプリやサービスを利用することがで きます。

## **Googleマップを利用する**

Googleマップで現在地の表示や別の場所の検索、ルート検索などを行うことがで きます。Googleマップを起動すると、近くの基地局からの情報によって、おおよそ の現在地が表示されます。GPS受信機が現在地を測位すると、現在地はより正確な 場所に更新されます。

#### **1 ホーム画面→[Google]→[マップ]**

Googleマップ画面が表示されます。 メッセージが表示された場合は、画面の指示に従って操作してください。

## $\mathscr{Y}_{\mathsf{memo}}$

- ◎ Googleマップで現在地の確認や目的地の検索などを行うには、あらかじめデータ通信/ GPS機能を有効にする必要があります。 ◎ 指定のACアダプタ(別売)やUSB Type-Cケーブル(市販品)による充電中は、電流による
- から、<br>磁気が影響し、地磁気センサーが正常に動作しないことがあります。ケーブル類から外し てご使用ください。
- ◎ 方位計は、地球の微小な磁場を感知して方位を算出しています。以下の場所では、計測の障 害になったり、誤差が大きく発生したりする場合がありますので、それらがない場所に移 動してから計測してください。
- 建物(特に鉄筋コンクリート造り)、大きな金属の物体(電車、自動車)、高圧線、架線など、 金属(鉄製の机、ロッカーなど)、家庭電化製品(テレビ、パソコン、スピーカーなど)、永久 **磁気(磁気ネックレスなど)**
- ◎ 地磁気の弱い場所では方位計測に影響する場合があります。
- ◎ 以下の場合は、方位計測の精度に影響を及ぼすおそれがあります。
	- 方位計の起動直後や、本製品を強い磁力に近づけた場合 - ニュー・ニュー - ニュー - ニュー - ニュー - ニュー
- 本製品が磁気を帯びた場合

◎ Googleにより最新のサービス、機能が提供される場合があります。

# **ストリートビューを表示する**

地図から実際の景色を表示できます。

#### **1 Googleマップ画面→表示する地点をロングタッチ**

**2 地点情報をタップ→画像をタップ** ストリートビュー画面が表示されます。

## **興味のある場所を検索する**

#### **1 Googleマップ画面→キーワード入力欄に検索する場所を入力**

#### **2[ ]**

- マップ画面の検索した場所に「 」が表示されます。
- •「♥」をタップすると、検索した場所の詳細情報を確認できます。
- キーワード入力欄の「×」をタップすると、検索を終了できます。

## **■周辺のスポットを確認する**

#### **1 Googleマップ画面→キーワード入力欄をタップ**

#### **2 カテゴリをタップ**

• カテゴリをタップすると、マップ画面に選択したカテゴリの場所を示すアイコンが 表示されます。目的の場所のアイコンをタップし、「 」をタップすると、詳細情報を 確認できます。

## **道案内を取得する**

Googleマップを利用して、目的地への詳しい道案内を取得できます。

#### **1** Googleマップ画面→[●]

**2[ ](車)/[ ](公共交通機関)/[ ](徒歩)/[ ](配車)**

#### **3「目的地を入力」に目的地を入力→[ ]**

画面上部には出発地・目的地の情報、マップ上には経路の候補が表示されます。 •「現在地」をタップすると、出発地を入力できます。

#### **4 目的の経路を選択**

目的地への道案内が表示されます。

- 移動方法に車または徒歩を選択した場合は、画面下部の「 」をタップすると道案内 が開始されます。画面下部の経路情報をタップすると、経路を文字情報で確認でき ます。
- 移動方法に公共交通機関を選択した場合は、画面下部の経路情報をタップすると経 路を確認できます。

# 子どもロック

お子様が本製品を使用する際、特定のアプリで画面を固定して利用時間を設定する ことができるので、長時間の使いすぎを防止できます。

## **子どもロックを利用する**

## **1 ロックしたいアプリを起動し、ステータスバーを下にスライド**

#### **2 [子どもロック]→[30分後解除]/[制限なし]→[開始]**

起動中のアプリに子どもロックが設定されます。

- 初回起動時は「使い方のご説明」が表示されます。終了後、子どもロックを一旦終了 してから手順1の操作をしてください。
- 設定した時間が近づくとバイブレータでお知らせします。
- 設定した時間を過ぎると端末は自動的にロックされます。
- 子どもロックを解除するには、CとNを同時にロングタッチします。

#### $\mathscr{Y}_{\mathsf{memo}}$

◎ お買い上げ時は、 d(カスタマイズボタン)から起動することができます。

# **子どもロックを設定する**

#### **1 ホーム画面→[子どもロック]**

#### **2[設定]**

子どもロック設定画面が表示されます。

• 通知パネルのアイコンをロングタッチしても設定画面を起動できます。

![](_page_42_Picture_599.jpeg)

# クックプラス

## **クックプラスを利用する**

お料理中にレシピを検索してキッチンに置いておくだけでなく、レシピ表示をしな がらマルチウィンドウでタイマーやYoutube、音楽再生アプリを使用することがで きるので、楽しみながらお料理することができます。

#### **1 ホーム画面→[クックプラス]**

• 初回起動時は、クックプラスについての説明が表示されます。

**2** 検索欄で検索したいキーワードを入力→[検索] 検索結果が表示されます。

## **クックプラスの設定をする**

Rollbahn®フラップケースを利用する際の動作を設定します。

#### **1 クックプラス画面→[設定]**

Rollbahnフラップケース設定画面が表示されます(▶P.62「Rollbahn®フラップ ケースの設定をする」)。

## **プラスランチャーの編集をする**

プラスランチャーで同時に利用するアプリを変更できます。

## **1 クックプラス画面→ →[編集]**

#### **2**<sup>1</sup>【プラスランチャー登録アプリ】→●

• クックプラスを起動したときに表示するアプリを変更する場合は、[クック開始時 の利用アプリ]→登録するアプリを選択、と操作します。

#### **3 登録するアプリを選択→[OK]**

- 登録できるアプリは分割画面に対応したアプリのみです。
- 画面下部の「<mark>^</mark>」/「v」をタップすると、プラスランチャーの表示/非表示を切り替 えられます。
- •[終了]をタップするとプラスランチャーを終了します。再度ご利用になるには、 クックプラスを起動し直してください。

# カレンダー

## **カレンダーを利用する**

- カレンダーをスケジュール、1日、1週間、1ヶ月で表示することができます。
- カレンダーの利用にはGoogleアカウントが必要です。Googleアカウント設定画 面が表示された場合は、画面の指示に従って操作してください。Googleアカウン トの設定については、「Googleアカウントをセットアップする」(▶P.21)をご参 照ください。

#### **1 ホーム画面→[Google]→[カレンダー]**

カレンダー画面が表示されます。 • 説明画面が表示されたら、画面の指示に従って操作してください。

## $\mathscr{M}_{\mathsf{memo}}$

◎カレンダー画面→[三]→[スケジュール]/[日]/[週]/[月]と操作すると、カレンダーの 表示をスケジュール表示/1日表示/1週間表示/1ヶ月表示に切り替えることができま す。

# **カレンダーのメニューを利用する**

## **1 カレンダー画面→[ ]**

**2 更新 同期しているカレンダーを更新します。** 

## **■予定を新規登録する**

## **カレンダー画面→[●]→[予定]**

新規作成画面が表示されます。

![](_page_42_Picture_600.jpeg)

## **3 [保存]**

## **カレンダーを設定する**

週の開始日やタイムゾーン、バイブレーションなどを設定します。

- **1** カレンダー画面→[三]→[設定]→[全般]
- **2 変更する項目を選択**

# 時計

アラーム、タイマー、ストップウォッチ、世界時計機能が利用できます。

## **アラームを利用する**

指定した時刻をアラーム音やバイブレータでお知らせできます。

- **1 ホーム画面→[Google]→[時計]→「アラーム」タブをタップ** アラーム一覧画面が表示されます。
	- 説明画面が表示されたら、画面の指示に従って操作してください。

#### **2 [ ]→時刻を選択→[OK]**

- アラームの時刻の右側にある「■」をタップするとアラームのオン/オフが切り替わ り、オンに切り替わるとステータスバーに「回」が表示されます。
- 設定済みのアラームを編集する場合は、編集するアラームの空白部分または「 > |
- をタップし、変更する項目を選択します。

#### **■ アラームを編集する**

#### **1** アラーム一覧画面→編集するアラームの「図 をタップ

![](_page_43_Picture_577.jpeg)

# $\mathscr{Y}_{\text{meno}}$

◎ アラームを設定した時刻になると、アラーム音やバイブレータが設定時間の間鳴動し、ラ ベルの内容が表示されます。

◎ アラームを停止する場合は、通知に表示される「解除」または「スヌーズ」をタップします。 ◎ 電源が入っていない場合は、アラームは鳴りません

## **タイマーを利用する**

指定した時間をタイマー音でお知らせできます。

## **1 ホーム画面→[Google]→[時計]→「タイマー」タブをタップ**

- タイマーが設定されている場合は、設定済みのタイマーが表示されます。
- 「■ |をタップすると設定済みのタイマーが開始されます。

#### **2 時間を入力→[●]**

タイマー画面が表示され、カウントダウンが始まります。カウントダウンが終了する と、タイマー音が鳴ります。「 」をタップするとタイマー音は止まります。 また、タイマーを途中で停止する場合は「■」をタップします。「■」をタップするとカ ウントダウンを再開します。「リセット」をタップするとカウントダウンをリセットし ます。

- •「ラベル」をタップするとタイマーのラベル名を設定できます。
- •「+1:00」をタップすると、カウントダウン中の時間を1分ずつ増やすことができ ます。
- •「削除」をタップすると、タイマーを削除できます。
- •「タイマーを追加」をタップするとタイマーを追加できます。
- タイマーを追加すると、タイマー画面右側にインジケータが表示され、現在表示位 置を確認できます。画面を上下にフリックすると、タイマーを切り替えることがで きます。

## **ストップウォッチを利用する**

#### **1 ホーム画面→[Google]→[時計]→「ストップウォッチ」タブをタッ**

ストップウォッチ画面が表示されます。

#### **2 [ ]**

**プ**

時間計測が始まります。

## $\mathscr{I}_{\text{memo}}$

◎計測を一時停止する場合は「■ をタップし、再開する場合は「■ をタップします。「リセッ ト」をタップすると、計測をリセットします。 ◎「共有」をタップすると、他のアプリと計測データを共有できます。

- 
- ◎ ラップタイムを計測する場合は、「ラップ」をタップします。

## **世界時計を利用する**

複数の都市を登録して、日付・時刻を確認できます。

#### **1 ホーム画面→[Google]→[時計]→[ ]**

- 世界時計の都市選択画面が表示されます。
- |■ → [時間順] / [名前順] と操作すると、時間順 / 名前順に並べ替えて選択するこ ともできます。

#### **2** 登録する都市を選択→[<]/ ○

- •「全ての地域」をタップして地域を選択すると、選択した地域が表示されます。
- •「国と都市を全て表示」にチェックを入れるとすべての国と都市を表示します。

## $\mathscr{Y}_{\mathsf{memo}}$

◎登録した都市を削除する場合は、「■ |をタップ→選択した都市のチェックを外します。

## 電卓

#### **電卓を利用する**

#### 電卓を利用できます。

#### **1 ホーム画面→[Google]→[電卓]**

- 電卓画面が表示されます。
- 「CLR」:計算結果を消去します。
- 「DEL」:最後に入力した数字/記号を消去します。ロングタッチすると入力した内容 を全て消去できます。

音声レコーダー

# **音声レコーダーを利用する**

**1 ホーム画面→[基本機能]→[音声レコーダー]** 音声レコーダー画面が表示されます。

#### **2 [ ]**

録音が開始されます。

#### **3 [ ]**

- 録音が停止され、録音した音声が保存されます。
- •「 」をタップすると録音を一時停止することができます。録音を再開する場合は 「●」をタップしてください。
- 録音を停止すると再生画面が表示され、「●」をタップすると録音した音声を再生し て確認できます。
- 音声レコーダー画面→[1]→[ファイル形式]/[保存先]と操作すると、録音した音 声データの録音ファイル形式や保存先を設定できます。

#### $\mathscr{D}_{\mathsf{memo}}$

◎ Bluetooth®機能で接続しているマイクから録音することはできません。本製品のマイク で録音してください。

## **音声を再生する**

#### ■ 音声レコーダー画面→[ **日**]

- 音声データ一覧画面が表示されます。
- 音声データの「 」をタップすると、音声データの共有や削除、ファイル名の編集、詳 細情報の表示を行うことができます。

#### **2 音声データをタップ**

- 再生画面が表示され、音声の再生が開始されます。
- 再生画面→[1]→[削除]/[共有]と操作すると、音声データを削除したり共有した りすることができます。
- 再生画面で再生中/一時停止中に「•|/「•|をロングタッチすると、再生の巻き戻 し/早送りができます。

# $\mathscr{Q}_{\mathsf{memo}}$

◎ ホーム画面→[基本機能]→[File Commander]→[ミュージック]→[内部共有ストレー ジ]→音声データをタップしても音声を再生することができます。

## **■音声データを選択して削除する**

#### **1** 音声データー覧画面→[1]

#### **2** 削除する音声データを選択→[OK]→[OK]

•[すべて選択]→[OK]→[OK]と操作すると、すべての音声データを削除すること ができます。

# ファイル管理

![](_page_44_Picture_7.jpeg)

# ファイル管理

## **本製品の保存領域について**

本製品は、本体メモリとmicroSDメモリカードにデータを保存することができま す。

![](_page_45_Picture_422.jpeg)

## $\mathscr{D}_{\mathsf{memo}}$

◎ アプリケーションによってはmicroSDメモリカードに保存するメニューやメッセージが 表示されても、本体メモリに保存される場合があります。

## **microSDメモリカードを利用する**

microSDメモリカード(microSDHCメモリカード、microSDXCメモリカードを 含む)を本製品に取り付けることにより、データを保存/移動/コピーすることが できます。

また、microSDメモリカードを、内部ストレージとして使用することもできます。

## $\mathscr{Y}_{\mathsf{memo}}$

- ◎ 他の機器で初期化したmicroSDメモリカードは、本製品では正常に使用できない場合があ ります。本製品で初期化してください。初期化する方法については、「microSDメモリカー ドを初期化する」(▶P.51)をご参照ください。
- ◎ 著作権保護されたデータによっては、パソコンなどからmicroSDメモリカードへ移動/コ ピーは行えても本製品で再生できない場合があります。
- ◎ microSDXCメモリカードはSDXC対応機器でのみご使用いただけます。万一、SDXC非 対応の機器にmicroSDXCメモリカードを差し込んだ場合、フォーマットを促すメッセー<br>ジが表示されることがありますが、フォーマットはしないでください。<br>SDXC非対応の機器でmicroSDXCメモリカードをフォーマットした場合、microSDXC<br>カードからデータが失われ、異なるファイルシステムに書き換えられます。また、 microSDXCメモリカード本来の容量で使用できなくなることがあります。

#### **■ 取扱上のご注意**

- microSDメモリカードのデータにアクセスしているときに、電源を切ったり衝撃 を与えたりしないでください。データが壊れるおそれがあります。
- microSDメモリカードを取り付けている状態で、落下させたり振動・衝撃を与え たりしないでください。記録したデータが壊れる(消去される)ことがあります。
- microSDメ モリカ ード ス ロ ット に は、液 体、金 属 片、燃 え や す い も の な ど microSDメモリカード以外のものは挿入しないでください。火災・感電・故障の原 因となります。
- 本製品はmicroSD/microSDHC/microSDXCメモリカードに対応しています。 対応のmicroSD/microSDHC/microSDXCメモリカードにつきましては、各 microSDメモリカード発売元へお問い合わせいただくか、xホームページをご 参照ください。

# **■ microSDメモリカードを内部ストレージとして使用する**

microSDメモリカードを内部ストレージとして使用できます。

## **1 ホーム画面→[基本機能]→[設定]→[ストレージ]→[SDカード]**

**2[ ]→[ストレージの設定]→[内部ストレージとしてフォーマット] ■ microSDメモリカードを内部ストレージとして使用するときの**

#### **ご注意**

- 本製品から取り外すと、再度挿入するまで保存されているデータ(アプリや写真な ど)が使用できなくなります。
- 外部ストレージ化や本製品以外の機器での使用には、再度microSDメモリカード のフォーマット(初期化)が必要です。
- 本製品の初期化や修理交換を行った場合、保存されているデータの読み書きがで きなくなります。

## **microSDメモリカードを取り付ける/取り外す**

## **■ microSDメモリカードを取り付ける**

**1 本製品のカード挿入口カバーを開ける**

**2 microSDメモリカードの挿入方向を確認し、カチッと音がするまで まっすぐにゆっくり差し込む**

挿入時はカチッと音がしてロックされていることをご確認ください。また、ロックさ れる前に指を離すとmicroSDメモリカードが飛び出す可能性があります。ご注意く ださい。

![](_page_45_Figure_31.jpeg)

## **3 カード挿入口カバーを閉じる**

#### 1 memo

◎ microSDメモリカードには、表裏/前後の区別があります。 無理に入れようとすると取り外せなくなったり、破損するおそれがあります。

#### **■ microSDメモリカードを取り外す**

microSDメモリカードを取り外す場合は、データが壊れる(消去される)ことを防ぐ ため、必ずマウント解除動作を行ってください。

- **1 ホーム画面→[基本機能]→[設定]→[ストレージ]→[ ]**
- **2 本製品のカード挿入口カバーを開ける**

#### **3 microSDメモリカードをカチッと音がするまで奥へゆっくり押し 込む**

カチッと音がしたら、microSDメモリカードに指を添えながら手前に戻してくださ い。microSDメモリカードが少し出てきますのでそのまま指を添えておいてくださ い。強く押し込んだ状態で指を離すと、勢いよく飛び出す可能性がありますのでご注 意ください。

![](_page_45_Picture_41.jpeg)

#### **4 microSDメモリカードをゆっくり引き抜く**

まっすぐにゆっくりと引き抜いてください。 microSDメモリカードによっては、ロック解除できず出てこない場合があります。そ の場合は指で軽く引き出して取り外してください。

#### **5 カード挿入口カバーを閉じる**

#### $\mathscr{Y}_{\text{meno}}$

◎ microSDメモリカードの端子部には触れないでください。

◎ microSDメモリカードを無理に引き抜かないでください。故障・データ消失の原因となり ます.

◎ 長時間お使いになった後、取り外したmicroSDメモリカードが温かくなっている場合があ りますが、故障ではありません。

# **USB Type-Cケーブル(市販品)でパソコンと接続する**

本製品とパソコンをUSB Type-Cケーブル(市販品)で接続すると、本製品の内部ス トレージ、microSDメモリカード内のデータを読み書きできます。また、音楽/動画 データの転送も可能です。

- **1 パソコンが完全に起動している状態で、USB Type-Cケーブル(市 販品)をパソコンのUSBポートに接続**
- **2 本製品が完全に起動している状態で、USB Type-Cケーブル(市販 品)のUSB Type-Cプラグを外部接続端子にまっすぐに差し込む**

![](_page_46_Picture_4.jpeg)

パソコンのUSBポート USB Type-Cケーブル(市販品)

## **■ 内部ストレージやmicroSDメモリカード内のデータをパソコン で操作する**

• あらかじめパソコンと本製品を接続してください。

#### **1** パソコンから本製品を開く

内部ストレージを操作する場合は、「内部共有ストレージ」を開いてください。

## **2 パソコンを操作してデータを転送**

**3 転送終了後、USB Type-Cケーブル(市販品)を本製品から取り外す** USB Type-Cケーブル(市販品)のUSB Type-Cプラグをまっすぐに引き抜いてくだ さい。

# **メモリの使用量を確認する**

内部ストレージ、microSDメモリカードの合計容量や空き容量を確認できます。

**1 ホーム画面→[基本機能]→[設定]→[ストレージ]**

![](_page_46_Picture_347.jpeg)

※メモリの一部をmicroSDメモリカード仕様に基づく管理領域として使用するため、実際にご使用いただけ るメモリ容量は、microSDメモリカードに表記されている容量より少なくなります。

## **microSDメモリカードを初期化する**

microSDメモリカードを初期化すると、microSDメモリカードに保存されている データ(アプリを含む)はすべて削除されます。

- **1 ホーム画面→[基本機能]→[設定]→[ストレージ]**
- **2** [SDカード]→[ **]** → [ストレージの設定] → [フォーマット] **3[消去してフォーマット]→[完了]**

#### $\mathscr{M}_{\text{memo}}$

◎ 初期化は充電しながら行うか、内蔵電池が十分に充電された状態で行ってください。

# **USBホスト機能を利用する**

本製品にはUSBホスト機能が搭載されています。周辺機器接続用USBケーブル(市 販品)を外部接続端子に接続することで、USB機器(市販品)を利用することができ ます。

- USBホスト機能を使用する前に本製品を充電してください。
- 消費電力の大きなUSB機器を接続する場合、本製品の動作状態や電池残量、周囲 温度によっては自動的に本製品の電源が切れることがあります
- USBメモリを取り付けた場合の操作については、「ストレージに関する設定をす る」(▶P.60)をご参照ください。
- **1 本製品の外部接続端子に周辺機器接続用USBケーブル(市販品)の USB Type-Cプラグを差し込む**

## **2 周辺機器接続用USBケーブル(市販品)にUSB機器を接続する**

## $\mathscr{Y}_{\text{memo}}$

◎ すべてのUSB機器との接続を保証するものではありません。

# File Commander

## **File Commanderを利用する**

「File Commander」を利用してデータのコピー/移動などができます。

- **1 ホーム画面→[基本機能]→[File Commander]→[続行]→[広告を 表示しながら利用し続ける]**
	- File Commanderのホーム画面が表示されます。
	- 初めて利用するときは、「利用許諾」の同意画面で内容を確認し、「続行」をタップし てください。
	- File Commanderのホーム画面が表示されない場合は、画面左上の「〓」をタップ →[ホーム]と操作します。
- **2[写真]/[ミュージック]/[ビデオ]/[ドキュメント]/[ダウンロー ド]/[ファイルを変換する]/[ごみ箱]/[お気に入り]/[PCファイ ル転送]/[画面の共有]→フォルダを選択**
	- •「+」をタップするとカテゴリーの追加や削除ができます。
- <mark>8</mark> コピー/移動するファイルをロングタッチ→[■(コピー)]/[<mark>※</mark>(切 **り取り)]**
- **4** コピー/移動先を表示→[■(貼り付け)]

**写真をmicroSDメモリカードに移動する**

- **1 File Commanderのホーム画面→[内部共有ストレージ]→ [DCIM]**
- <mark>2</mark> [100KYCRA]→写真データをロングタッチ→[<mark>■</mark>]→[移動]
- **3 画面上部の「 」を数回タップして「SDカード」を選択**
- **4 microSDメモリカード内の保存先を選択→[OK]**

![](_page_47_Picture_0.jpeg)

![](_page_47_Picture_6.jpeg)

# **Bluetooth<sup>®</sup>機能**

# **Bluetooth®機能について**

Bluetooth®機能は、パソコンやハンズフリー機器などのBluetooth®機器とワイヤ レス接続できる技術です。Bluetooth®機器と通信するには、Bluetooth®機能をオ ンにする必要があります。また、必要に応じて本製品とBluetooth®機器のペアリン グ(登録)を行ってください。

# $\mathscr{W}_{\text{memo}}$

- ◎ 本製品はすべてのBluetooth®機器との接続動作を確認したものではありません。従って、 すべてのBluetooth®機器との接続は保証できません。
- ◎ 無線通信時のセキュリティとして、Bluetooth®標準仕様に準拠したセキュリティ機能に 対応していますが、使用環境および設定内容によってはセキュリティが十分でない場合が 考えられます。Bluetooth®通信を行う際はご注意ください。
- ◎ Bluetooth®通信時に発生したデータおよび情報の漏えいにつきましては、当社は一切の 責任を負いかねますので、あらかじめご了承ください。

# **Bluetooth®機能をオンにする**

本製品でBluetooth®機能を利用する場合は、あらかじめ次の操作でBluetooth®機 能をオンに設定します。

他のBluetooth®機器からの接続要求、機器検索への応答、オーディオ出力、データ 送受信などが利用可能になります。

• 他のBluetooth®機器からの接続を受けるには、本製品をあらかじめ他の機器か ら検出可能に設定しておく必要があります(▶P.54)。

## **1 ホーム画面→[基本機能]→[設定]→[Bluetooth]→「ON」にする**

Bluetooth®機能がオンになり、ステータスバーに「2」(接続待機中のアイコン)が表 示されます。

# $\mathscr{D}_{\mathsf{memo}}$

- ◎ Bluetooth®機能のオン/オフ設定は、電源を切っても変更されません。
- ◎ Bluetooth®機能は本製品の電源を切った状態では利用できません。 ◎ Bluetooth®機能をオンにすると、電池の消耗が早くなります。使用しない場合は電池の消
- 耗を抑えるためにBluetooth®機能をオフにしてください。
- 

## **Bluetooth®機器を登録する**

本製品と他のBluetooth®機器を接続するには、あらかじめペアリング(登録)を行 います。

- 機器によって、ペアリングのみ行う場合と、続けて接続まで行う場合があります。
- **1 ホーム画面→[基本機能]→[設定]→[Bluetooth]→「ON」にする** Bluetooth設定画面が表示されます。 検出されたBluetooth®デバイス名が一覧表示されます。

## **2 ペアリングを行うBluetooth®デバイス名を選択**

#### **3 画面の指示に従って操作**

パスキー入力画面が表示されたときは、本製品とBluetooth®機器で同じパスキー(4 ~16桁の数字)を入力します。

![](_page_48_Picture_25.jpeg)

◎ Bluetooth®機器との接続中には、他のBluetooth®機器を登録できない場合があります。 ◎ ペアリングを行うデバイス側で、Bluetooth®機能が有効になっていることとBluetooth® 検出機能がオンになっていることを確認してください。

◎ 接続するBluetooth®デバイス名が表示されていないときは、[■]→[更新]と操作して、機 器を再検索します。

#### **■ パスキーについて**

パスキーは、Bluetooth®機器同士が初めて通信するときに、お互いに接続を許可す るために、本製品およびBluetooth®機器で入力する暗証番号です。本製品では、4~ 16桁の数字を入力できます。

## $\mathscr{D}_{\mathsf{memo}}$

◎ パスキー入力は、セキュリティ確保のために約30秒の制限時間が設けられています。 ◎ パパイング5557 ヒイユング 予証からにちにからこりつかがなり 最少 最少 うつ

## **他のBluetooth®機器から検出可能にする**

#### **1 Bluetooth設定画面を表示**

• Bluetooth設定画面を表示中は、他のBluetooth®機器から検出可能になります。

# ■ 他のBluetooth<sup>®</sup>機器からペアリング要求を受けた場合

ペアリングを要求された場合は、必要に応じて「ペア設定する」をタップまたはパス キーを入力し、Bluetooth®機器を認証します。

## **Bluetooth®機器の接続を解除する**

#### **1 Bluetooth設定画面→接続を解除するBluetooth®デバイス名を タップ→[OK]**

• ペアリングを解除する場合は、[☆]→[削除]と操作します。

# **Bluetooth®機能でデータを送受信する**

あらかじめ本製品のBluetooth®機能をオンにしてください。

## **Bluetooth®機能でデータを送信する**

連絡先、静止画、動画、音楽などのファイルを、他のBluetooth®機器に送信できま す。

• 送信は各アプリの「图」や「图」などのメニューから行ってください。

## **Bluetooth®機能でデータを受信する**

#### **1 他のBluetooth®機器からデータ送信** ステータスバーに「■」が表示されます。

**2 ステータスバーを下にスライド**

## **3「着信ファイル」の[承諾]**

ステータスバーに「■」が表示され、データの受信が開始されます。 通知パネルのお知らせで受信状態を確認できます。

# 無線LAN(Wi-Fi®)機能

#### **無線LAN(Wi-Fi®)機能について**

家庭内で構築した無線LAN(Wi-Fi®)環境や、外出先の公衆無線LAN環境を利用し て、インターネットサービスに接続できます。

![](_page_49_Figure_3.jpeg)

# $\mathscr{Y}_{\text{memo}}$

- © ご自宅などでご利用になる場合は、インターネット回線と無線LAN(Wi-Fi®)親機(Wi-Fi® ネットワーク)をご用意ください。
- ◎ 外出先でご利用になる場合は、あらかじめ外出先のWi-Fi®ネットワーク状況を、公衆無線 LANサービス提供者のホームページなどでご確認ください。
- 公衆無線LANサービスをご利用になるときは、別途サービス提供者との契約などが必要な 場合があります。
- ◎ すべての公衆無線LANサービスとの接続を保証するものではありません。
- ◎ 無線LAN(Wi-Fi®)機能は、電波を利用して情報のやりとりを行うため、電波の届く範囲で あれば自由にLAN接続できる利点があります。その反面、セキュリティの設定を行ってい ないときは、悪意ある第三者により不正に進入されるなどの行為をされてしまう可能性が あります。お客様の判断と責任において、セキュリティの設定を行い、使用することを推奨 します。

#### **Wi-Fi®機能をオンにする**

Wi-Fi®機能を使用するには、Wi-Fi®機能をオンにしてから利用可能なWi-Fi®ネット ワークを検索して接続します。

#### **1 ホーム画面→[基本機能]→[設定]→[Wi-Fi]→「ON」にする**

Wi-Fi®機能が起動し、利用可能なWi-Fi®ネットワークがスキャンされます。 Wi-Fi®機能がオンになるまで、時間がかかる場合があります。

## $\mathscr{Y}_{\text{memo}}$

- ◎ Wi-Fi®機能がオンのときでもデータ通信を利用できます。ただしWi-Fi®ネットワーク接続 中は、Wi-Fi®機能が優先されます。
- ◎ Wi-Fi®ネットワークが切断されると、自動的にデータ通信に切り替わります。
- ◎ Wi-Fi®機能を使用するときには十分な電波強度が得られるようご注意ください。Wi-Fi® ネットワークの電波強度は、本製品をお使いの位置によって異なります。Wi-Fi®ルーター の近くに移動すれば、電波強度が改善されることがあります。

## **Wi-Fi®ネットワークに接続する**

#### **1 ホーム画面→[基本機能]→[設定]→[Wi-Fi]→「ON」にする** Wi-Fi設定画面が表示され、利用可能なWi-Fi®ネットワークが一覧表示されます。

#### **2 接続するWi-Fi®ネットワークを選択→[接続]**

- セキュリティで保護されたWi-Fi®ネットワークに接続する場合は、パスワード(セ ー・・・・・・・・・<br>キュリティキー)<sup>※</sup>を入力し、「接続」をタップします。
	- ※パスワード(セキュリティキー)は、アクセスポイントで設定されています。詳しくは、ネットワーク管理 者にお問い合わせください。
- 接続が完了すると、ステータスバーに「■」が表示されます。

## $\mathscr{Y}_{\text{memo}}$

- ◎ Wi-Fi設定画面で接続中のWi-Fi®ネットワークをタップすると、ネットワーク情報の詳細
- が表示されます。 ◎お使いの環境によっては通信速度が低下したり、ご利用になれない場合があります。

## **Wi-Fi®ネットワークを手動で追加する**

#### **1 Wi-Fi設定画面→[ネットワークを追加]**

#### **2 追加するWi-Fi®ネットワークのネットワークSSIDを入力**

#### **3 セキュリティを選択**

必要に応じて、追加するWi-Fi®ネットワークのセキュリティ情報を入力します。

#### **4[保存]**

# $\mathscr{M}_{\text{memo}}$

◎ 手動でWi-Fi®ネットワークを追加する場合は、あらかじめネットワークSSIDや認証方式 などをご確認ください。

# **Wi-Fi®機能を切断する**

#### **1 Wi-Fi設定画面→接続中のWi-Fi®ネットワークを選択**

#### **2[削除]**

## $\mathscr{D}_{\mathsf{memo}}$

- ◎ Wi-Fi設定画面→接続中のWi-Fi®ネットワークをロングタッチ→[ネットワークを削除]と 操作しても、接続を切断できます。
- ◎ 切断すると、再接続のときにパスワード(セキュリティキー)の入力が必要になる場合があ ります。

## **Wi-Fi®機能のスリープ設定をする**

Wi-Fi®機能のスリープ設定を変更することで、画面のバックライトが消灯したとき に本体のWi-Fi®機能がスリープするように設定できます。 また、Wi-Fi®機能を常にオンにするか、あるいは充電時には常にオンにするように

#### **1 Wi-Fi設定画面→[2]→[Wi-Fiのスリープ設定]**

#### **2 スリープ設定を選択**

設定することも可能です。

## **Wi-Fi®機能の詳細設定をする**

#### **1 Wi-Fi設定画面**

#### ■ いから操作する場合

**2[ ]**

#### **3 必要な項目を設定**

![](_page_49_Picture_526.jpeg)

※保存済みのWi-Fi®ネットワークがないときは表示されません。

#### ■詳細設定から操作する場合

#### **2[ ]→[詳細設定]**

![](_page_49_Picture_527.jpeg)

## **Wi-Fi Direct®を設定する**

Wi-Fi Direct®対応デバイス同士を接続するように設定できます。

#### **1 Wi-Fi設定画面→[ ]→[詳細設定]→[Wi-Fi Direct]**

- デバイス一覧画面が表示されます。 • 接続要求を出す場合は、デバイス一覧画面から接続先を選択し、画面の指示に従っ て操作します。接続を切断する場合は、接続済みのデバイスをタップして切断しま す。
- •「デバイスの検索」をタップすると、デバイス一覧を更新できます。
- •「デバイス名を変更」をタップすると、デバイス側で表示される本製品の名前を変更 できます。

# テザリング機能

## **テザリングについて**

テザリングとは、本製品をポータブルアクセスポイントとしてインターネットに接続 することができる機能です。無線LAN(Wi-Fi®)機器を最大10台まで接続したり、USB Type-Cケーブル(市販品)でパソコンと本製品を接続したり、Bluetooth® 機器を最大5 台まで接続して、インターネットに接続することもできます。

# $\mathscr{Y}_{\text{memo}}$

◎ テザリング機能のご利用には別途ご契約が必要です。

## **USBテザリング機能を利用する**

## **1 ホーム画面→[基本機能]→[設定]→[その他]→[テザリング]**

![](_page_50_Picture_181.jpeg)

初回起動時には確認画面が表示されます。内容をご確認の上、「OK」をタップしてく ださい。

「次回から表示しない」を選択すると、次回以降は表示されません。

# $\mathscr{Q}_{\text{memo}}$

◎ USBテザリング機能をオフにする場合は、操作**2**で「USBテザリング」を再度タップして 「OFF」にするか、USB Type-Cケーブル(市販品)を抜いてください。

# **Wi-Fi®テザリング機能を利用する**

## **1 ホーム画面→[基本機能]→[設定]→[その他]→[テザリング]**

![](_page_50_Picture_182.jpeg)

初回起動時には確認画面が表示されます。内容をご確認の上、「OK」をタップしてく

ださい。

「次回から表示しない」を選択すると、次回以降は表示されません。

# $\mathscr{Q}_{\text{meno}}$

◎ 「Wi-Fiテザリング設定」で「セキュリティ」を「なし」にすると、意図しない機器からの接続<br>○ のおそれがありますので、ご注意ください。

## **Bluetooth®テザリング機能を利用する**

## **1 ホーム画面→[基本機能]→[設定]→[その他]→[テザリング]**

<mark>2</mark> Bluetoothテザリ 本製品をポータブルアクセスポイントとしてインター ング ネットに接続します。

初回起動時には確認画面が表示されます。内容をご確認の上、「OK」をタップしてく ださい。

「次回から表示しない」を選択すると、次回以降は表示されません。

![](_page_51_Picture_0.jpeg)

![](_page_51_Picture_11.jpeg)

 $\frac{1}{2}$ 

## 機能設定

設定メニューから各種機能を設定、管理します。壁紙のカスタマイズや、セキュリ ティの設定、データの初期化などをすることができます。

## **設定メニューを表示する**

#### **1 ホーム画面→[基本機能]→[設定]**

- 設定メニューが表示されます。
	- 画面上部の「候補」欄に、よく利用する設定などの候補が表示されます。

#### **■ 設定メニュー項目一覧**

![](_page_52_Picture_689.jpeg)

## x**設定メニューを表示する**

x IDなどxの各種サービスを設定したり、データ移行などのサービスを利用したり できます。

#### **1 設定メニュー→[**x **設定メニュー]**

![](_page_52_Picture_690.jpeg)

## **無線とネットワークの設定をする**

Wi-Fi®やBluetooth®接続、ホームネットワークの設定など、通信に関する設定を行 います。

#### **1 設定メニュー**

![](_page_52_Picture_691.jpeg)

## $\mathscr{I}_{\text{meno}}$

◎「モバイルデータ」をオフにするとデータ通信が無効になり、4G(LTE/WiMAX 2+)通信 でのデータ通信ができなくなります。

## **機内モードを設定する**

機内モードをオンに設定すると、ワイヤレス機能(データ通信、無線LAN(Wi-Fi®)機 能、Bluetooth®機能)がすべてオフになります。

#### **1 設定メニュー→[その他]**

#### **2「機内モード」を「ON」にする**

機内モードがオンに設定されると、ステータスバーに「■」が表示されます。

# $\mathscr{D}_{\mathsf{memo}}$

- ◎ ■■「電源ボタン)を1秒以上長く押す→[機内モード]と操作しても機内モードを設定でき ます。
- ◎ 機内モードがオンの場合でも無線LAN(Wi-Fi®)/Bluetooth®機能をオンにすることがで ─ きます。航空機内や病院などでご利用になる場合は各社・各施設の指示に従ってください。<br>◎ 機内モードをオンに設定すると、メールの送受信、無線LAN(Wi-Fi®)機能、Bluetooth®機能 による通信などをオフにします。

# **VPNを設定する**

仮想プライベートネットワーク(VPN:Virtual Private Network)は、保護された ローカルネットワーク内の情報に、別のネットワークから接続する技術です。VPN は一般に、企業や学校、その他の施設に備えられており、ユーザーは構内にいなくて もローカルネットワーク内の情報にアクセスできます。

本製品からVPNアクセスを設定するには、ネットワーク管理者からセキュリティに 関する情報を得る必要があります。

- 本製品は以下の種類のVPNに対応しています。
- PPTP
- L2TP/IPSec PSK
- L2TP/IPSec RSA
- IPSec Xauth PSK
- IPSec Xauth RSA
- IPSec Hybrid RSA

#### **■ VPNを追加する**

#### **1 設定メニュー→[その他]→[VPN]**

VPN画面が表示されます。

• 初回起動時など、セキュリティの設定が必要な場合は画面の指示に従って設定して ください。

#### **2[+]**

#### **3 VPN設定の各項目を設定→[保存]**

VPN画面のリストに、新しいVPNが追加されます。

# $\mathscr{I}_{\text{memo}}$

© 追加したVPNは編集したり、削除したりできます。編集するには、変更するVPNの「✿ |を タップ→必要に応じてVPNの設定を変更→[保存]と操作します。 削除するには、削除するVPNの「 」をタップ→[削除]と操作します。

#### **■ VPNに接続する**

**1 設定メニュー→[その他]→[VPN]** VPN画面に、追加したVPNがリスト表示されます。

#### **2 接続するVPNをタップ**

#### **3 必要な認証情報を入力→[接続]**

VPNに接続すると、ステータスバーに「 」が表示されます。

#### **■ VPNを切断する**

- **1 設定メニュー→[その他]→[VPN]**
	- VPN画面が表示されます。
- **2 接続中のVPNをタップ→[切断]**

## **画面の設定をする**

画面の明るさの設定やフォントサイズの切り替えなど、表示に関する設定を行いま す。

#### **1 設定メニュー→[ディスプレイ]**

ディスプレイ設定メニューが表示されます。

![](_page_53_Picture_511.jpeg)

## **■** ブルーライト軽減を設定する

画面から発せられるブルーライトの光量を減らすことで、目の負担を軽減します。

# **1 設定メニュー→[ブルーライト軽減]→「ON」にする**

強度設定メニューが表示されます。画面の指示に従って操作してください。

# $\mathscr{Q}_{\mathsf{memo}}$

◎ ステータスバーを下にスライド→[ブルーライト軽減]と操作してもブルーライト軽減を 設定できます。

## **スクリーンセーバーを設定する**

## **1 ディスプレイ設定メニュー→[スクリーン セーバー]→「ON」にする**

**2 スクリーンセーバーの種類を選択** [ ]→[今すぐ開始]と操作すると、選択したスクリーンセーバーが起動します。

## **省電力モードを設定する**

バイブレータや位置情報サービスの動作などを制限し、電池の消費を抑えます。

#### **1 設定メニュー→[省電力モード]**

- **2「ON」にする**
	- •「自動的にON」をタップすると、指定した電池残量になったときに、自動的に省電力 モードが起動するように設定できます。

#### **表示拡大モードを設定する**

文字とアイコンのサイズを一括で拡大します。 • 表示拡大モードを有効にすると、自動的にホームアプリが標準ホームに切り替 わります。xベーシックホームでは表示拡大モードは利用できません。

## **1 設定メニュー→[表示拡大モード]**

## **2[OK]**

## $\mathscr{M}_{\text{memo}}$

◎ 表示拡大モードを解除する場合はホーム画面→[表示拡大モード]→[お買い上げ時の ホーム(xベーシックホーム)を使用する]/[標準ホームを使用する]→[OK]と操作しま す。

# **カスタマイズボタンを設定する**

d(カスタマイズボタン)を押したときに起動するアプリを設定します。

#### **1 設定メニュー→[カスタマイズボタン]→アプリのアイコンをタップ →起動するアプリをタップ**

#### $\mathscr{D}_{\mathsf{memo}}$

◎ △ (カスタマイズボタン)を1秒以上長く押しても、カスタマイズボタンの設定を起動で きます。 ◎ アプリのチェックを外すと、カスタマイズボタンの設定をオフにできます。

# **アプリの通知を設定する**

## **アプリごとの通知を設定する**

#### **1 設定メニュー→[通知]→アプリを選択**

![](_page_54_Picture_579.jpeg)

#### **通知全体の設定をする**

#### **1 設定メニュー→[通知]→[ ]**

![](_page_54_Picture_580.jpeg)

#### **音の設定をする**

マナーモードの設定や通知音など、音やバイブレータに関する設定を行います。

#### **1 設定メニュー→[音]**

音設定メニューが表示されます。

![](_page_54_Picture_581.jpeg)

#### **■各種音量を調節する**

#### **1 音設定メニュー→スライダを左右にドラッグして、音量を調節**

## $\mathscr{D}_{\mathsf{memo}}$

◎「通知の音量」の音量を0にすると、タッチ操作音やキー操作音もオフになります。

# **ストレージに関する設定をする**

#### **1 設定メニュー→[ストレージ]**

![](_page_54_Picture_582.jpeg)

※表示される項目は、端末の状態によって異なります。

# $\mathscr{M}_{\mathsf{memo}}$

- ◎ 内部共有ストレージの各項目(アプリ、画像、動画など)をタップすると、各項目のアプリを 起動できます。
- ◎内部共有ストレージの「外部メディア」をタップすると、ファイルマネージャーが表示さ れ、データの移動やコピーなどができます。
- ーいっている。<br>◎ microSDメモリカードを認識しているときに、「SDカード」をタップすると、ファイルマ ネージャーが表示され、データの移動やコピーなどができます。

## **電池使用量を表示する**

#### **1 設定メニュー→[電池]**

電池残量、充電状況や電池使用時間などが表示されます。

#### **■ バッテリーケアモードを設定する**

満充電しないことで、電池の寿命を延ばすことができます。

## **1 設定メニュー→[電池]**

#### **2[ ]→[バッテリーケアモード]→「ON」にする**

バッテリーケアモードが設定されると、電池アイコンにハートマーク「 ます。

#### $\mathscr{Y}_{\mathsf{memo}}$

◎ バッテリーケアモードをONにすると、充電が85%で止まります。1回の充電での使用時 間は短くなります。

◎ 充電が85%に達すると、充電ランプが赤色から緑色に変わります。

◎ 86%以上の状態でバッテリーケアモードをONにした場合、85%に減るまで充電されま せん。

## **メモリの使用状況を確認する**

## **1 設定メニュー→[メモリ]**

- メモリの使用状況が表示されます。
- •「 」をタップすると表示する時間を切り替えできます。
- •「アプリのメモリ使用状況」をタップすると、各アプリのメモリ使用状況を確認でき ます。

## **位置情報の設定をする**

#### **1 設定メニュー→[位置情報]→「ON」にする**

![](_page_54_Picture_583.jpeg)

# $\mathscr{Y}_{\text{memo}}$

#### GPS機能の使用について

◎ 電池の消費を節約する場合は、オフにしてください。

◎ 周囲に建物などがなく、天空が見える場所では精度が高くなります。周囲の環境により、正○ 周囲に建物などがなく、天空が見える場所では精度が高くなります。周囲の環境により、正 しい位置情報が取得できない場合は、天空が見える場所へ移動してください。

![](_page_54_Picture_584.jpeg)

#### **1 設定メニュー→[スタート画面とセキュリティ]**

スタート画面とセキュリティ設定メニューが表示されます。

![](_page_54_Picture_585.jpeg)

![](_page_55_Picture_685.jpeg)

## $\mathscr{D}_{\mathsf{memo}}$

◎設定メニュー→[スタート画面とセキュリティ]→「セキュリティの種類」の「※」をタップ すると、スタート画面のアプリショートカットやメッセージ、Smart Lockを設定できま す。

## **SIMカードロックを設定する**

SIMカードにPINコード(暗証番号)を設定し、電源を入れたときにPINコードを入 力することで、不正使用から保護できます。PINコードについては「PINコードにつ いて」(▶P.14)をご参照ください。

- **1 スタート画面とセキュリティ設定メニュー→[SIMカードロック設 定]→[SIMカードをロック]**
- **2** SIMカードのPINコードを入力→[OK]

#### **■ 電源を入れたときにPINコードを入力する**

**1 PINコードの入力画面→PINコードを入力→[OK]**

#### **■ PINコードを変更する**

SIMカードロックが有効に設定されているときのみ変更できます。

- **1 スタート画面とセキュリティ設定メニュー→[SIMカードロック設 定]→[SIM PINの変更]**
- **2 現在のPINコードを入力→[OK]**
- **3** 新しいPINコードを入力→[OK]
- **4 もう一度新しいPINコードを入力→[OK]**

## **アカウントの設定をする**

本製品とGoogleオンラインサービスの連絡先、カレンダー、Gmailなどの自動同期 を設定します。

• 同期するには、本製品でGoogleアカウントなどのオンラインサービスのアカウ ントを設定する必要があります。手動で同期するか、または自動同期するように設 定できます。

#### **1 設定メニュー→[アカウント]**

アカウント設定メニューが表示されます。

**2 同期の設定をするアカウントの種別をタップ→同期の設定をするア カウントを選択**

# $\mathscr{D}_{\text{meno}}$

◎ アカウント設定メニュー→[ ]→[データの自動同期]→[OK]と操作すると、自動同期の オン/オフを切り替えることができます。

## **アカウントを追加/削除する**

#### **■ アカウントを追加する**

- **1 アカウント設定メニュー→[アカウントを追加]**
- **2 追加するアカウントの種別を選択**
- **3 画面の指示に従って操作**

#### **■ アカウントを削除する**

**1 アカウント設定メニュー→削除するアカウントの種別を選択→削除 するアカウントを選択→[ ]**

#### **2** [アカウントを削除]→[アカウントを削除]

## $\mathscr{Q}_{\mathsf{memo}}$

◎ 他のアプリで使用されているアカウントは削除できません。削除するには、「データの初期 化」(▶P.62)が必要です。

## **Google**

Googleのアカウントおよびサービスに関する情報の確認や設定の変更などができ ます。

• Google設定の詳細については、Google設定メニュー→[1]→[ヘルプとフィー ドバック]と操作してヘルプをご確認ください。

#### **1 設定メニュー→[Google]**

Google設定メニューが表示されます。

#### **2 各項目を設定**

## **言語と入力に関する設定をする**

## **1 設定メニュー→[言語と入力]**

![](_page_55_Picture_686.jpeg)

※ 表示される項目は、画面によって異なります。

# $\mathscr{M}_{\text{memo}}$

◎ テキスト読み上げを利用する場合は、あらかじめ音声合成エンジンのインストールが必要 な場合があります。また、テキスト読み上げは「言語」が「日本語(日本)」の場合には利用で きないことがあります。

◎ microSDメモリカードに音声データをインストールした状態で、ソフトウェアアップデー トなどのソフトウェアの更新を実行すると、テキスト読み上げの動作が不安定になる場合 があります。ソフトウェアの更新を実行した場合は、microSDメモリカードにインストー ルされている音声データを削除し、再度音声データのインストールを行ってください。

## **バックアップとリセット**

#### **1 設定メニュー→[バックアップとリセット]**

バックアップとリセット設定メニューが表示されます。

![](_page_55_Picture_687.jpeg)

## **本製品を初期化する**

## **1 バックアップとリセット設定メニュー→[データの初期化]**

#### **2**<sup>1</sup>【タブレットをリセット】→[すべて消去]

• スタート画面の設定によっては、セキュリティ解除が必要な場合があります。

## $\mathscr{Y}_{\text{memo}}$

◎ データの初期化を実行すると本体内のすべてのデータが消去されます。

データの初期化を実行する前に本体内のデータをバックアップすることをおすすめしま

- す。 ◎「SDカード内データを消去」を選択するとmicroSDメモリカード内のデータを消去でき ます。
- ◎ 設定メニューの以下の項目は、データの初期化を実行してもリセットされません。 SIMカードロック設定
- ◎ 本製品を初期化すると、デジタル著作権管理(DRM)コンテンツのライセンス情報が削除 され、コンテンツの再生ができなくなる場合があります。

## **日付と時刻の設定をする**

#### **1 設定メニュー→[日付と時刻]**

日付と時刻設定メニューが表示されます。

![](_page_56_Picture_553.jpeg)

## $\mathscr{D}_{\mathsf{memo}}$

- ◎「自動設定」をオンにするとネットワークから日付や時刻が自動で設定されます。お買い上
- げ時は「自動設定」がオンに設定されています。 ◎ 日付、時刻、タイムゾーンの手動設定をするには、あらかじめ「自動設定」「自動タイムゾー ン」をオフにする必要があります。
- ◎ 状況によっては時差補正が正しく行われない場合があります。設定メニュー→[日付と時 刻]→[タイムゾーンの選択]→設定するタイムゾーンを選択、と操作して、タイムゾーンを 設定することができます。

## ■ 日付を設定する

- **1 日付と時刻設定メニュー→[日付設定]**
- **2 数字を上下にスライドして日付を合わせる**
- **3[OK]**

## **時刻を設定する**

#### **1 日付と時刻設定メニュー→[時刻設定]**

**2 数字を上下にスライドして時間と分を合わせる**

「24時間表示」をオフにしている場合は、「午前」/「午後」をスライドして切り替えま す。

**3[OK]**

## **ユーザー補助の設定をする**

#### **1 設定メニュー→[ユーザー補助]**

![](_page_56_Picture_554.jpeg)

![](_page_56_Picture_555.jpeg)

## **印刷に関する設定をする**

Googleクラウドプリントを利用したプリンタの設定を行います。

• 印刷の利用には、Googleアカウントが必要です。詳しくは「Googleアカウントを セットアップする」(▶P.21)をご参照ください。

#### **1 設定メニュー→[印刷]**

•「サービスを追加」をタップして、Google Playからプリンタを追加してくだ さい。

## **Rollbahn®フラップケースの設定をする**

Rollbahn®フラップケースを開閉したときに画面を自動で点灯/消灯したり、本製 品をRollbahn®フラップケースなどに立てかけている状態のときは画面の点灯を 継続したりできます。

#### **1 設定メニュー→[Rollbahnフラップケース]**

![](_page_56_Picture_556.jpeg)

# $\mathscr{Y}_{\text{meno}}$

◎ 自動延長の判定には端末の傾きを用いているため、Rollbahn®フラップケースがなくても ご利用いただけます。

◎ 周囲の環境によっては自動延長されない場合があります。

## **タブレット情報に関する設定をする**

本製品のバージョンなどの情報を確認します。また、ソフトウェア更新などを行い ます。

## **1 設定メニュー→[タブレット情報]**

![](_page_56_Picture_557.jpeg)

![](_page_57_Picture_0.jpeg)

![](_page_57_Picture_6.jpeg)

# 付録

## **ソフトウェアを更新する**

最新のソフトウェアに更新することで、最適なパフォーマンスを実現し、最新の拡 張機能を入手できます。

- ソフトウェアのアップデートの種別により、更新の方法が異なります。
- 本製品本体でソフトウェアをダウンロードして更新する
- 本製品本体でWi-Fi®を利用して、ソフトウェアをダウンロードして更新する

## **ご利用上の注意**

- データ通信を利用して本製品からインターネットに接続するとき、データ通信 に課金が発生します。特にOSアップデートの場合、大容量のデータ通信が発生 します。Wi-Fi®でのご利用をおすすめします。
- ソフトウェアの更新が必要な場合は、xホームページなどでお客様にご案内さ せていただきます。詳細内容につきましては、xショップもしくはお客さまセン ター(157/通話料無料)までお問い合わせください。また、本製品をより良い 状態でご利用いただくため、ソフトウェアの更新が必要な本製品をご利用のお 客様に、xからのお知らせをお送りさせていただくことがあります。
- 更新前にデータのバックアップをされることをおすすめします。
- ソフトウェア更新に失敗したときや中止されたときは、ソフトウェア更新を実 行し直してください。
- ソフトウェア更新に失敗すると、本製品が使用できなくなる場合があります。 本製品が使用できなくなった場合は、xショップもしくはPiPit(一部ショップを 除く)にお持ちください。
- 海外利用中は、ソフトウェア更新の機能を利用できない場合があります。
- ソフトウェアの更新中は操作できません。また、アラームなども動作しません。

## **■ ソフトウェアをダウンロードして更新する**

• ンターネット経由で、本製品から直接更新ソフトウェアをダウンロードできま す。

#### **1 ホーム画面→[基本機能]→[設定]→[タブレット情報]→[ソフト ウェア更新]**

以降は、画面の指示に従って操作してください。

## $\mathscr{D}_{\mathsf{memo}}$

◎ 利用可能なネットワークを自動検索するために、ご契約内容によっては通信料が発生する ーサイン ファイン こころだい

◎ ソフトウェア更新/OSアップデート後に元のバージョンに戻すことはできません。

## **故障とお考えになる前に**

故障とお考えになる前に次の内容をご確認いただくとともに「故障紛失サポート」 アプリ(▶P. 45)にて「トラブル診断」を行ってください。 ホーム画面→[x サポート]→[故障紛失サポート]→[トラブル診断]

![](_page_58_Picture_579.jpeg)

上記の各項目を確認しても症状が改善されないときは、以下のxホームページの

「トラブル診断」で症状をご確認ください。

https://www.x.com/trouble-check/

![](_page_59_Picture_0.jpeg)

# **修理を依頼されるときは**

![](_page_59_Picture_629.jpeg)

※保証期間は、本製品をお客様が新規ご購入された日より1年間です。

#### $\mathscr{Y}_{\text{memo}}$

- ◎ メモリの内容などは、修理する際に消えてしまうことがありますので、控えておいてくだ さい。なお、メモリの内容などが変化・消失した場合の損害および逸失利益につきまして は、当社では一切責任を負いかねますのであらかじめご了承ください。
- ─ ◎ ◎ 雪量 この → ◎真量 こえこの 18000 つ このうか このこ うか いここ 。。。<br>◎ 修理の際、当社の品質基準に適合した再利用部品を使用することがあります。
- ◎ タキシントコロン出会士 1.0〜11.5万円 ことがり ここからういっている しょうかん コロンはない こうけいしん けいしゅう こうかい 上で交換用端末として再利用します。また、xアフターサービスにて交換した機械部品は、 当社にて回収しリサイクルを行います。そのため、お客様へ返却することはできません。
- ◎ 本製品を加工、改造、解析(ソフトウェアの改造、解析(ルート化などを含む)、リバースエン ジニアリング、逆コンパイル、または逆アセンブルを含む)されたもの、または当社などが <sub>ラークラクのにコック、インパンには近メモラクルでコログされたものが、または修理をお断りする場<br>指定する正規の修理拠点以外で修理されたものは保証対象外または修理をお断りする場</sub> 合があります。
- ◎ 本体内蔵の電池は、電池の材質上または製造上の瑕疵により生じる事象を除き無償修理保 証の対象外です。

## **補修用性能部品について**

当社は本製品本体およびその周辺機器の補修用性能部品を、製造終了後4年間保有 しております。補修用性能部品とは、その製品の機能を維持するために必要な部品 です。

#### **無償修理規定**

- 1. 修理受付時は、製造番号(IMEI番号)の情報をお知らせください。製造番号(IMEI 番号)は、本製品本体もしくは外装箱に貼付のシールなどで確認することができ ます。
- 2. 保証期間内に、取扱説明書などの注意書きに従った正常な使用状態で機器が故 障した場合には、無償修理をさせていただきます。
- 3. 保証期間内でも、以下の場合には有償修理となります。(または、修理ができない 場合があります。)

①取扱説明書に従った正しい使用がなされなかった場合。②不当な修理や改造 による故障や損傷の場合。③当社などが指定する正規の修理拠点以外で修理さ れた場合。④使用上、取り扱い上の過失または事故による故障や損傷の場合。ま た、落下、水濡れ、湿気などの痕跡がある場合。⑤地震、風水害などの天災及び火 災、塩害、異常電圧などによる故障や損傷。

- 4. 機器の損傷状況によっては、修理を承れない場合もあります。
- 5. 製品の機器が故障したことにより、発生した損害・損失については負担いたしま せん。
- 6. 本製品を指定外の機器と接続して使用した場合、万一発生した事故については、 責任を負いかねます。
- 7. 出張による修理対応はお受けできません。
- 8. 本規定は、日本国内においてのみ有効です。
- (This warranty is valid only in Japan.)
- ※本保証は、上記に明示した期間、条件のもとで、無償修理をお約束するものです。従って、本保証によって保証責任 者及び、それ以外の事業者に対するお客様の法律上の権利を制限するものではありません。

## **■故障紛失サポートについて**

xの端末を長期間安心してご利用いただくために、月額会員アフターサービス制度 「故障紛失サポート」をご用意しています(月額380円、税抜)。故障や盗難・紛失な ど、あらゆるトラブルの補償を拡大するサービスです。

本サービスの詳細については、xホームページをご確認いただくか、故障紛失サ ポートセンターへお問い合わせください。

## $\mathscr{Y}_{\text{memo}}$

- ◎ ご入会は、xの端末のご購入時のお申し込みに限ります。
- ◎ ご退会された場合は、次回のxの端末のご購入時まで再入会はできません。<br>◎ 機種変更・端末増設などをされた場合、最新の販売履歴のあるxの端末のみが本サービス
- の提供対象となります
- ◎ xの端末を譲渡・承継された場合、故障紛失サポートの加入状態は譲受者に引き継がれま
- す。 ◎ 機種変更・端末増設などにより、新しいxの端末をご購入いただいた場合、以前にご利用の xの端末に対する「故障紛失サポート」は自動的に退会となります。
- ◎ サービス内容は予告なく変更する場合があります。

# x **ICカードについて**

x ICカードは、xからお客様にお貸し出ししたものになります。紛失・破損の場合 は、有償交換となりますので、ご注意ください。なお、故障と思われる場合、盗難・ 紛失の場合は、xショップもしくはPiPitまでお問い合わせください。

# x**アフターサービスの内容について**

![](_page_59_Picture_630.jpeg)

金額はすべて税抜

## **「交換用携帯電話機お届けサービス」(会員)ご負担金**

![](_page_59_Picture_631.jpeg)

金額はすべて税抜

※1 3年目(25カ月)以上ご利用中のお客様、またはそのお客様が属する家族割内すべての回線が対象です。デ 信端末、タブレットをご利用中のお客様は、セット割(WINシングルセット割、またはスマホセット割)に加入し ており、セット割の対象回線のご契約が3年目以上の場合が対象です。

ら500円を割引します。

シンOUPTを調べる。<br>「WEB 割引」の場合は代用機の貸出はできませんので、自動的に「代用機なし割引」があわせて適用されます<br>※3 代用機なし割引:「交換用携帯電話機お届けサービス」のご利用に際し、代用機を利用しない場合は、サー<br>利用ご食担金から500円を受信認ください。<br>利用はxホームページでご確認ください。 -<br>- ビス

#### オンライン交換受付(24時間受付)

※ パソコン、スマートフォンからのみ受付可能 https://www.xcom/support/service/mobile/trouble/repair/application/

# $\mathscr{Q}_{\mathsf{memo}}$

#### 交換用携帯電話機お届けサービス

- ◎ xの端末がトラブルにあわれた際、お電話いただくことでご指定の送付先に交換用端末が<br>(同一機種・同一色\*)をお届けします。故障した今までお使いのxの端末は、交換用端末が
- お手元に届いてから14日以内にご返却ください。 ※同一機種・同一色の提供が困難な場合、別途当社が指定する機種・色の交換用端末をご提供します。 ◎ 本サービスをご利用された日を起算日として、1年間に2回までご利用可能です。本サー ビ

。<br>ス申し込み時において過去1年以内に本サービスのご利用がない場合は1回目、ご利用 がお風場合は2回目となれます。

預かり修理

○お客様の故意·改造(分解改造·部品の交換·塗装など)による損害や故障の場合は補償の対 象となりません。

◎ 外装ケースの汚れや傷、塗装のはがれなどによるケース交換は割引の対象となりません。

## **SIMロック解除**

本製品はSIMロック解除に対応しています。SIMロックを解除すると他社のSIM カードを使用することができます。

- SIMロック解除はxホームページ、xショップで受付しております。
- 他社のSIMカードをご使用になる場合、一部サービス・機能などが制限される場合 があります。当社では一切の動作保証はいたしませんので、あらかじめご了承くだ さい。
- SIMロック解除後の設定は、ホーム画面→[基本機能]→[設定]→[タブレット 情報]→[SIMカードの状態]→[状態の更新]と操作して行ってください。
- 詳しくは、xホームページをご参照ください。
- https://www.x.com/support/service/mobile/procedure/simcard/

## **周辺機器**

![](_page_60_Picture_290.jpeg)

# $\mathscr{Y}_{\text{memo}}$

◎ 周辺機器は、xオンラインショップでご購入いただけます。 http://onlineshop.x.com

## **イヤホンを使用する**

イヤホン(市販品)、イヤホンマイク(市販品)、ステレオイヤホンマイク(市販品)を 接続して使用します。

## **1 イヤホンマイク端子にイヤホン(市販品)を接続**

 $\mathscr{I}_{\text{memo}}$ 

◎ イヤホンマイク(市販品)の種類によっては使用できない場合があります。

#### **主な仕様**

#### **■ 本体**

![](_page_60_Picture_291.jpeg)

※1データとアプリで保存領域を共有しているため、本体内の保存可能容量はアプリの使用容量により減少します。<br>※2本製品およびすべてのBluetooth\*機能搭載機器は、Bluetooth SlGが定めている方法でBluetooth\*標準規格<br>に適合していることを確認しており、認証を取得しています。ただし、接続する機器の特性や仕様によっては、操わせた。<br>- 作方法が異なったり、接続してもデータのやりとりができない場合があります。<br>※4Blu

![](_page_60_Picture_15.jpeg)

◎ 連続待受時間は、充電状態・気温などの使用環境・使用場所の電波状態・機能の設定などに よって半分以下になることもあります。

## **データ通信端末の比吸収率(SAR)について**

この機種FA51は、国が定めた電波の人体吸収に関する技術基準および電波防護の国 際ガイドラインに適合しています。

このデータ通信端末は、国が定めた電波の人体吸収に関する技術基準(※1)ならびに、 これと同等な国際ガイドラインが推奨する電波防護の許容値を遵守するよう設計さ れています。この国際ガイドラインは世界保健機関(WHO)と協力関係にある国際非 電離放射線防護委員会(ICNIRP)が定めたものであり、その許容値は使用者の年齢や 健康状況に関係なく十分な安全率を含んでいます。

国の技術基準および国際ガイドラインは電波防護の許容値を人体に吸収される電波 の平均エネルギー量を表す比吸収率(SAR:Specific Absorption Rate)で定めて おり、本データ通信端末に対するSARの許容値は2.0W/kgです。このデータ通信端 末を本取扱説明書に記述する通常使用の場合のSARの最大値は0.560W/kg(\*\*2)で す。個々の製品によってSARに多少の差異が生じることもありますが、いずれも許 容値を満足しています。

データ通信端末は、携帯電話等基地局との通信に必要な最低限の送信電力になるよ う設計されているため、実際に通信している状態では、通常SARはより小さい値と なります。一般的には、基地局からの距離が近いほど、データ通信端末の出力は小さ くなります。

通信中は、身体から1.5センチ以上離し、かつその間に金属(部分)が含まれないよう にしてください。このことにより、本データ通信端末が国の技術基準および電波防護 の国際ガイドラインに適合していることを確認しています。

世界保健機関は、『携帯電話が潜在的な健康リスクをもたらすかどうかを評価するた めに、これまで20年以上にわたって多数の研究が行われてきました。今日まで、携帯 電話使用によって生じるとされる、いかなる健康影響も確立されていません。』と表 明しています。

さらに詳しい情報をお知りになりたい場合には世界保健機関のホームページをご参 照ください。

#### http://www.who.int/docstore/peh-emf/publications/facts\_press/fact\_ japanese htm

※1 技術基準については、電波法関連省令(無線設備規則第14条の2)で規定されています。 ※2 この値は同時に使用可能な無線機能を含みます。

SARについて、さらに詳しい情報をお知りになりたい方は、下記のホームページを ご参照ください。

○ 総務省のホームページ

#### http://www.tele.soumu.go.jp/j/ele/index.htm 一般社団法人電波産業会のホームページ

http://www.arib-emf.org/01denpa/denpa02-02.html ○ xのホームページ

https://www.x.com/

# **FCC Notice**

This device complies with part 15 of the FCC Rules. Operation is subject to the following two conditions: (1) This device may not cause harmful interference, and (2) this device must accept any interference received, including interference that may cause undesired operation.

#### Note:

This equipment has been tested and found to comply with the limits for a Class B digital device, pursuant to part 15 of the FCC Rules. These limits are designed to provide reasonable protection against harmful interference in a residential installation. This equipment generates, uses, and can radiate radio frequency energy and, if not installed and used in accordance with the instructions, may cause harmful interference to radio communications.

However, there is no guarantee that interference will not occur in a particular installation. If this equipment does cause harmful interference to radio or television reception, which can be determined by turning the equipment off and on, the user is encouraged to try to correct the interference by one or more of the following measures:

- Reorient or relocate the receiving antenna.

- Increase the separation between the equipment and receiver.
- Connect the equipment into an outlet on circuit different from that to which the receiver is connected.
- Consult the dealer or an experienced radio/TV technician for help and for additional suggestions.

#### **Warning**

The user is cautioned that changes or modifications not expressly approved by the manufacturer could void the user's authority to operate the equipment.

> **FCC RF EXPOSURE INFORMATION** Warning! Read this information before using your tablet.

Warning! Read this information before using your tablet. In August 1996, the Federal Communications Commission (FCC) of the United States, with its action in Report and Order FCC 96-326, adopted an updated safety standard for human to radio frequency electromagnetic energy emitted by FCC regulated transmitters. Those guidelines are consistent with the safety standard previously set by both U.S. and international standards bodies. The design of this tablet complies with the FCC guidelines and these international standards.

#### **Body-worn Operation**

This tablet was tested for typical body-worn operations with the back of the tablet kept at a distance of 0 cm from the body. To maintain compliance with FCC RF exposure requirements, use accessories that maintain a 0 cm separation distance between your body and the back of the tablet. The use of belt clips, holsters and similar accessories should not contain metallic components.

The use of accessories that do not satisfy these requirements may not comply with FCC RF exposure requirements, and should be avoided.

#### **Turn off your tablet before flying**

You should turn off your tablet when boarding any aircraft. To prevent possible interference with aircraft systems, U.S. Federal Aviation Administration (FAA) regulations require you to have permission from a crew member to use your tablet while the plane is on the ground. To prevent any risk of interference, FCC regulations prohibit using your tablet while the plane is in the air.

#### **輸出管理規制**

本製品および付属品は、日本輸出管理規制(「外国為替及び外国貿易法」および その関連法令)の適用を受ける場合があります。また米国再輸出規制(Export Administration Regulations)の適用を受ける場合があります。本製品および付 属品を輸出および再輸出する場合は、お客様の責任および費用負担において必要と なる手続きをお取りください。詳しい手続きについては経済産業省または米国商務 省へお問い合わせください。

## **知的財産権について**

## **■商標について**

**Wicco** 

本書に記載している会社名、製品名は、各社の商標または登録商標です。

![](_page_62_Figure_3.jpeg)

**Micco** cia

Google、Google ロゴ、Android、Android ロゴ、Google Play、Google Play ロゴ、Playミュージック、 Playミュージック ロゴ、Playムービー、Playムービー ロゴ、Gmail、Gmail ロゴ、Google マップ、Google マップ ロゴ、Googleドライブ、Googleドライブ ロゴ、Googleマップ ナビ、Googleマップ ナビ ロゴ、 **Google Chrome、Google Chrome ロゴ、Google 音声検索、Google 音声検索 ロゴ、YouTube および** YouTube ロゴは、Google Inc. の商標または登録商標です。

**WiMAX** 

 $\frac{u}{u}$ 

Microsoft®、Windows®およびWindows® 7/Windows® 8.1/Windows® 10は米国Microsoft ..........<br>Corporationの米国およびその他の国における登録商標です。

Microsoft® Windows® の正式名称は、Microsoft® Windows® Operating Systemです。 Microsoft®、Microsoft® Excel®、Microsoft® PowerPoint®、Windows Media®、Exchange® は、米国およびその他の国における米国Microsoft Corporationの登録商標または商標です。 Microsoft® Word、Microsoft® Officeは、米国Microsoft Corporationの商品名称です。

QRコードは株式会社デンソーウェーブの登録商標です。

microSD、microSDHC、microSDXCロゴはSD-3C, LLCの商標です。

Bluetooth®ワードマークおよびロゴは、Bluetooth SIG, Inc.が所有する登録商標であり、京セ ラ株式会社は、これら商標を使用する許可を受けています。

WiMAXは、WiMAXフォーラムの商標です。

Wi-Fi®、WPA®、Wi-Fi CERTIFIED ロゴ、Wi-Fi Protected Setup ロゴ、Wi-Fi Direct®、 Miracast®はWi-Fi Allianceの登録商標です。

Wi-Fi CERTIFIED™、Wi-Fi Protected SetupはWi-Fi Allianceの商標です。

FacebookおよびFacebookロゴはFacebook, Inc.の商標または登録商標です。

Twitter、TwitterロゴはTwitter, Inc. の商標または登録商標です。

Instagramは米国およびその他の国におけるInstagram.LLCの商標です。

THIS PRODUCT IS LICENSED UNDER THE MPEG-4 VISUAL PATENT PORTFOLIO LICENSE FOR THE PERSONAL AND NON-COMMERCIAL USE OF A CONSUMER FOR (i) ENCODING VIDEO IN COMPLIANCE WITH THE MPEG-4 VISUAL STANDARD ("MPEG-4 VIDEO") AND/OR (ii) DECODING MPEG-4 VIDEO THAT WAS ENCODED BY A CONSUMER ENGAGED IN A PERSONAL AND NONCOMMERCIAL ACTIVITY AND/OR WAS OBTAINED FROM A VIDEO PROVIDER LICENSED BY MPEG LA TO PROVIDE MPEG-4 VIDEO. NO LICENSE IS GRANTED OR SHALL BE IMPLIED FOR ANY OTHER USE. ADDITIONAL INFORMATION INCLUDING THAT RELATING TO PROMOTIONAL, INTERNAL AND COMMERCIAL USES AND LICENSING MAY BE OBTAINED FROM MPEG LA, LLC. SEE HTTP://WWW.MPEGLA.COM.

(1)ACCESS、ACCESSロゴ、NetFrontは、株式会社ACCESSの日本国、米国その他の国・地域 における商標または登録商標です。

(2)本製品の一部分に、Independent JPEG Groupが開発したモジュールが含まれています。

静止画手ブレ補正機能には株式会社モルフォの「PhotoSolid」を 採 用 し て お り ま す。 「PhotoSolid」は株式会社モルフォの登録商標です。

動画手ブレ補正機能には株式会社モルフォの「MovieSolid」を採用しております。「MovieSolid」 は株式会社モルフォの登録商標です。

画像エフェクト技術には株式会社モルフォの「Morpho Rapid Effect」を採用しております。 「Morpho Rapid Effect」は株式会社モルフォの商標です。

HDR(High Dynamic Range)技術には「Morpho HDR」を採用しています。「Morpho HDR」は 株式会社モルフォの商標です。

「Rollbahn」は株式会社デルフォニックスの登録商標です。

USB Type-C™はUSB Implementers Forumの商標です。

その他本文中に記載されている社名および商品名は、各社の登録商標または商標です。

# **License**

#### **■ OpenSSL License**

#### 【OpenSSL License】

Copyright © 1998-2011 The OpenSSL Project. All rights reserved.

This product includes software developed by the OpenSSL Project for use in the OpenSSL Toolkit. (http://www.openssl.org/)

THIS SOFTWARE IS PROVIDED BY THE OpenSSL PROJECT ''AS IS'' AND ANY EXPRESSED OR IMPLIED WARRANTIES, INCLUDING, BUT NOT LIMITED TO, THE IMPLIED WARRANTIES OF MERCHANTABILITY AND FITNESS FOR A PARTICULAR PURPOSE ARE DISCLAIMED. IN NO EVENT SHALL THE OpenSSL PROJECT OR ITS CONTRIBUTORS BE LIABLE FOR ANY DIRECT, INDIRECT, INCIDENTAL, SPECIAL, EXEMPLARY, OR CONSEQUENTIAL DAMAGES (INCLUDING, BUT NOT LIMITED TO, PROCUREMENT OF SUBSTITUTE GOODS OR SERVICES;

LOSS OF USE, DATA, OR PROFITS; OR BUSINESS INTERRUPTION) HOWEVER CAUSED AND ON ANY THEORY OF LIABILITY, WHETHER IN CONTRACT, STRICT LIABILITY, OR TORT (INCLUDING NEGLIGENCE OR OTHERWISE) ARISING IN ANY WAY OUT OF THE USE OF THIS SOFTWARE, EVEN IF ADVISED OF THE POSSIBILITY OF SUCH DAMAGE.

【Original SSLeay License】

Copyright © 1995-1998 Eric Young (eay@cryptsoft.com) All rights reserved.

This product includes cryptographic software written by Eric Young

(eay@cryptsoft.com)

THIS SOFTWARE IS PROVIDED BY ERIC YOUNG ''AS IS'' AND ANY EXPRESS OR IMPLIED WARRANTIES, INCLUDING, BUT NOT LIMITED TO, THE IMPLIED WARRANTIES OF MERCHANTABILITY AND FITNESS FOR A PARTICULAR PURPOSE ARE DISCLAIMED. IN NO EVENT SHALL THE AUTHOR OR CONTRIBUTORS BE LIABLE FOR ANY DIRECT, INDIRECT, INCIDENTAL, SPECIAL, EXEMPLARY, OR CONSEQUENTIAL DAMAGES (INCLUDING, BUT NOT LIMITED TO, PROCUREMENT OF SUBSTITUTE GOODS OR SERVICES; LOSS OF USE, DATA, OR PROFITS; OR BUSINESS INTERRUPTION)

HOWEVER CAUSED AND ON ANY THEORY OF LIABILITY, WHETHER IN CONTRACT, STRICT LIABILITY, OR TORT (INCLUDING NEGLIGENCE OR OTHERWISE) ARISING IN ANY WAY OUT OF THE USE OF THIS SOFTWARE, EVEN IF ADVISED OF THE POSSIBILITY OF SUCH DAMAGE.

この取扱説明書で説明されている本製品にインストールされているソフトウェアについては、お客様に 使用権が許諾されています。本ソフトウェアのご使用に際しては、以下の点にご注意ください。

(a)ソフトウェアのソースコードの全部または一部について、複製、頒布、改変、解析、リバースエンジニア リングまたは導出を行ってはなりません。

(b)法律や規則に違反して、ソフトウェアの全部または一部を輸出してはなりません。

(c)ソフトウェアの商品性、特定目的への適合性、第三者知的財産権の非侵害などの黙示の保証を行う ものではありません。

ただし、ソフトウェアに含まれている、GNU General Public License(GPL)、GNU Library/Lesser General Public License(LGPL)およびその他のオープンソースソフトウェアのライセンスに基づくソ フトウェアならびに京セラ株式会社が許諾を受けたソフトウェアのご使用に際しては、当該ソフトウェ アのライセンス条件が優先して適用されます。

なお、オープンソースソフトウェアについては、以降に明示しております「オープンソースソフトウェアに ついて」をご確認ください。

#### **■ オープンソースソフトウェアについて**

本製品は、GNU General Public License(GPL)、GNU Library/Lesser General Public License (LGPL)、その他のオープンソースソフトウェアのライセンス条件が適用されるソフトウェアを含みま 、Just Externations コンファインションコンフィセンスは出力通過これなどファインエン Elastics<br>す。GPL、LGPLおよびその他のライヤンスの具体的な条件については、本製品の「タブレット情報」から 。<br>『おいただけます。詳細については京セラ株式会社のホームページをご覧ください。

本製品には、京セラ株式会社が著作権を有するソフトウェアおよび京セラ株式会社が許諾を受けたソフ トウェアが含まれています。

本製品に含まれる、京セラ株式会社がオープンソースソフトウェアの規格やライセンスに準拠し設計、 開発したソフトウェアの著作権は京セラ株式会社または第三者が有しており、著作権法上認められた使 用法および京セラ株式会社が別途認めた使用法を除き、お客様は京セラ株式会社に無断で頒布、複製、 改変、公衆送信等の使用を行うことはできません。

#### **■ 診断および使用状況データの記録**

京セラ株式会社では、製品とサービスの品質の向上のために、お客様のご協力をお願いしていま す。京セラ株式会社は、予期しないシャットダウンやシステムエラーなどの診断イベントを追跡し て対処し、品質とサービス向上を目的として、お客様の端末の故障診断および使用状況データ(お 客様によるアプリケーションの使用状況情報、エラーに関するログ情報、およびお客様によるアプ リケーションの使用に関する詳細情報(特定の機能、使用頻度、メモリ/電池の使用状況))を端末 内に記録、保存しております。これらの情報はお客様より端末の修理依頼があった際に、お客様の 同意のうえ収集することがあります。

索引

## 記号/数字/アルファベット

![](_page_63_Picture_16.jpeg)

![](_page_63_Picture_17.jpeg)

![](_page_63_Picture_18.jpeg)

# xのお客さまサポート

料金・操作・設定などのご確認や各種お手続きができます。 スマートフォンをご利用ならアプリが便利です。

![](_page_64_Picture_200.jpeg)

![](_page_64_Picture_201.jpeg)

Pressing "zero" will connect you to an operator, after calling "157" on

※ ご契約内容の変更や照会の場合には、ご利用の「x 携帯電話番号」と「暗証番号」が必要です。 ※ 音声応答メニューのご利用料金陥兪、x囤線停北bn再開手続きは 24 時間ご利用いただけます(メンテナンス時を除く)。 **y/66k x eè/l/h/5hlbne=** 

![](_page_64_Picture_202.jpeg)

![](_page_64_Picture_7.jpeg)

![](_page_64_Picture_8.jpeg)

携帯電話・PHS事業者は、環境を保護し、貴重な資源を再利用するためにお客様が不要となってお持ちになる電話機・電池・充電器を、 ブランド・メーカーを問わず (タ) マークのあるお店で回収し、リサイクルを行っています。